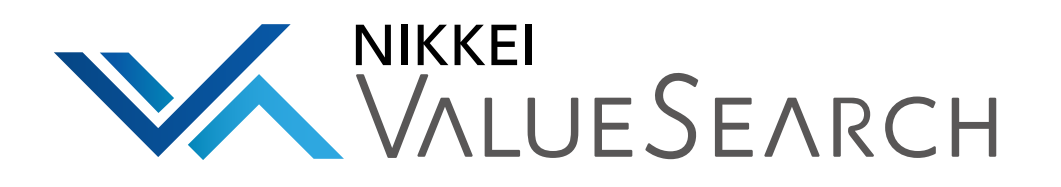

# 日経バリューサーチ 操作ガイド(目的から探す)

2019.5

日本経済新聞社

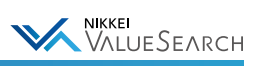

# 日経バリューサーチ 操作ガイド(目的から探す)

# 目次 index

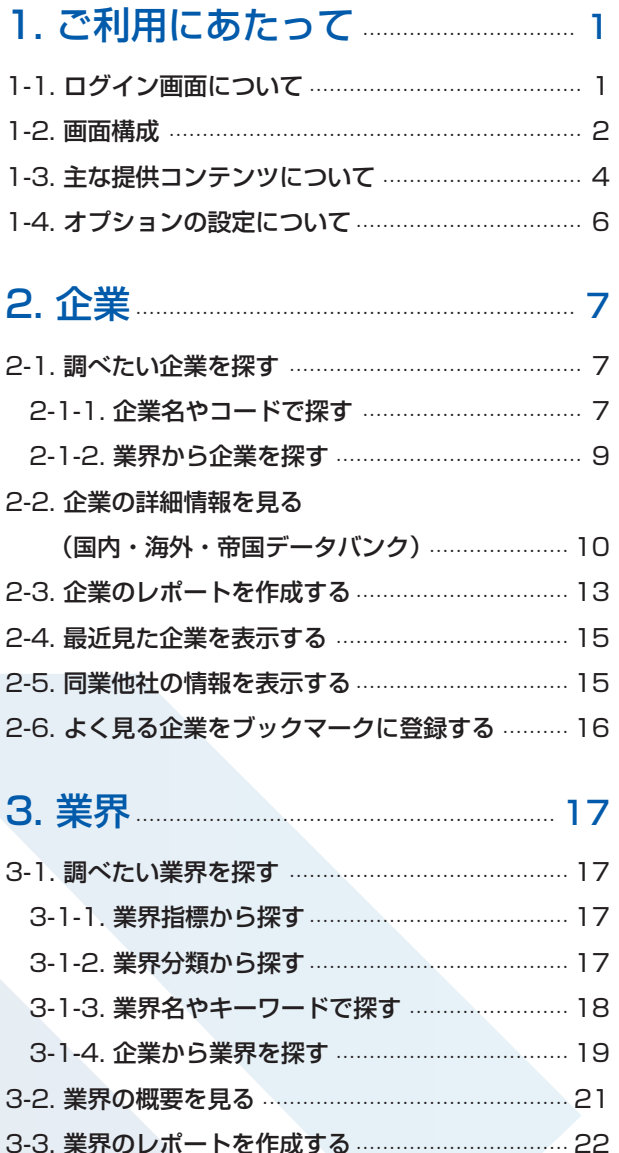

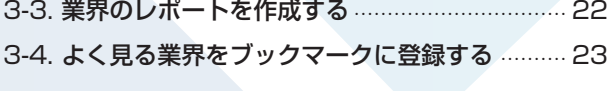

[4. 企業比較](#page-25-0) 24

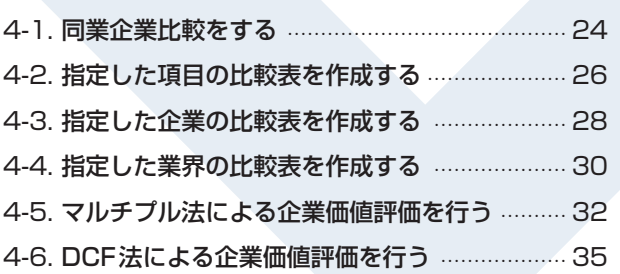

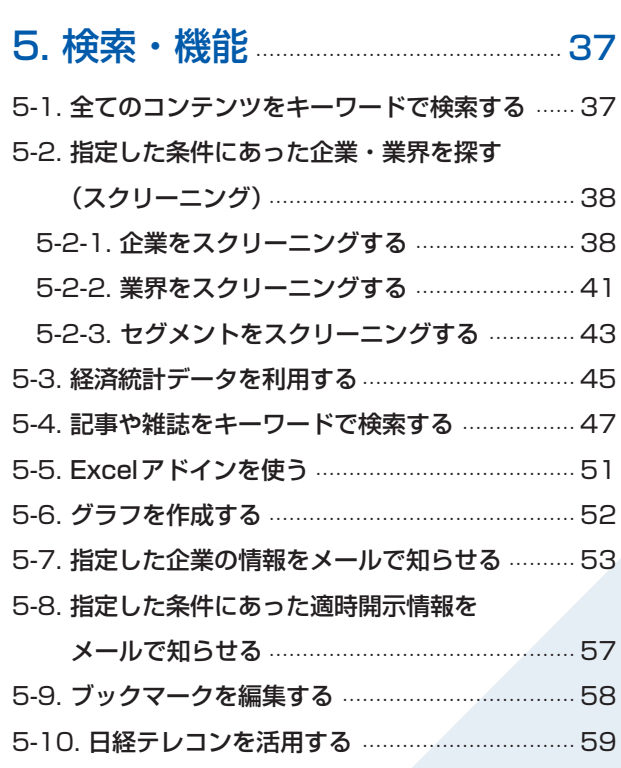

# [6. 利用状況の確認](#page-62-0)・・・・・・・・・・・・・・・・・・・・・・・・・・・・・・・・・・・・ 61

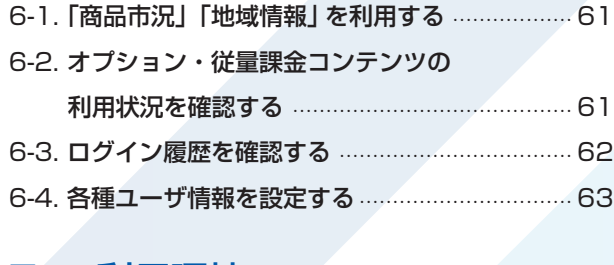

[7. ご利用環境](#page-65-0)・・・・・・・・・・・・・・・・・・・・・・・・・・・・・・・・・・・・・・・・・・・・・・・ 64

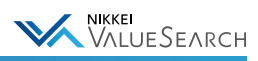

# <span id="page-2-0"></span>1. ご利用にあたって

# <span id="page-2-1"></span>1-1. ログイン画面について

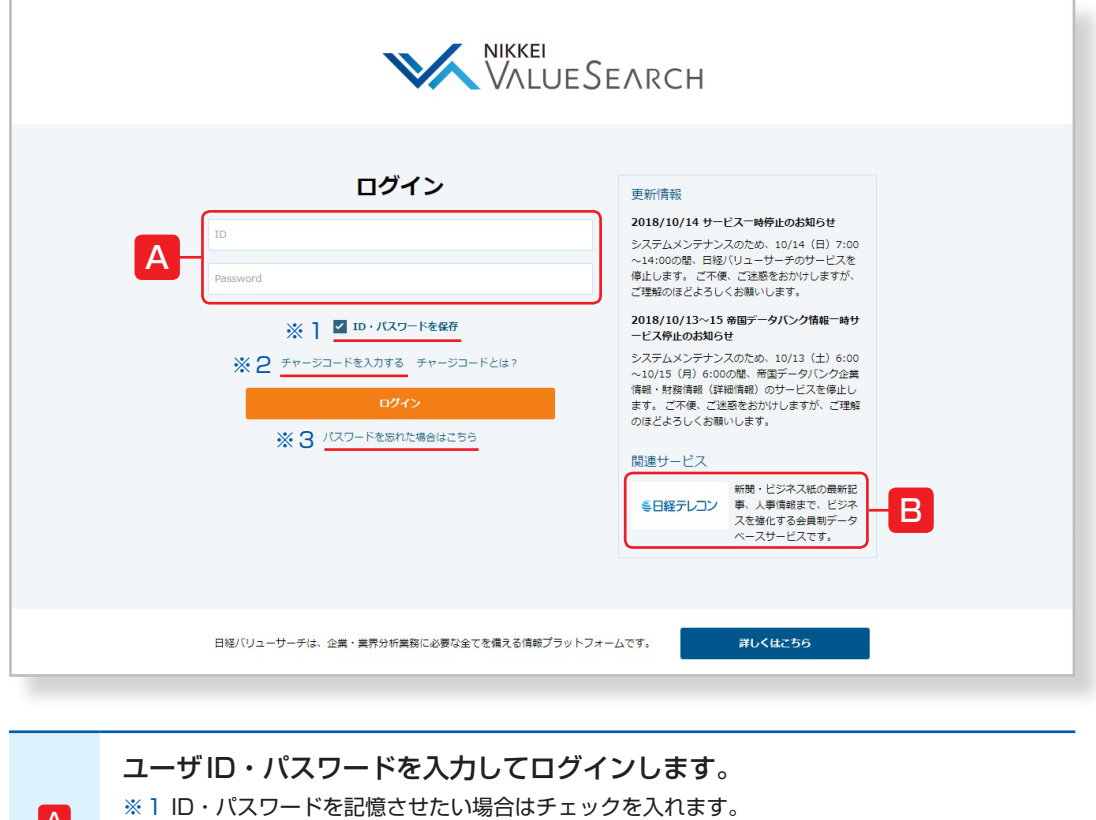

A ※2「チャージコードを入力する」をクリックすると、チャージコードの入力画面が表示されます。 ※3 パスワードを忘れた場合のお問い合わせ先が表示されます。

#### B 関連サービス「日経テレコン」のログインページが表示されます。

# アイチャージコードとは

任意のチャージコードを入力してログインすると、入力した担当部署や担当者名などを履歴に残すことができます。 コンテンツをいつ誰が利用したかの確認などにお使いいただけます。

#### 【入力例】・・・チャージコードの入力名称は自由に記入できます。

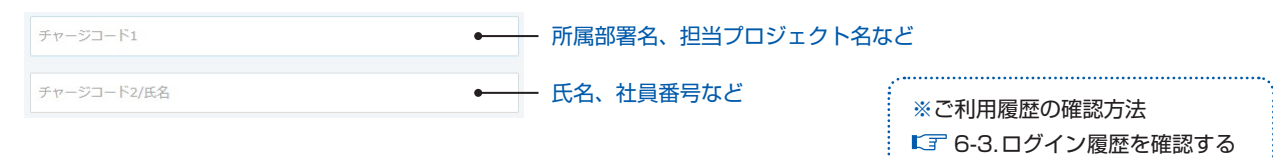

# **イエラーメッセージ「すでに同じユーザーIDでログインしています。」**

同じユーザID・パスワードでログインできるのは1人だけです。他の方がご利用中でなければ、そのまま「ログイン」 をクリックしてください。他の方がご利用中の場合は、先にログインしていた方が強制的にログアウトになります。

<span id="page-3-0"></span> $\blacksquare$ 

WALLUESEARCH

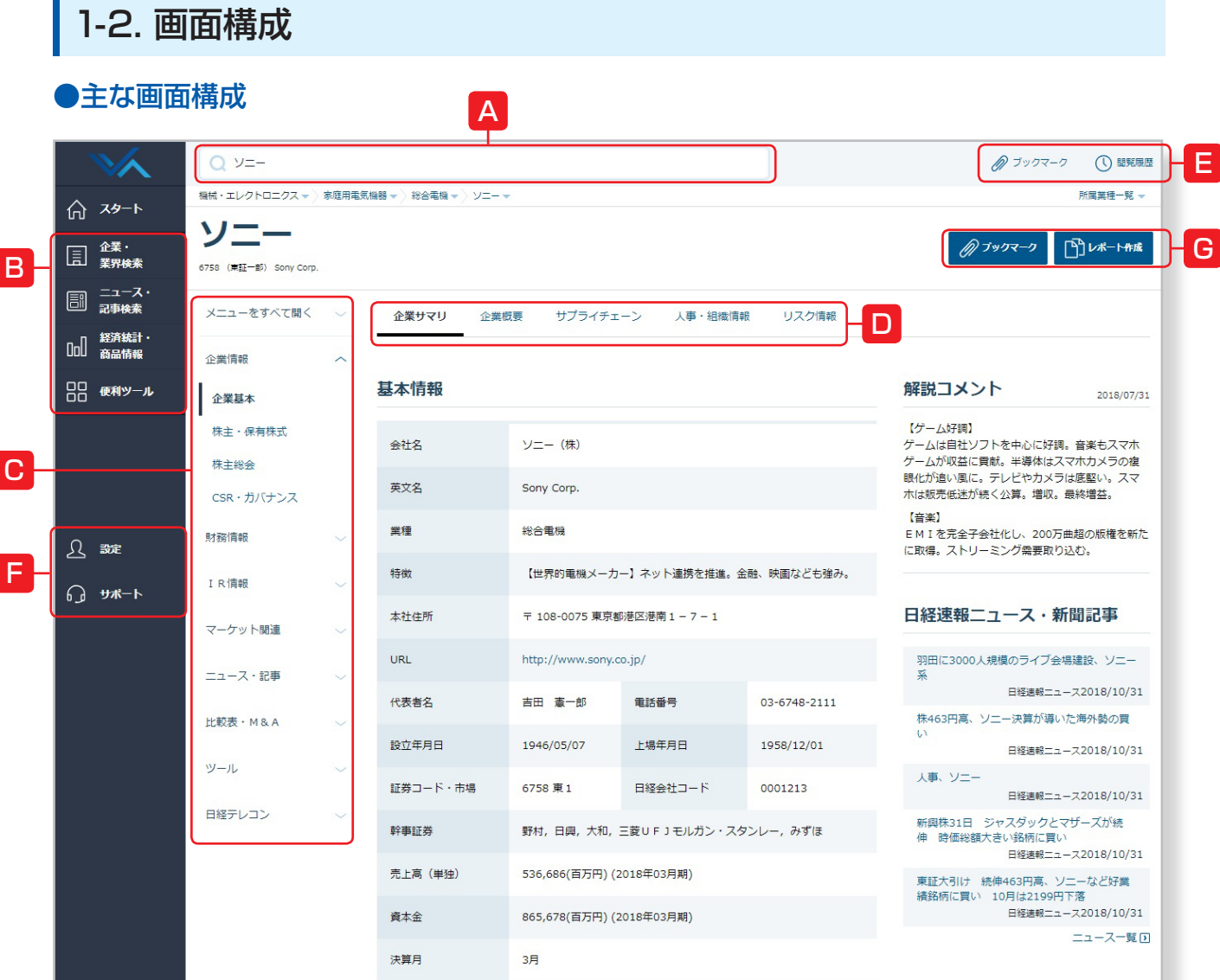

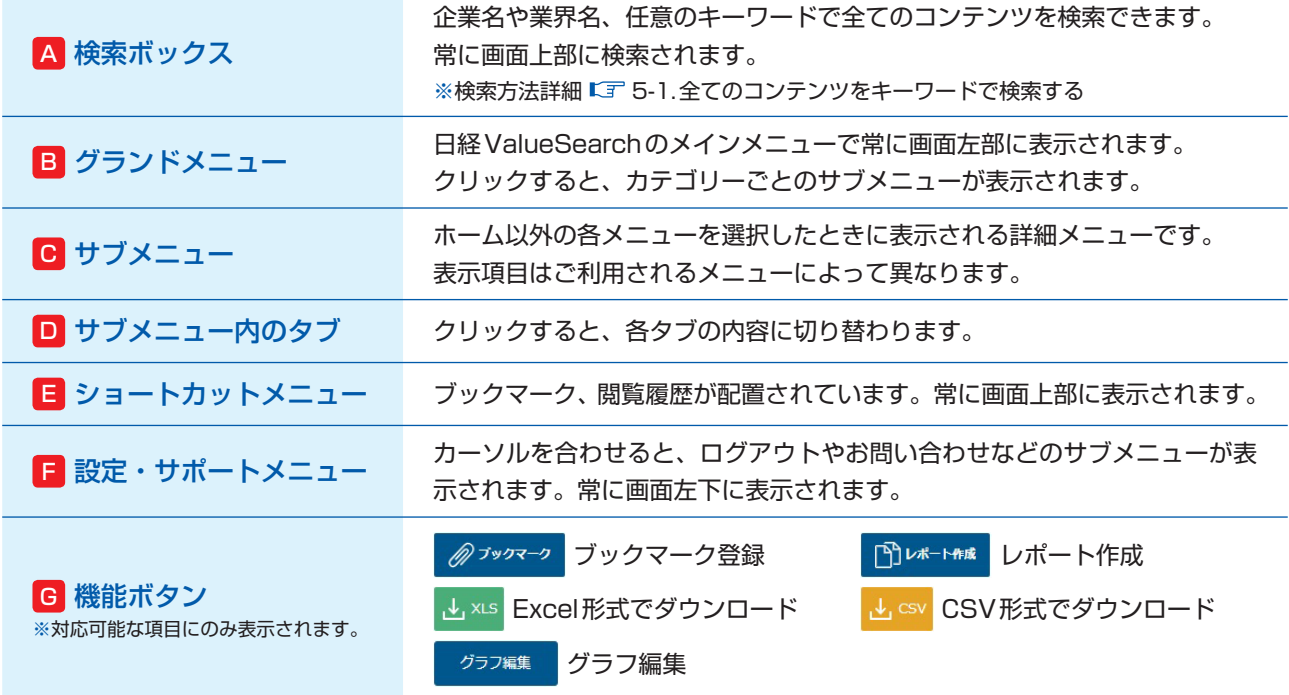

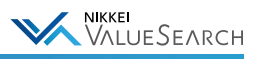

#### ●ホーム画面

日経ValueSearchにログインすると、最初に表示される画面です。 ホーム画面では「活用シーン別メニュー」や、ブックマークした企業の「Myニュース」などが表示されます。

<span id="page-4-2"></span><span id="page-4-1"></span><span id="page-4-0"></span>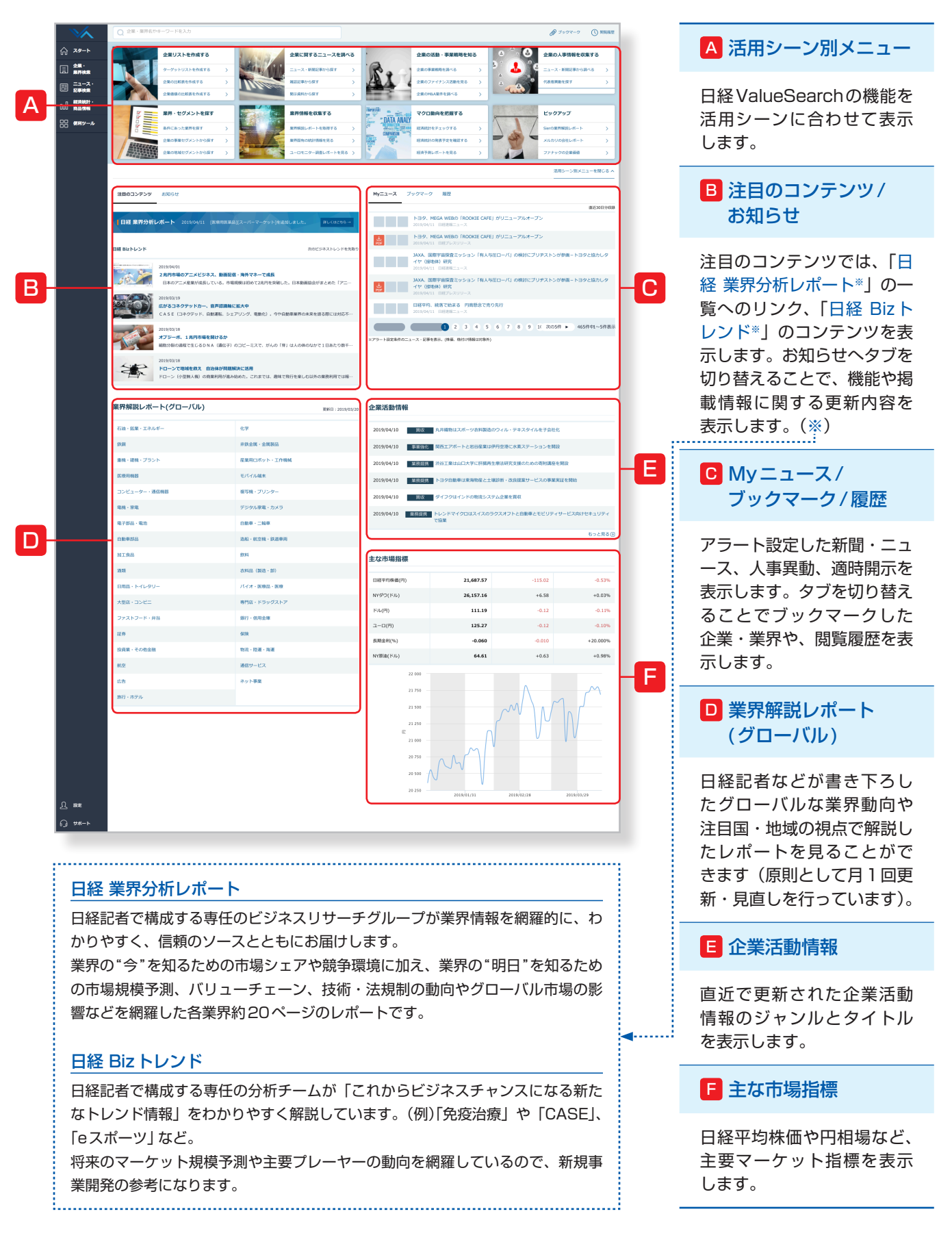

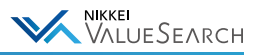

# <span id="page-5-0"></span>1-3. 主な提供コンテンツについて

本文、PDFなど出力した情報の単価と件数に応じて、従量制の情報利用料がかかるコンテンツがあります。 単価はコンテンツによって異なり、ご利用料金は各コンテンツの見出しや購入確認画面に表示されます。

# ●主な提供コンテンツ

#### 企業基本 日経独自の調査データ

基本属性情報、内容、沿革、事業所、役員、大株主、 関係会社、労務状況、取引先、取引銀行、設備状況・ 計画など企業の基本情報。

#### 企業財務 日経独自の調査データ

BS、PL、CF、株主資本等変動計算書、各種明細の 他に財務指標、付加価値分析、損益分岐点分析、資金 運用表、資金移動表などを収録。四半期決算や国際 会計基準(IFRS)にも対応。[1964年~]

#### セグメント情報

事業別、地域別のセグメントおよび製品・サービス ごとの売上高など関連情報も収録。セグメントごと の業績予想や業績コメントもあわせて収録。[2000 年~]

#### 大株主 (日経独自の調査データ)

上位30位までの大株主情報。本決算、中間決算の年 2回の調査。[2000年~]

#### 業績予想 日経独自の調査データ

日経記者独自と、会社発表(適時開示、経営計画)の 業績予想データ。売上高、利益の項目以外に減価償 却費、研究開発費、設備投資、想定為替レートも収録。 予想の履歴もあわせて表示。

#### 人事情報 (日経独自の調査データ)

日経が独自に調査・収集した人事データ(役員・執行 役員など)。出身地や詳細な経歴などを収録。上場企 業の3割程度については部長・次課長クラスまで収録。

#### 人事異動情報 日経独自の調査データ

人事異動、機構改革の情報を発令日ごとに表形式で 提供。新聞紙面では掲載されない次課長級人事まで を対象とするほか、役員の一部の方については略歴 をあわせて表示。

#### サプライチェーン情報 <FactSet社 提供

FactSet Research Systems.が提供するサプライ チェーン情報。海外上場企業約22,000社(日本企 業約2,800社)のサプライヤー・カスタマー・パー トナーに関する情報を収録。

#### IRデータ

決算数値以外の事業データ(受注高、販売数、会員数、 店舗数など)。約500社の事業データを収録。[2000 年以降~]

#### 保有株式

企業が保有する個別有価証券を保有目的別に収録。 2010年から有価証券報告書で開示された「政策投 資」「みなし保有」にも対応。[1985年~]

#### 格付情報 〈格付検資情報センター提供

R&Iが提供する発行体格付、短期債務格付、社債の 格付。格付の変更履歴もあわせて収録。[1998年~]

#### コーポレートガバナンス

会社形態、役員任期・人数・報酬、買収防衛策など の企業のコーポレートガバナンスに関わる情報。 [2007年~]

#### コーポレートガバナンス評価 日経独自の調査データ

財務指標、取締役会の状況、情報開示などから企業 のコーポレートガバナンスを評価。

#### 株主総会

株主総会招集通知、臨時報告書より株主総会の議案 内容や決議結果を収録。[2010年~]

#### 労務関連(働きやすさ) 日経独自の調査データ

ダイバーシティ、ワークライフバランスなど従業員 への取り組みに対する情報。[2011年~]

#### 金融機関別借入金 日経独自の調査データ

出席が次カガロン、並び、このエンストンの借入金情報。 [1977年~]

#### 環境活動

環境保全に対する取り組み、温暖化ガス排出量、環 境会計など環境活動に関連する情報。環境報告書・ CSR報告書が入手可能な約500社を収録。[2009  $E~1$ 

#### 開示資料

「適時開示」「有価証券報告書」「内部統制報告書」 「臨時報告書」「大量保有報告書」「定款」「ガバナン ス報告書」「株主総会招集通知」「CSR 報告書」「公 開買付届出書」「自己株券買付状況報告書」「企業IR 資料」などEDINETの開示全文書を含む各種資料の PDFと財務XBRLを提供。[2006年~]。

#### 株価・バリュエーション

.......<br>長期の株価チャートのほか、TOPIXなど株価指数や PERなどのマーケット指標。EV/EBITDA倍率やベ ータ値など企業価値評価に欠かせないバリュエーショ ン関連データとDCF法に基づく理論株価算出。バリ ュエーション関連は主に2007年以降。[1977年~]

#### イベント情報

増資、起債、株式分割、自己株取得、合併・株式移転・ 株式交換、決算発表、株主総会、商号変更などコー ポレートアクションに関する情報。[2000年~]

#### 産業調査レポート (ユーロモニター社提供)

英国のユーロモニター社が提供。東アジア、ASEAN、 欧州を中心とする25カ国について、消費財、資本財 の市場規模や販売シェア、予測をまとめた国別、業 界別のオリジナル調査レポートを収録。

#### 経済統計

国民所得統計、国民経済統計、工業統計、生産・企 業経営、生産・企業経営、金融・財政、消費・雇用、 貿易、物価、金利など国内官公庁や主要団体の公表 する経済統計を約10万系列収録。[1940年~]

#### 経済予測 日経独自の調査データ

短期予測を目的としたNEEDS日本経済モデルによ る最新の月例予測(四半期および年度)。マクロ経済 のこの先1年間の見通しを数値とレポートで提供。

#### 業界統計

主要業界団体(約70団体)や官公庁の発表する統計 データを業種別に収録。サイトでは公表されない冊 子データも網羅。企業のIRデータも一括検索可能。 [1960年~]

#### 日経各紙

日本経済新聞(朝刊、夕刊)、日経産業新聞、日経 MJ(流通新聞)、日経の各地方経済面、日経ヴェリ タス、日経プラスワンなど日本経済新聞社の発行す る新聞記事情報。[2000年~]

#### 日経速報ニュース

日経の速報ニュースを全12ジャンルに分類し、1日 約750~1000本更新、直近7日分を提供。

#### 日経企業活動情報 日経独自の調査デ

対象は日本企業の国内外における活動と、外資系お よび外国企業の日本における活動。M&A(企業の合 併・買収)をはじめ、業務提携、事業の立ち上げ・清 算など幅広い企業活動を網羅。[1998年~]

#### ※こちらのコンテンツはオプション契約になります。

#### 地域情報

都道府県、市町村といった地域ごとの人口、世帯、 就業状況、県民経済計算、地価などのデータを収録。 将来人口推計も提供。[1970年~]

#### 商品市況 日経独自の調査データ

日本経済新聞商品面の「主要相場」、日経産業新聞 の「市中価格」などに掲載されている現物の商品市 況や商品指数を収録。[1955年~]

#### 海外企業 <FactSet社 提供

海外上場37000社(日本企業を除く)の財務情報 やセグメント、業績予想、人事情報などを収録。 直近10期分。

#### ※こちらのコンテンツは従量料金になります。

#### 帝国データバンク企業・財務レポート

㈱帝国データバンク提供 帝国データバンクが調査、収集した全国100万社 超の企業情報を収録。収録項目は住所・電話番号、 事業内容、主要取引先などの基本情報のほか、過 去10期分の財務データなど。

#### 日経ビジネス (B経BP社 提供)

日経BP社発行の「日経ビジネス」(毎週月曜発行)。 経済動向や年間1500以上の企業事例を提供。 [1990年~]

日経業界地図 (日本経済新聞出版社 提供) 日本経済新聞出版社発行の「日経業界地図」をPDF で提供。業界の最新動向や課題、将来の見通しを解説。

R&I格付ニュース 〈 格付投資情報センター 提供 ) 新規格付けや格付けの維持・変更に関する格付投 資情報センターのニュースリリース。[2008年~]

#### 矢野経済研究所マーケットシェア事典 (株)矢野経済研究所 提供

矢野経済研究所発行の「マーケットシェア事典オン ライン」から、約730品目のシェアを調査した「マ ーケットデータ」と、約1,300社の企業について 市場(品目)ごとのシェアをまとめた「カンパニー データ」をPDF形式で提供。

#### レコフM&A情報 (株)レコフデータ 提供

レコフデータ発行のM&A専門月刊誌「マール (MARR)」に掲載されたM&A(合併、買収、営業 譲渡、資本参加、出資拡大)情報および関連データ を収録。[1996年~]

#### 三菱総合研究所企業特許力レポート

(株)三菱総合研究所 提供 三菱総合研究所が提供。特許の出願状況や有効特 許件数の推移などを企業ごとに収録。

#### 富士経済グループマーケットシェア

データ 〈富士経済グループ提供 ) 富士経済グループ (富士経済、富士キメラ総研) が 定期的に発行する市場調査レポートから、ニーズの 高い情報をピックアップ。市場規模の推移や将来予 。<br>測、市場動向、主要プレーヤーなどをPDFで提供。

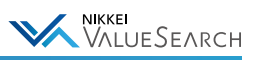

### ●従量制コンテンツ ご利用料金の表示例

#### 赤字でxxx円と表示されている場合、従量課金となります。

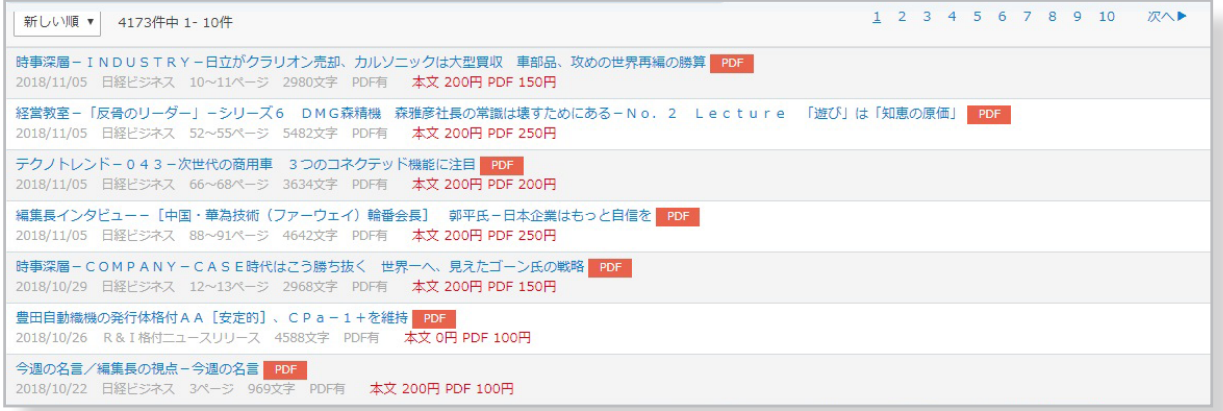

#### 料金表示がないコンテンツは月額固定料金内でご利用いただけます。

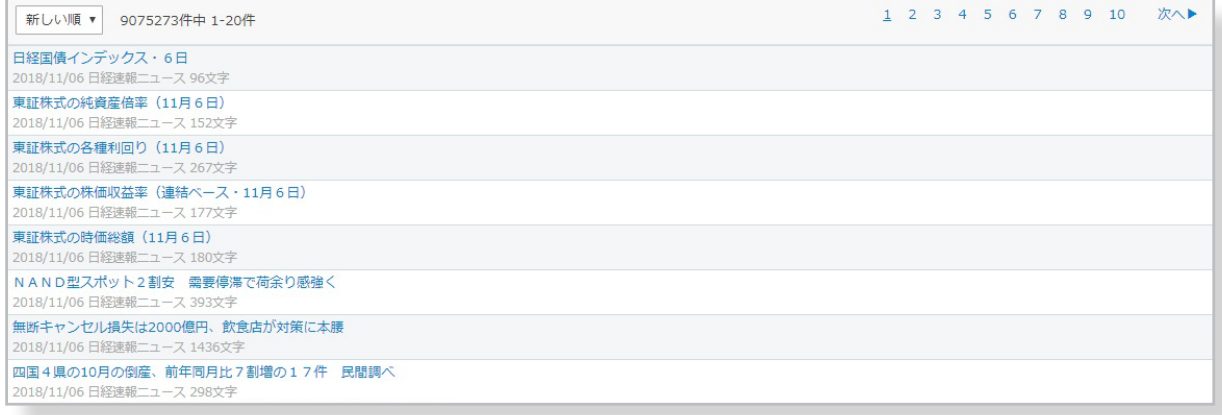

#### 一部の従量制コンテンツでは、購入確認画面が表示されます。

# レポート購入確認画面

#### 利用規約

サービス(検索結果によるデータを含みます。)のご利用にあたっては、利用規約を承諾していただく必要があります。<br>お客さまが検索を開始した場合、当該利用規約を承諾したものとみなされます。

#### 購入コンテンツ

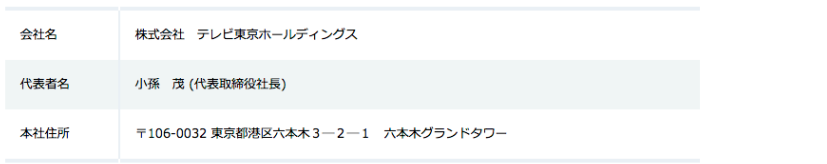

#### レポートタイプ

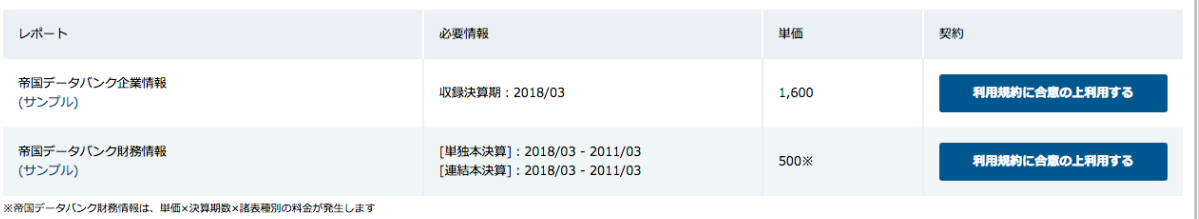

#### ※ご利用履歴の確認方法 ■「『〒[6-2.オプション・従量課金コンテンツの利用状況を確認する](#page-62-2)

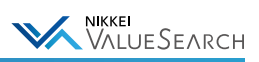

# <span id="page-7-0"></span>1-4. オプションの設定について

日経ValueSearchでは画面からの「オプション契約」によりご利用になれるコンテンツがあります(「商品市況」「地域情報」)。 オプションの契約・解約は画面左下の「設定」>サブメニュー「オプション契約」から変更できます。

「オプション契約」により利用するコンテンツを追加すると、月額固定料金以外に追加サービスの利用料金が発 生します。追加サービスの利用料金は画面より「解約」の手続きがない場合は自動で更新されます。

・オプションは月単位で契約できます。

・月中にオプションを解約した場合、解約したコンテンツを月末まで利用することができます。

オプションサービスのうち「海外企業情報」「Excelアドイン」は、画面からはお申し込みいただけません。 詳しくはお問い合わせください。

※オプション契約の設定方法 [6-1.「商品市況」「地域情報」を利用する](#page-62-1) ※ご利用履歴の確認方法 r 〒 [6-2.オプション・従量課金コンテンツの利用状況を確認する](#page-62-2)

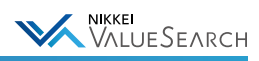

# <span id="page-8-0"></span>2. 企業

# <span id="page-8-1"></span>2-1. 調べたい企業を探す

## <span id="page-8-2"></span>2-1-1. 企業名やコードで探す

画面上部の検索ボックスでは、企業名、株式コード、日経会社コードでの検索が行えます。

検索対象には日経、帝国データバンク(TDB)が提供する国内企業情報、FactSetの提供する海外企業情報が含まれます。 ※海外企業の表示は契約ユーザが対象となります。

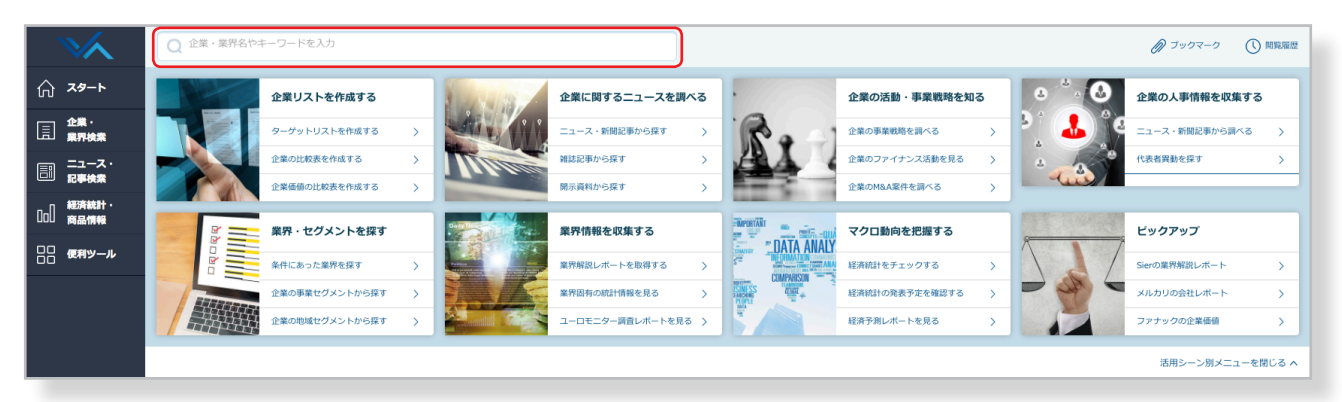

### ●検索例

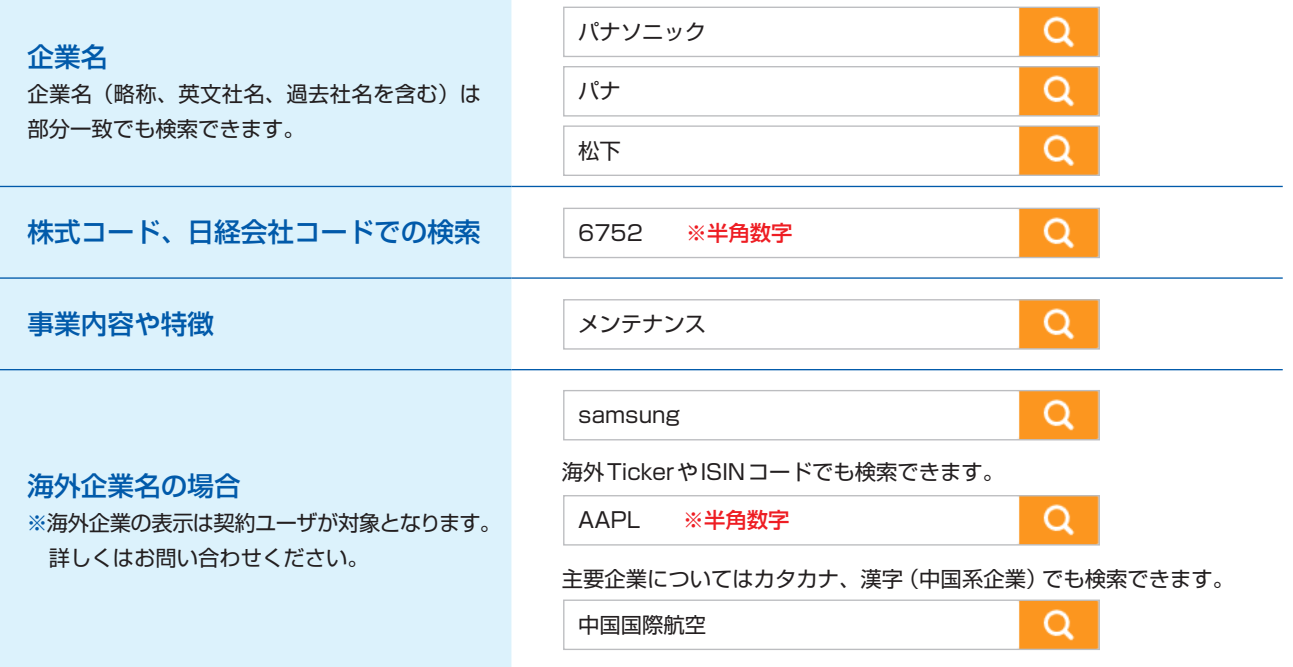

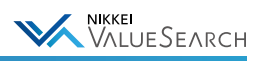

### ●サジェスト検索

検索ボックスの下には、入力内容に応じた結果候補を表示します(サジェスト検索)。

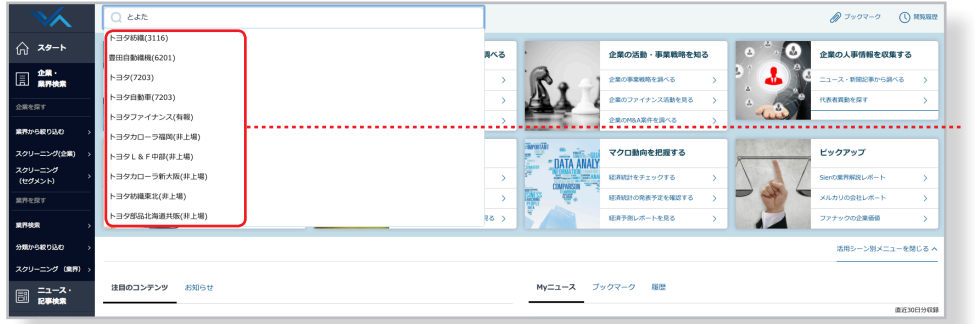

国内外の企業名、中・小分類の 業界名が候補に表示されます

# イサジェスト検索の便利な使い方

サジェスト候補をクリックすると、該当する企業のトップページに直接リンクします。

#### ●検索結果例

検索結果はヒット件数やデータソースと共にリスト表示されます。

企業情報(企業名、事業内容、行解明、特徴など)に検索ワードが含まれる企業が全て表示されます。 企業名をクリックすると企業情報の詳細ページが表示されます。

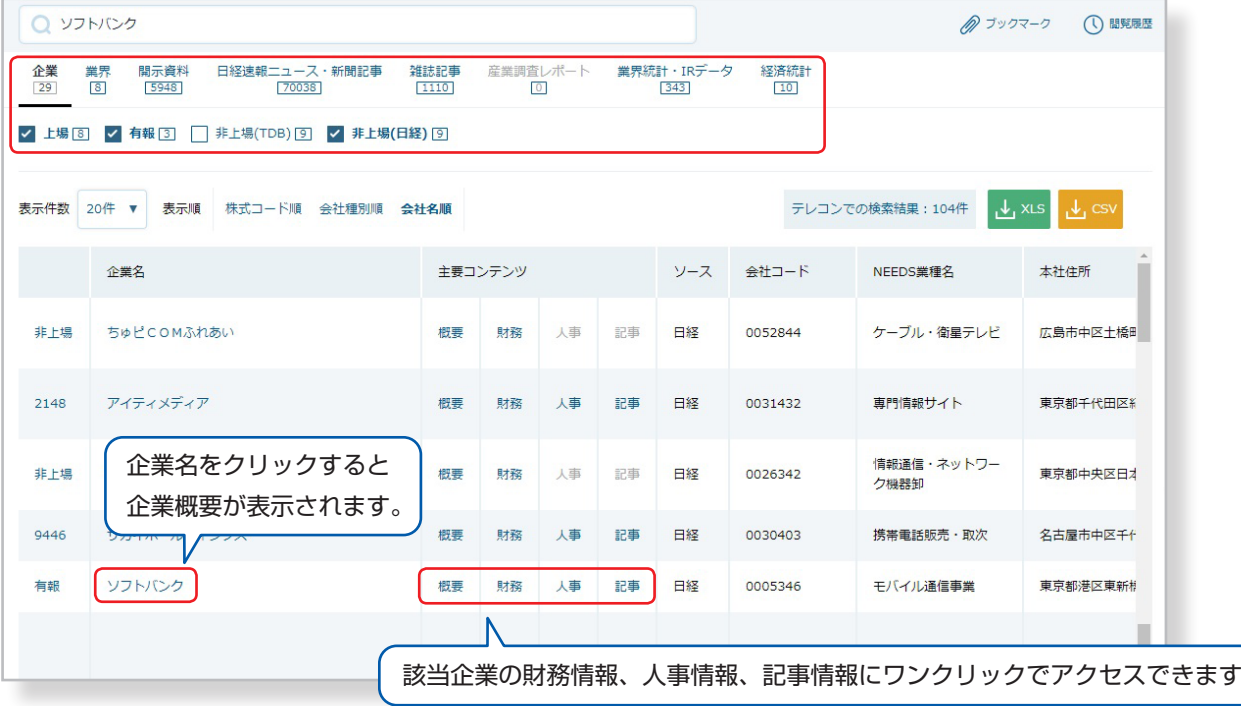

# イ検索結果の表示変更

検索結果が多い場合、上場・非上場での絞込みや、表示順の並び替えをすると目的の企業を見つけやすくなります。

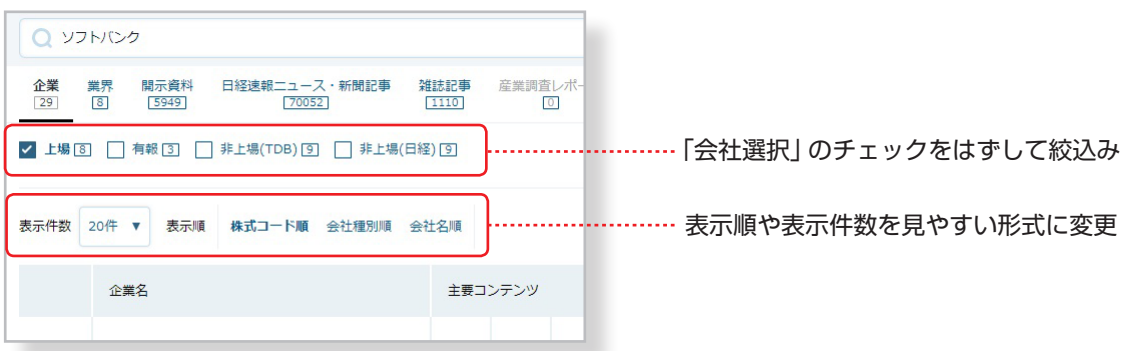

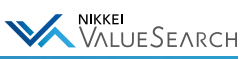

#### ●海外を含めた企業の検索結果例 ※海外企業の表示は契約ユーザが対象となります。

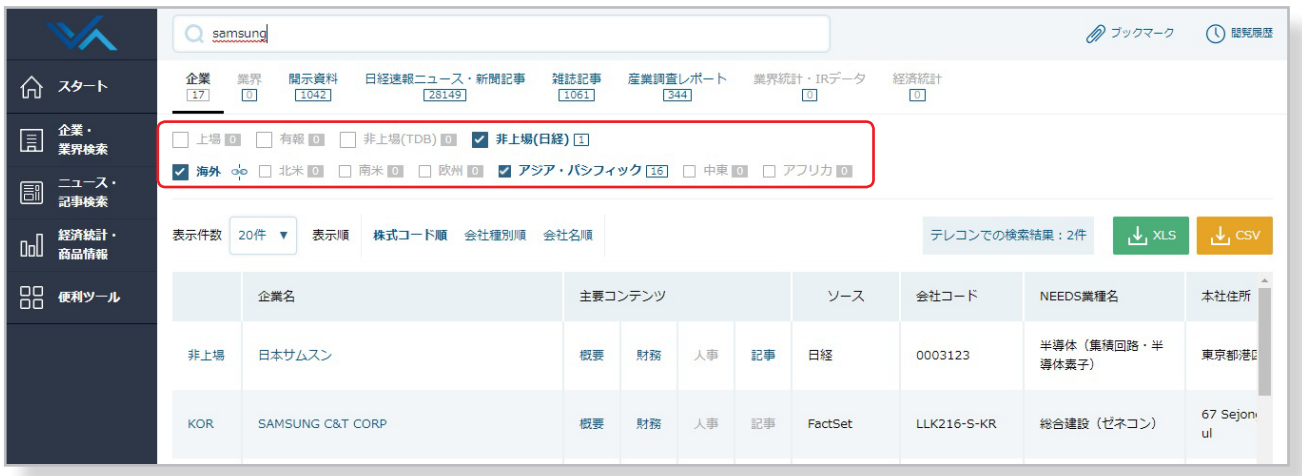

#### <span id="page-10-0"></span>2-1-2. 業界から企業を探す

グランドメニューの「企業・業界検索」>「業界から絞り込む」では、業界の階層(大分類、中分類、小分類)を辿って、 特定の業界に所属する企業の一覧を表示できます。

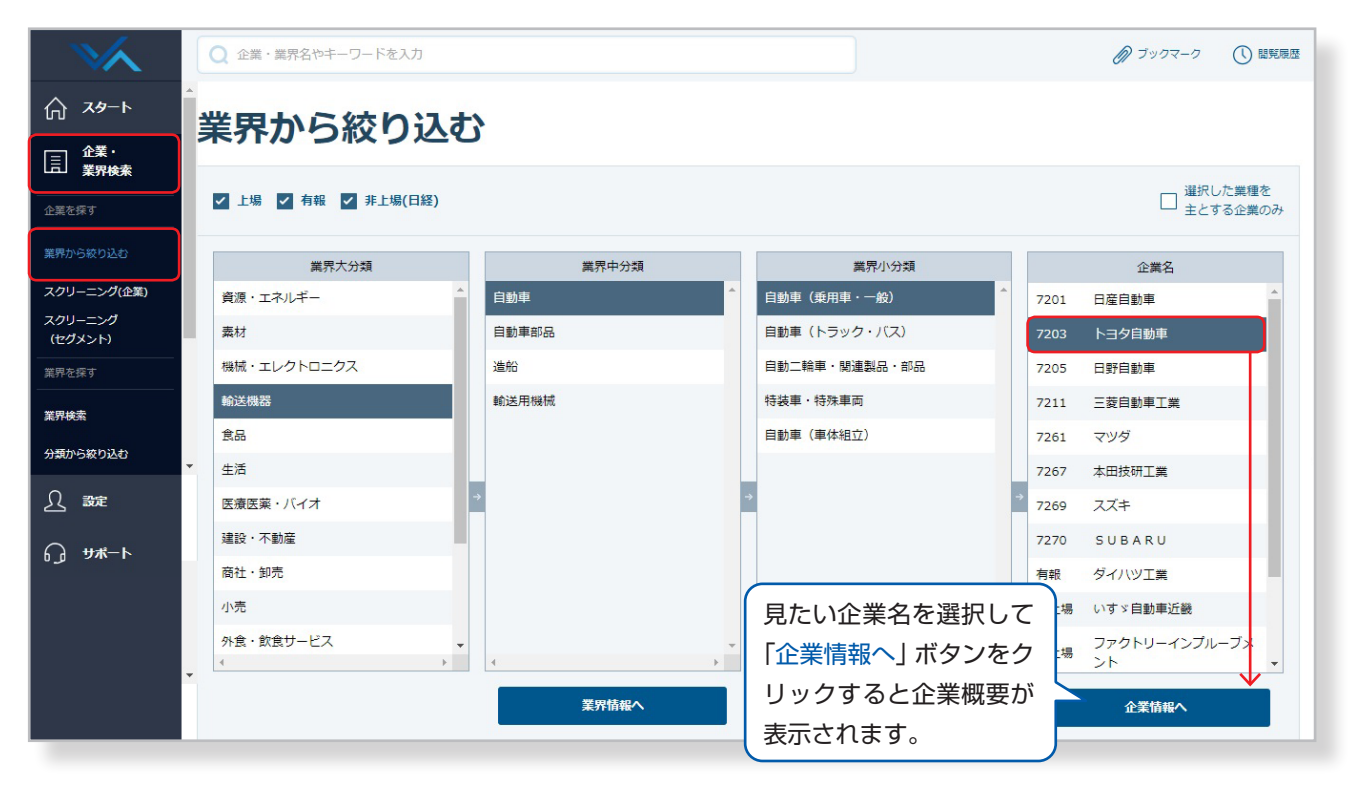

※海外企業の表示は契約ユーザが対象となります。詳しくはお問い合わせください。

# 更に詳しい条件を指定しての企業検索も可能です。

検索ボックスの下には、日経ValueSearchには、特定の業界や本社所在地(都道府県)、売上高などの財務項目、保有株、 リスク情報、CSR情報、株価など、様々な条件を指定して検索する「スクリーニング」機能があります。

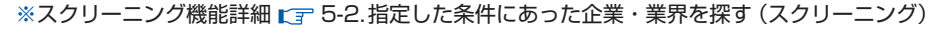

<span id="page-11-0"></span>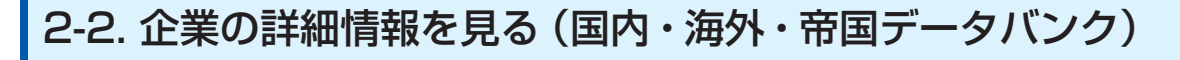

検索ボックスや業界分類などから探した企業名をクリックすると、企業情報ページが表示されます。 企業情報には日経、帝国データバンク (TDB) が提供する国内企業情報、FactSetが提供する海外企業情報など複数の データソースがあります。

WIKKEI VALUESEARCH

企業情報ページでは、サブメニューから見たい項目を選択して様々な詳細情報を確認できます。

また、各情報ページにて青字で表示されている企業名や役員名などをクリックすると、その詳細情報が表示されます。

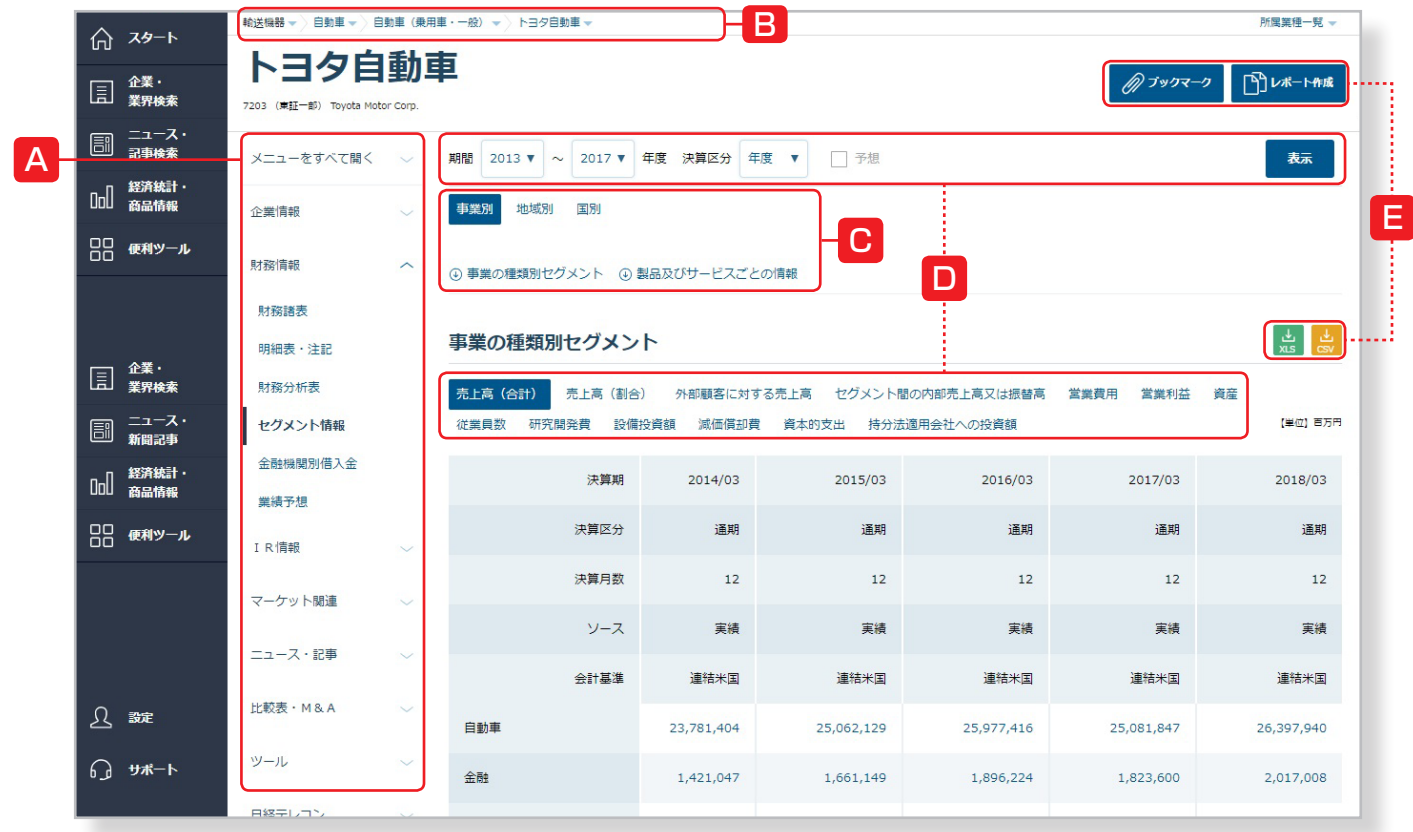

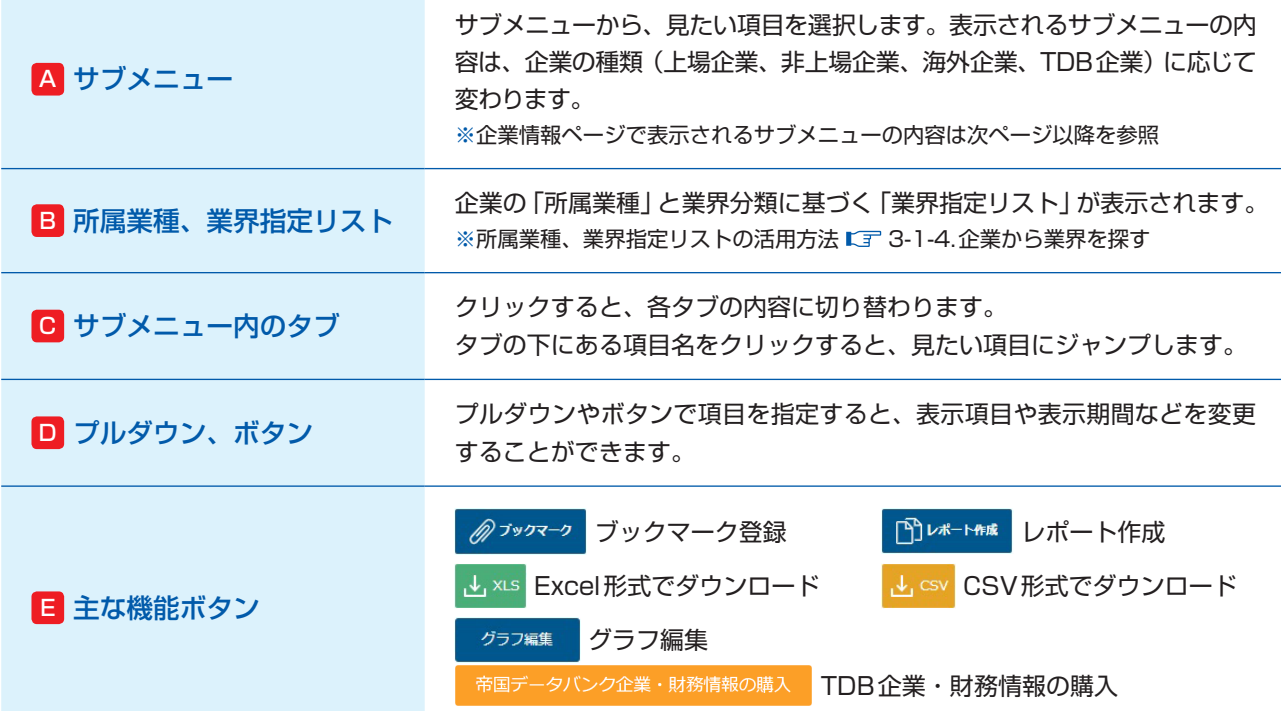

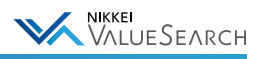

# 企業情報ページで表示されるサブメニュー・コンテンツの内容

表示されるサブメニュー・コンテンツの内容は、企業の種類(上場企業、非上場企業、海外企業、TDB企業) に応じて変わります。

#### 《 上場企業の場合 》

▼ 企業情報

企業基本

株主総会

臨時報告書

▼ 財務情報

(FactSet)

ティブ取引 財務分析表

業績予想

▼ IR情報

環境(CSR)報告書、企業IR資料、適

IRデータ

 $\int_{\mathbb{R}^{d}}$ 

開示資料

時開示

財務諸表

```
企業サマリ、企業概要、サプライチェ
 ーン、人事・組織情報、リスク情報
株主・保有株式
 株主情報、保有株式情報
 株主総会(議決権行使結果)、配当関係
 指標、株主優待、株主総会召集通知、
CSR・ガバナンス
 コーポレートガバナンス、環境活動、
 労務関連、コーポレートガバナンス評価
 財務サマリ、貸借対照表、損益計算書、
 キャッシュフロー計算書、株主資本変
 動計算書、注記・その他、財務サマリ
明細表・注記
 費用明細、退職給付関連、リース取引、
 社債・借入金明細、時価情報、デリバ
 財務指標、資金運用表、資金移動表、
 付加価値分析、損益分岐点分析、財務
 指標(FactSet)
セグメント情報
 事業別、地域別、国別
金融機関別借入金
 業績予想、会社予想達成率
 有価証券報告書、内部統制報告書、臨
 時報告書、大量保有報告書、発行登録書、
 自己株券買付状況報告書、親会社等状
 況報告書、公開買付届出書、定款、ガ
 バナンス報告書、株主総会召集通知、
                          ※日経テレコンメニューの表示は契約ユーザが対象となります。
                           詳しくは「5-10.日経テレコンを活用する」をご参照ください。
                           ■ マーケット関連
                           株価
                            株価、株価チャート、適時開示一覧
                           バリュエーション
                            DCF、ベータ値、企業価値、投資指標
                           ▼ ニュース・記事
                           ニュース・新聞
                           雑誌・レポート
                            日経ビジネス、日経業界地図、矢野経
                            済研究所マーケットシェア事典、富士
                            経済グループマーケットシェアデータ、
                            R&I格付け情報、三菱総合研究所企業
                            特許力レポート
                           ▼ 比較表・M&A
                           同業企業比較
                            財務、セグメント
                           企業イベント
                           M&A・企業活動
                            日経企業活動情報、M&A情報
                           ▼ ツール
                           グラフ集
                           類似企業サーチ
                           資金調達シミュレーション
                           ▼ 日経テレコン ※
                           企業情報検索
                           業界誌検索
```
- 11 -

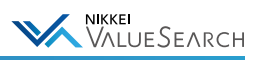

#### 《 非上場企業の場合 》

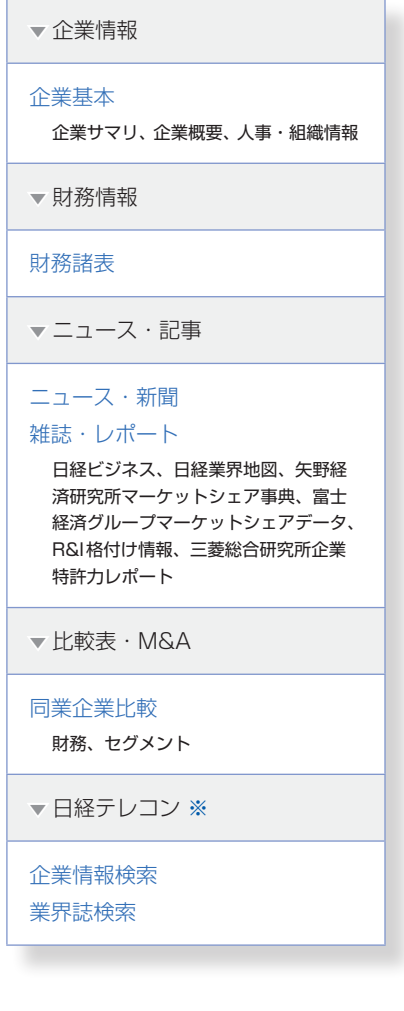

#### 《 海外企業の場合 》

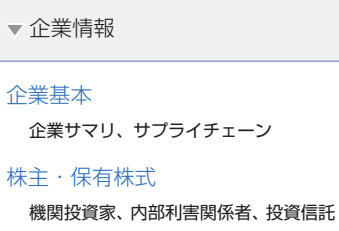

▼ 財務情報

財務諸表 財務指標

セグメント情報

事業別・地域別、国別

業績予想

▼ IR情報

開示資料

▼ マーケット関連

株価

直近株価、株価チャート、株式分割・ 併合

バリュエーション

▼ 比較表・M&A

同業企業比較

```
財務、セグメント
```
※日経テレコンメニューの表示は契約ユーザが対象となります。 詳しくは「[5-10.日経テレコンを活用する](#page-60-0)」をご参照ください。

#### 《 TDB企業の場合 》

▼ 企業情報

企業基本

企業サマリ

▼ ニュース・記事

ニュース・新聞 雑誌・レポート

> 日経ビジネス、日経業界地図、矢野経 済研究所マーケットシェア事典、富士 経済グループマーケットシェアデータ、 R&I格付け情報、三菱総合研究所企業 特許力レポート

▼ 比較表・M&A

同業企業比較

財務、セグメント

▼ 日経テレコン ※

企業情報検索 業界紙検索

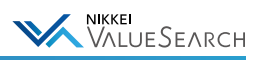

# <span id="page-14-0"></span>2-3. 企業のレポートを作成する

企業情報ページで「レポート作成」ボタンを押すと、対象のデータから自動的にレポートを作成し、ダウンロードするこ とができます。作成できるレポートは「ピッチブック形式(PPT)」と「企業ブリーフィング資料(Word)」から選択でき ます。

### ●レポートの表示内容

レポートの出力内容は、以下の表示内容から設定できます。

《 ピッチブック形式(PowerPoint)》

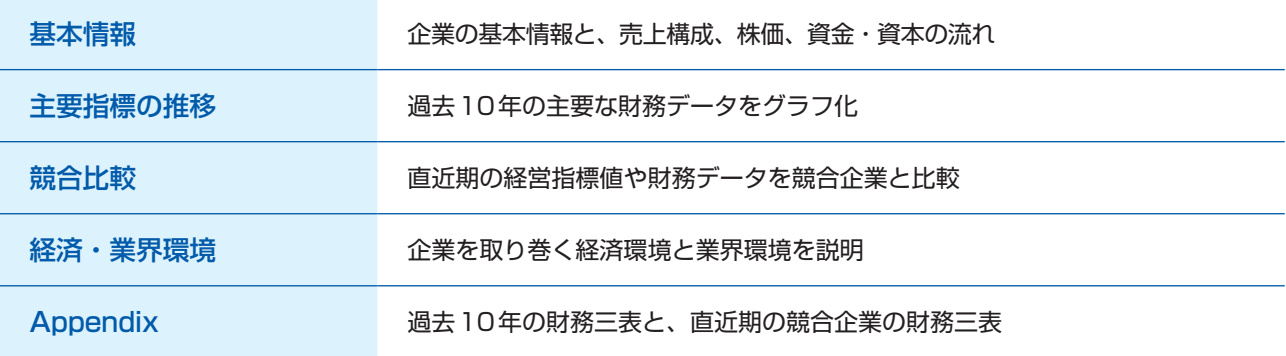

#### 《 企業ブリーフィング資料(Word)》

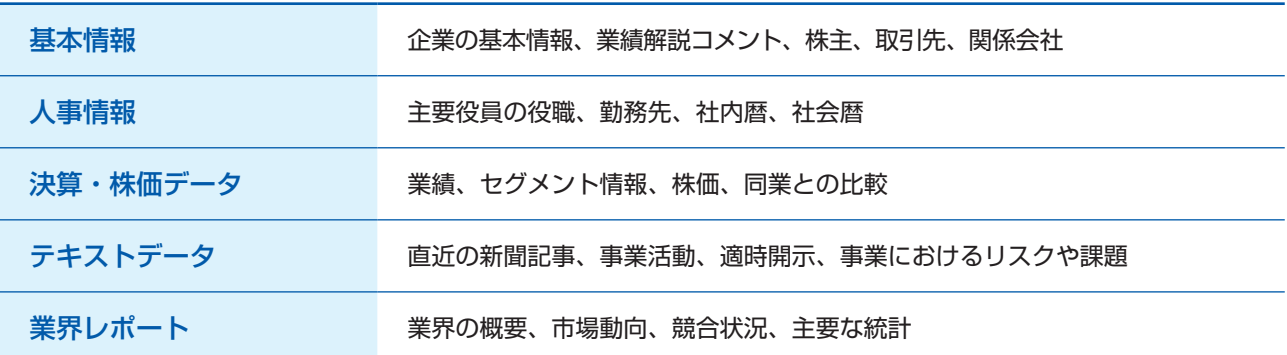

# ●レポートを作成する

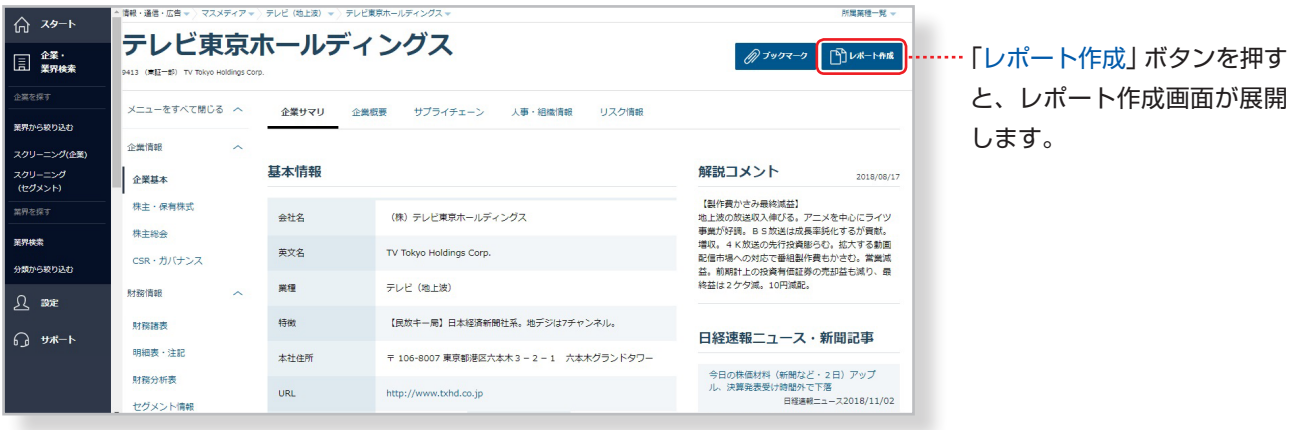

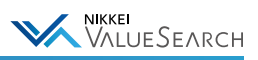

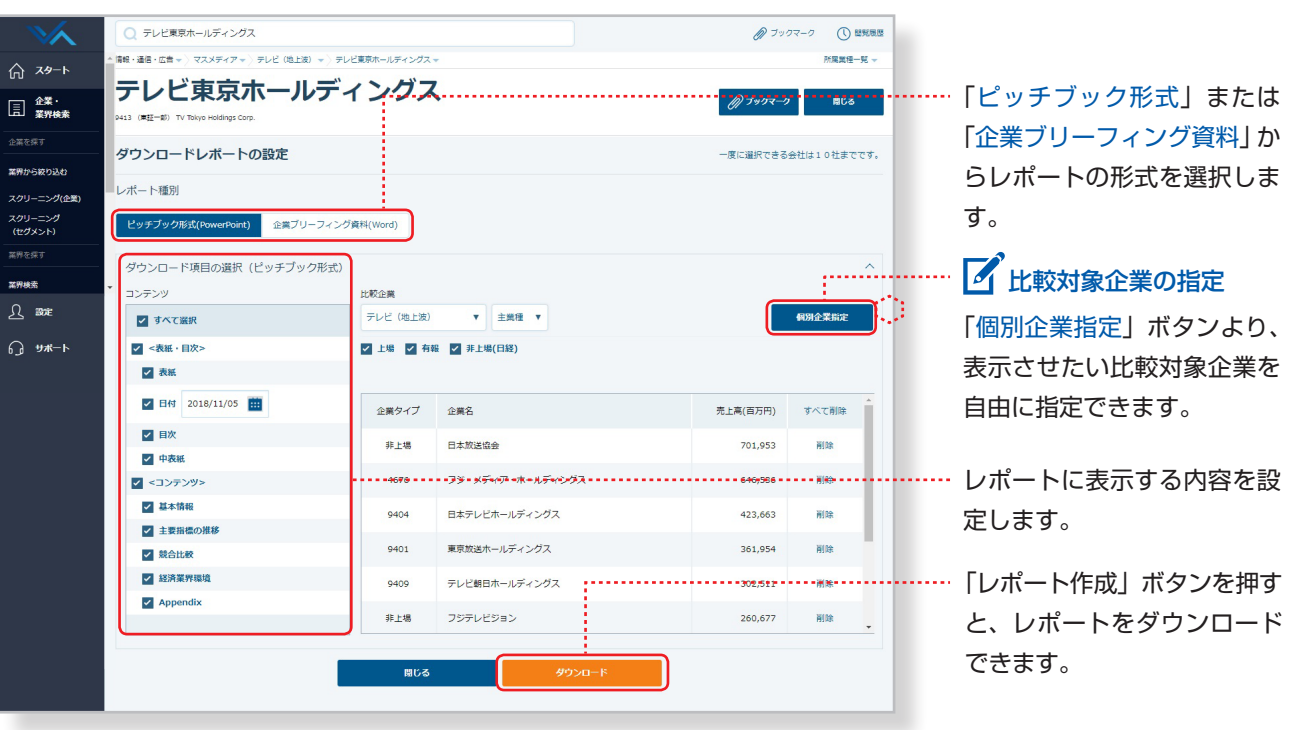

# ●レポートの出力例

#### 《 ピッチブック形式(PowerPoint)》

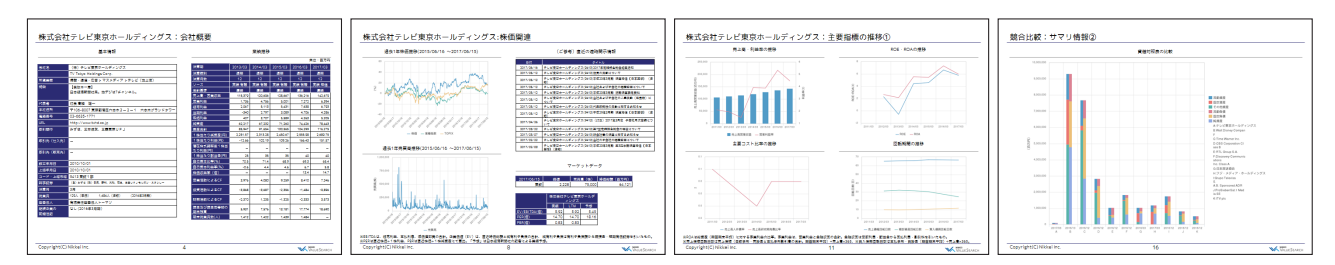

### 《 企業ブリーフィング資料(Word)》

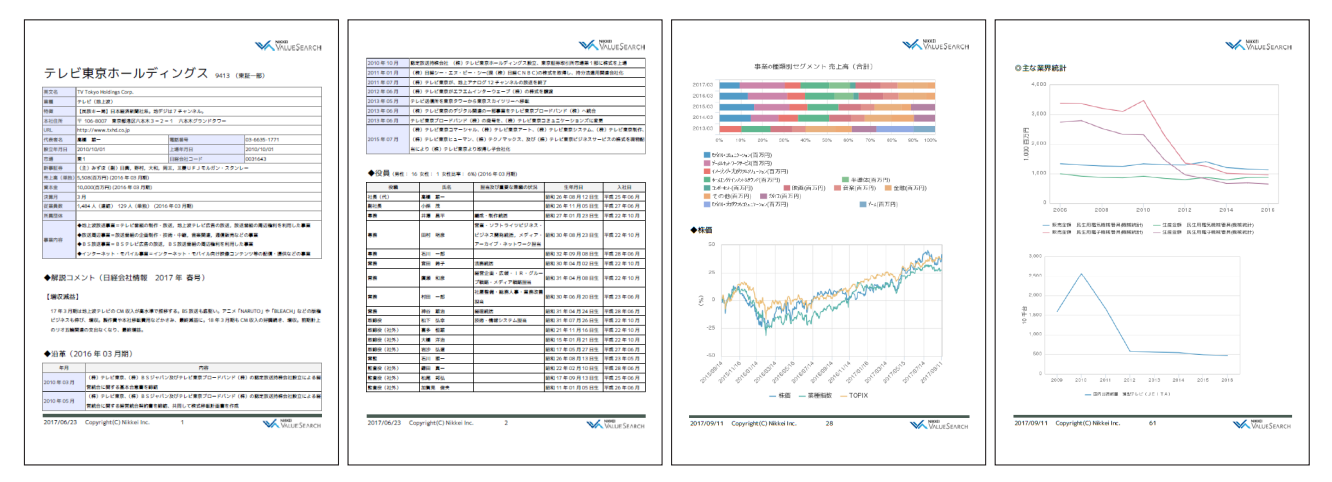

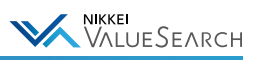

# <span id="page-16-0"></span>2-4. 最近見た企業を表示する

「閲覧履歴」にカーソルを合わせると、最近見た企業・業界が表示されます。

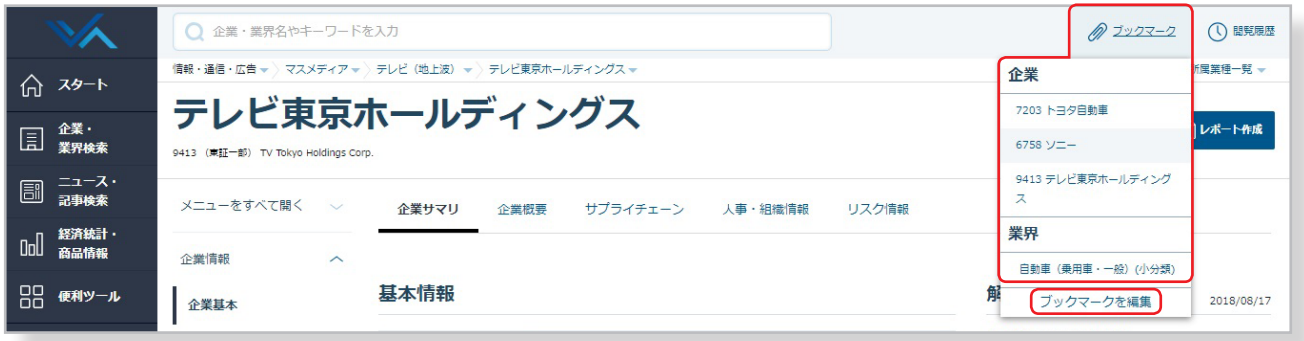

# <span id="page-16-1"></span>2-5. 同業他社の情報を表示する

企業画面上部の企業名をクリックすると、現在選択中の企業と同じ業種(業界小分類)に所属する企業の一覧を表示します。

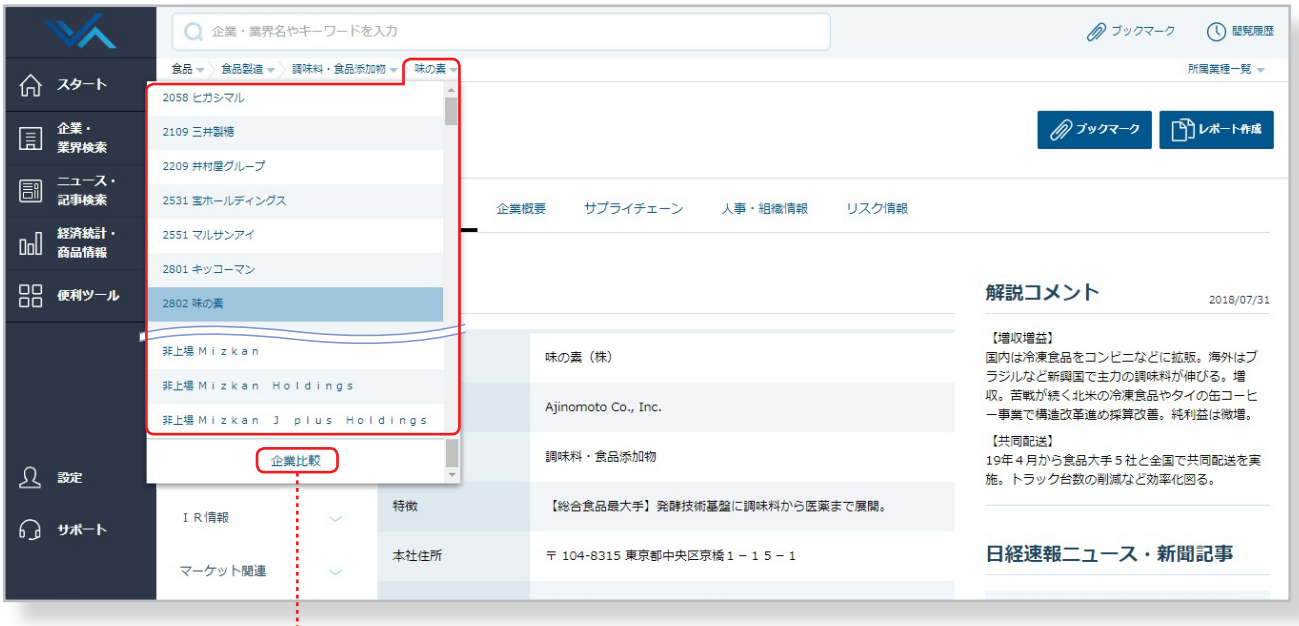

プルダウンメニュー下部の「企業比較」ボタンをクリックすると、 業界内指標比較の画面へと移動します。

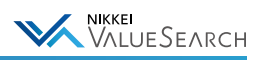

# <span id="page-17-0"></span>2-6. よく見る企業をブックマークに登録する

対象の企業を表示し、画面右上にあるブックマークボタンをクリックすると、ブックマーク(お気に入り)に登録できま す。ブックマークはグループ登録もできます。最大で5グループ、各1000社まで登録可能です。

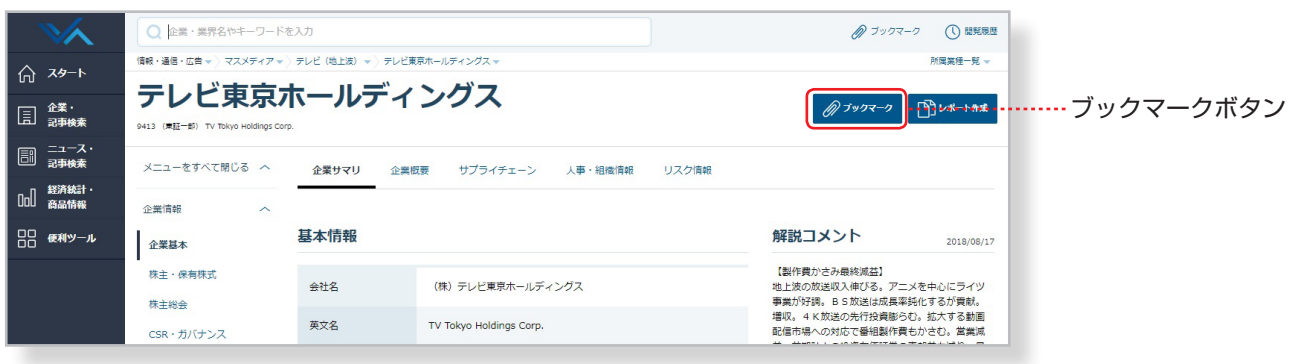

# ブックマークの編集

ブックマーク一覧は、画面上部の「ブックマーク」から表示・編集できます。

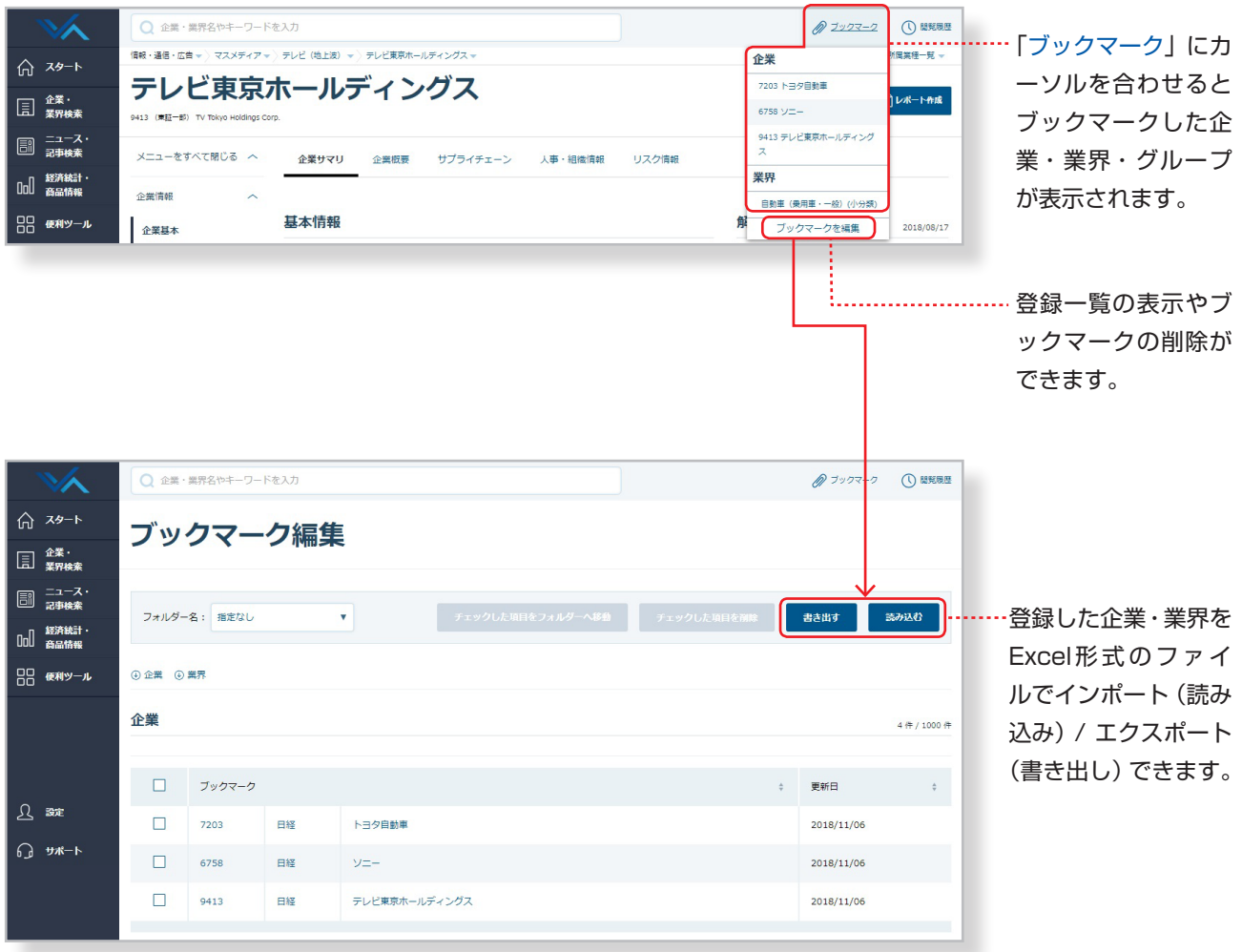

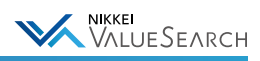

# <span id="page-18-0"></span>3. 業界

# <span id="page-18-1"></span>3-1. 調べたい業界を探す

#### <span id="page-18-2"></span>[3-1-1. 業界指標から探す](#page-21-0)

グランドメニューの「企業・業界検索」では、主要な分析指標を参照しながら、目的の業界を探すことができます。 「分類から絞り込む」タブからは業界の階層(大分類、中分類、小分類)を辿って、目的の業界を探すことができます。

### ●「指標」から探す

業界名の左にある▶をクリックすると下位の業界分類、所属企業が表示されます。また業界名をクリックすると 業界解説レポートが表示されます。

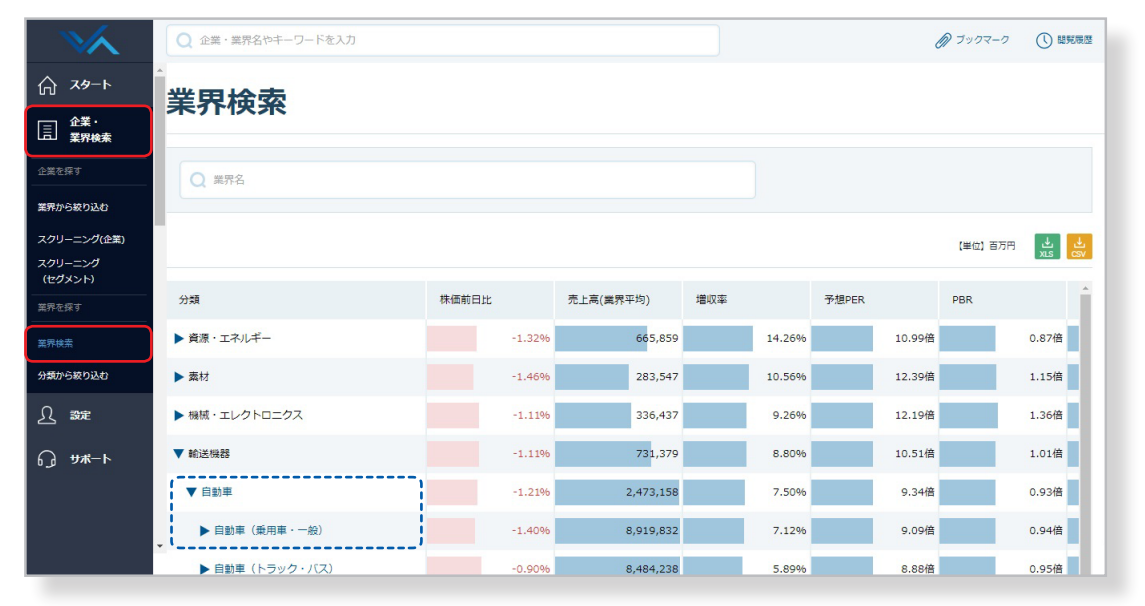

### <span id="page-18-3"></span>3-1-2. 業界分類から探す

### ●「分類」から探す

業界大分類 → 業界中分類 → 業界小分類名と順に辿って見たい業種(中分類または小分類)を選択し、 「業界情報へ」ボタンをクリックすると業界解説レポートが表示されます

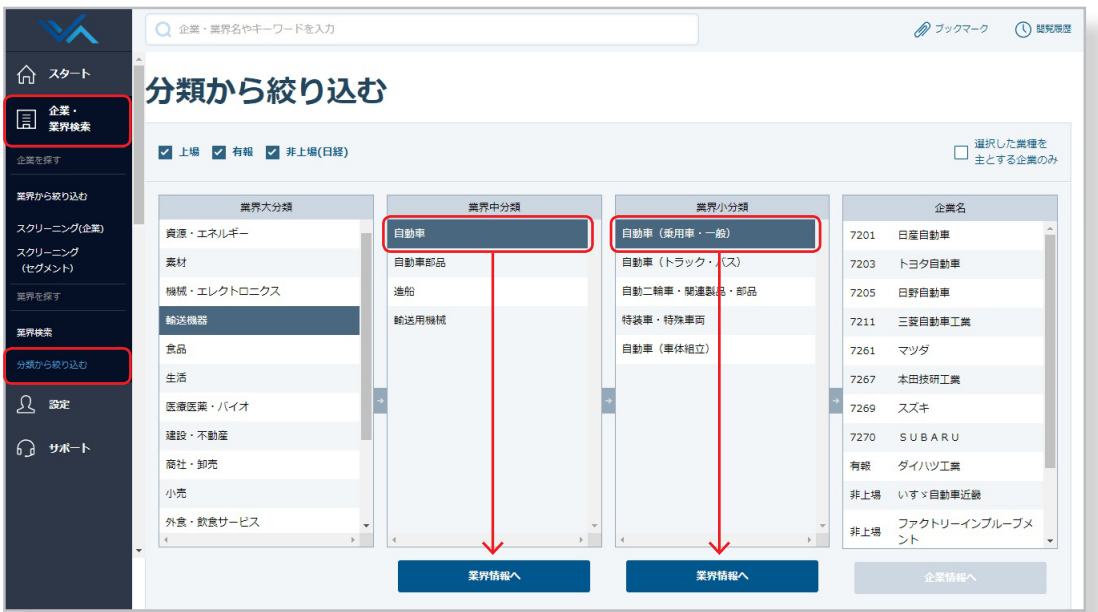

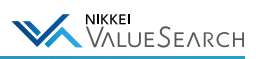

### <span id="page-19-0"></span>[3-1-3. 業界名やキーワードで探す](#page-19-0)

業界がどの分類に該当するか分かりにくい場合などは、ホーム画面上部の検索ボックスからキーワードで検索できます。

- ・業界名は部分一致でも検索できます。
- ・業界情報ページに記載されている「業界概要」や「業界定義」も検索対象に含まれます。

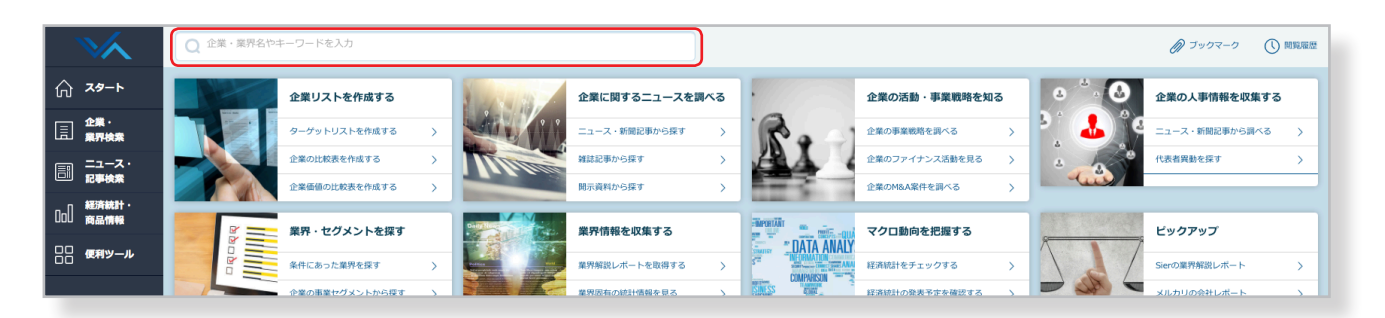

### ●サジェスト検索

検索ボックスの下には、入力内容に応じた結果候補を表示します(サジェスト検索)。

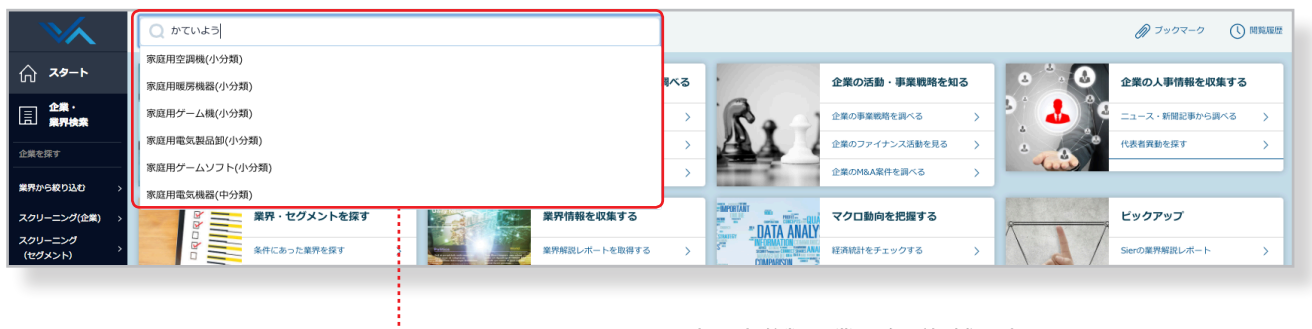

………………………………… 中・小分類の業界名が候補に表示されます

# サジェスト検索の便利な使い方

サジェスト候補をクリックすると、該当する業界のトップページに直接リンクします。

#### ●検索結果例

検索結果はヒット件数と共にリスト表示されます。 業界タブを選択し、業界名をクリックすると業界情報の詳細ページが表示されます。

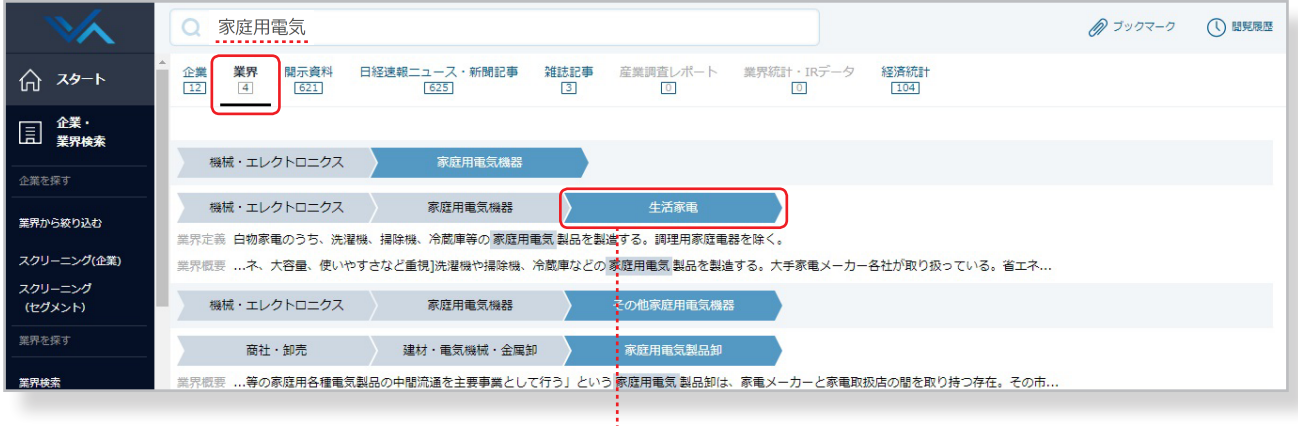

…… 業界名をクリックすると業界解説レポートが表示されます。

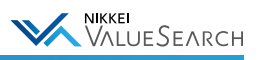

#### <span id="page-20-0"></span>3-1-4. 企業から業界を探す

対象企業が含まれる業界の情報を確認したいときは、企業情報ページの「所属業種一覧」や「業界指定リスト」から 業界情報を表示することができます。

### ●「所属業種」から表示する

画面上部にある所属業種一覧▼をクリックすると、対象企業が所属する業種一覧が表示されます。

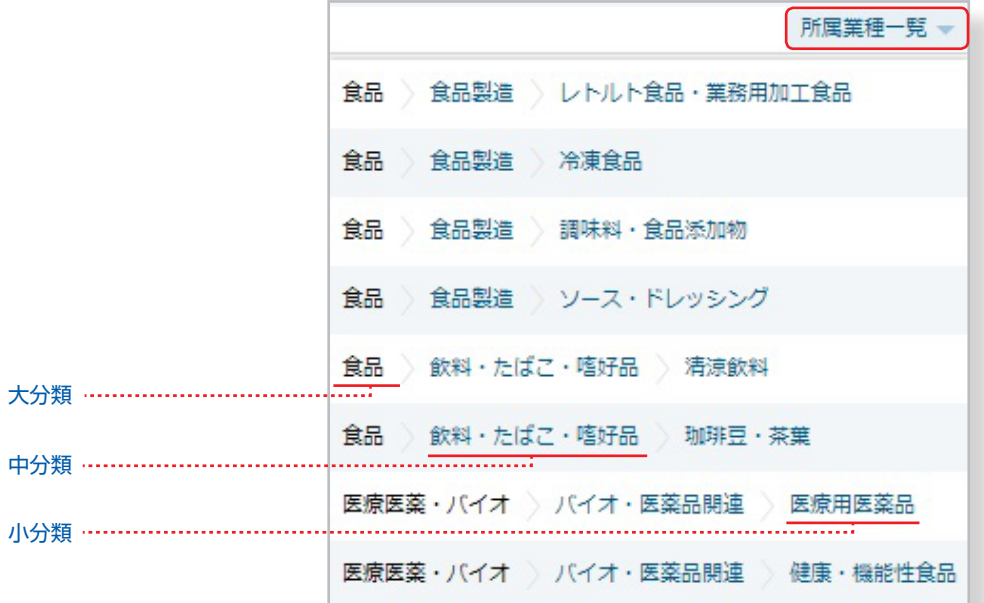

# 所属業種の情報を確認する

業種名(中分類または小分類)をクリックすると、業界解説レポートを表示することができます。

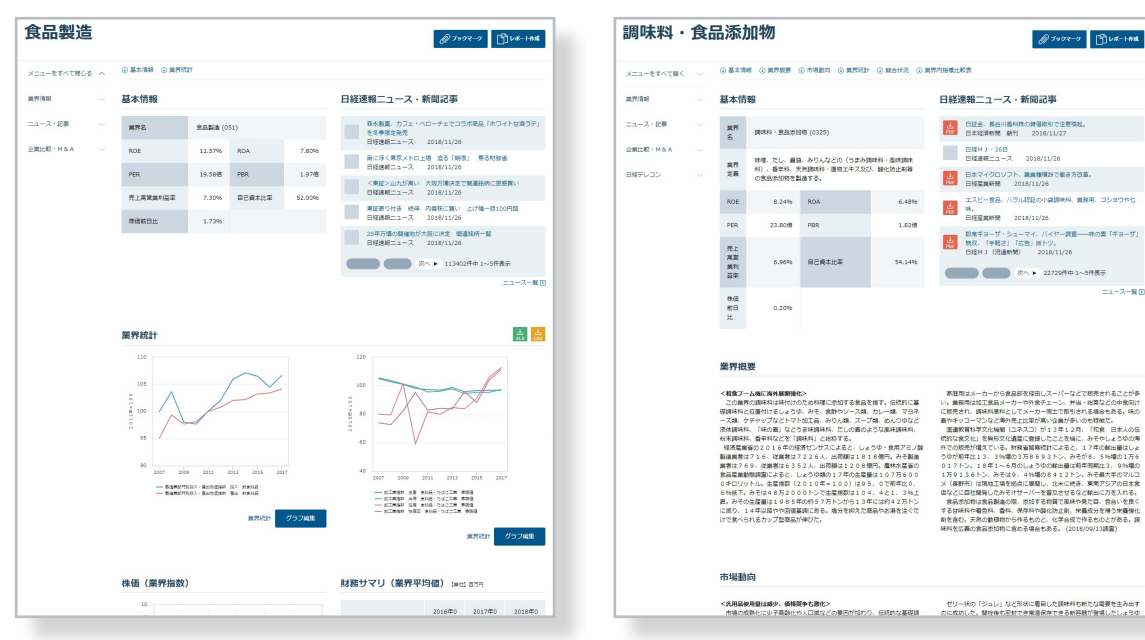

#### 《 業界解説レポート(中分類)の例 》 《 業界解説レポート(小分類)の例 》

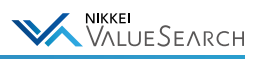

### ●「業界指定リスト」から表示する

「業界指定リスト」とは、「業界ドリルダウン※」で業種大分類から辿ったルートを順番に並べて表示したもので、 企業情報ページの企業名の上に表示されています。

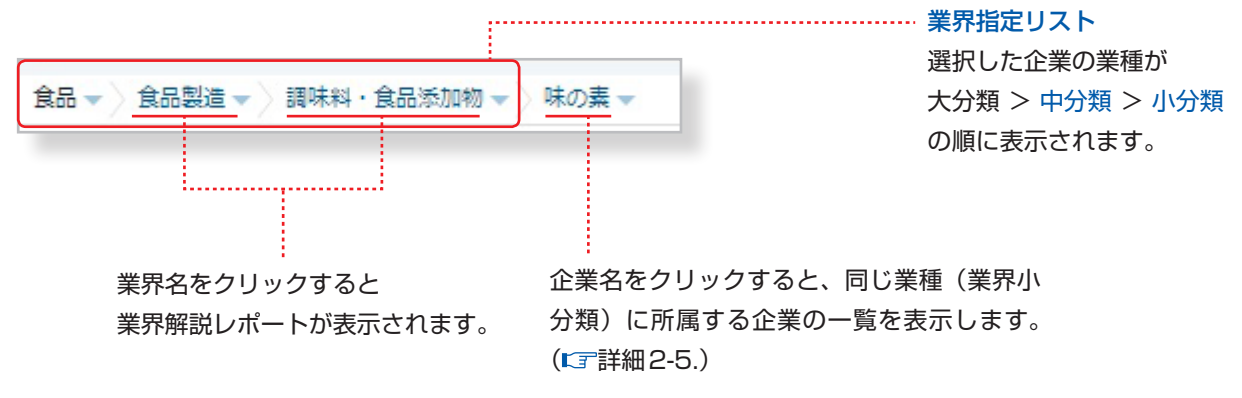

#### <span id="page-21-0"></span>※業界ドリルダウン

各階層で業界名を選択し、企業や業界を検索します。 グランドメニューの「企業・業界検索>分類から絞り込む」からご利用になれます。 ( [3-1-1.業界指標から探す](#page-18-2) [3-1-2.業界分類から探す](#page-18-3))

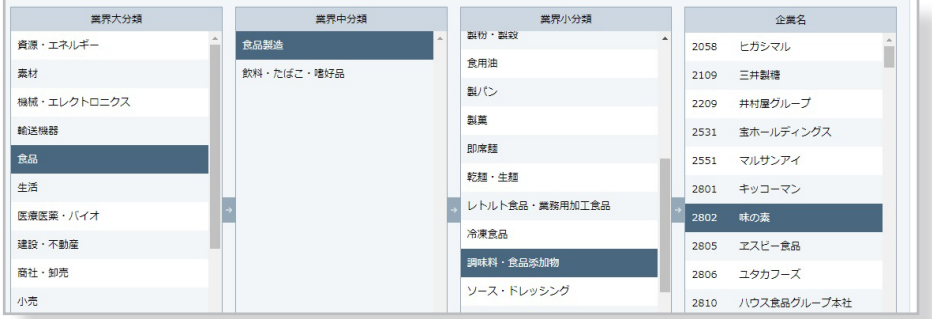

# 同じ分類に所属する他の業界を確認する

「業界指定リスト」の▼をクリックすると、同じ分類に所属する他の業界を選択することができます。

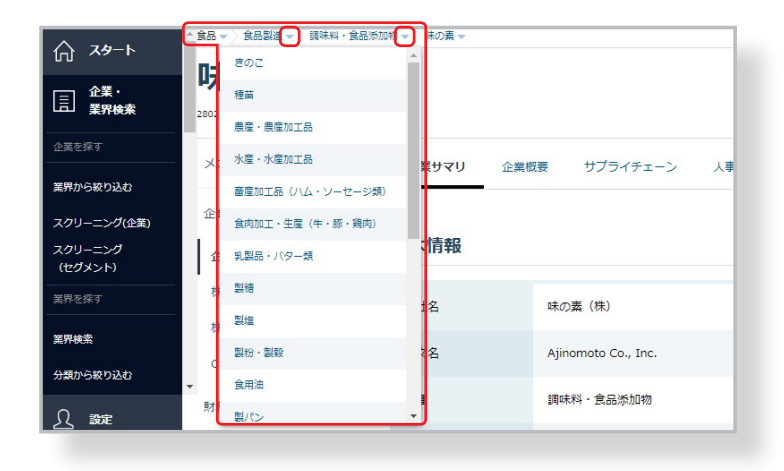

企業名や株式コードで直接検索して企業情報を 表示した場合、業界指定リストには既定の主業 種が表示されます。

またブックマークから企業名を選択した場合も 同様です。

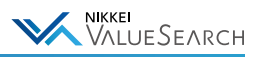

# <span id="page-22-0"></span>3-2. 業界の概要を見る

業界分類や検索ボックスなどから探した業界名(中分類または小分類)をクリックすると、業界解説レポートが表示され ます。サブメニューから見たい項目を選択し様々な詳細情報を確認できます。

各情報ページにて青字で表示されている企業名や業界名などをクリックすると、その詳細情報が表示されます。

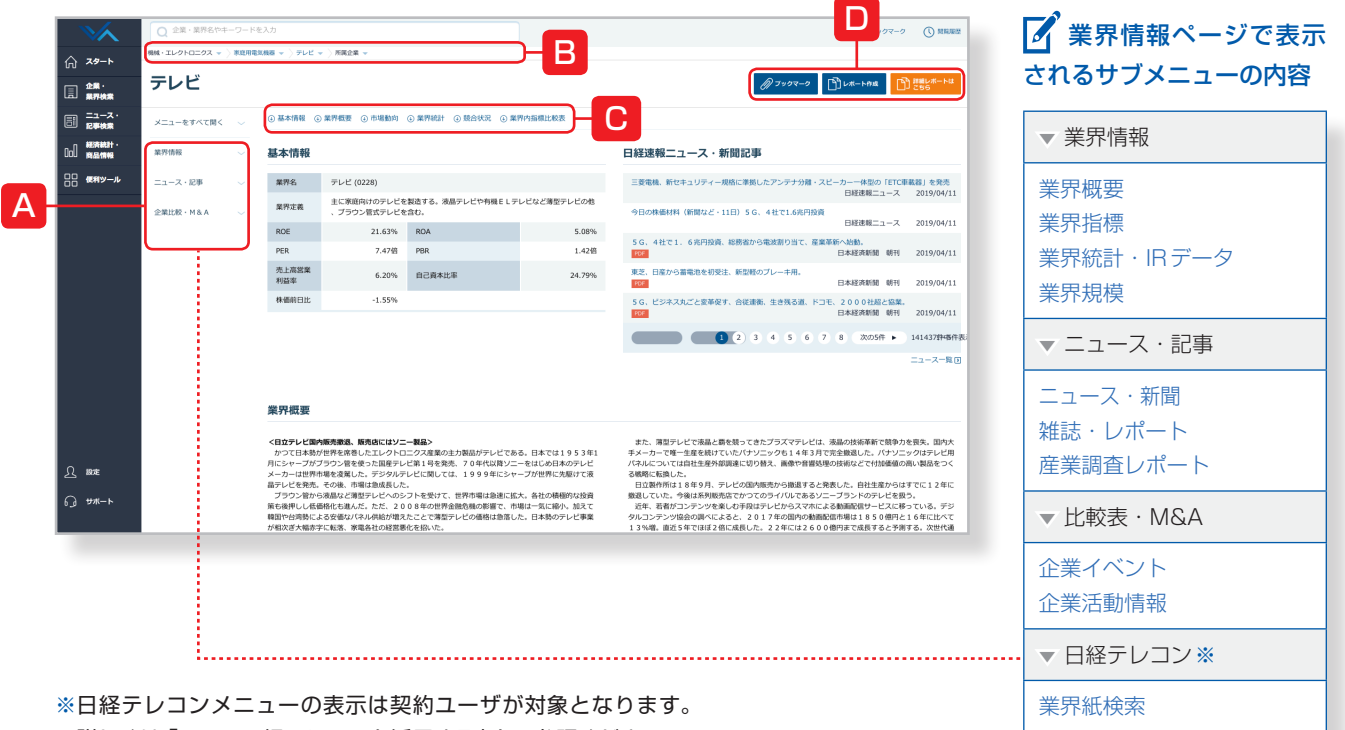

詳しくは「[5-10.日経テレコンを活用する](#page-60-0)」をご参照ください。

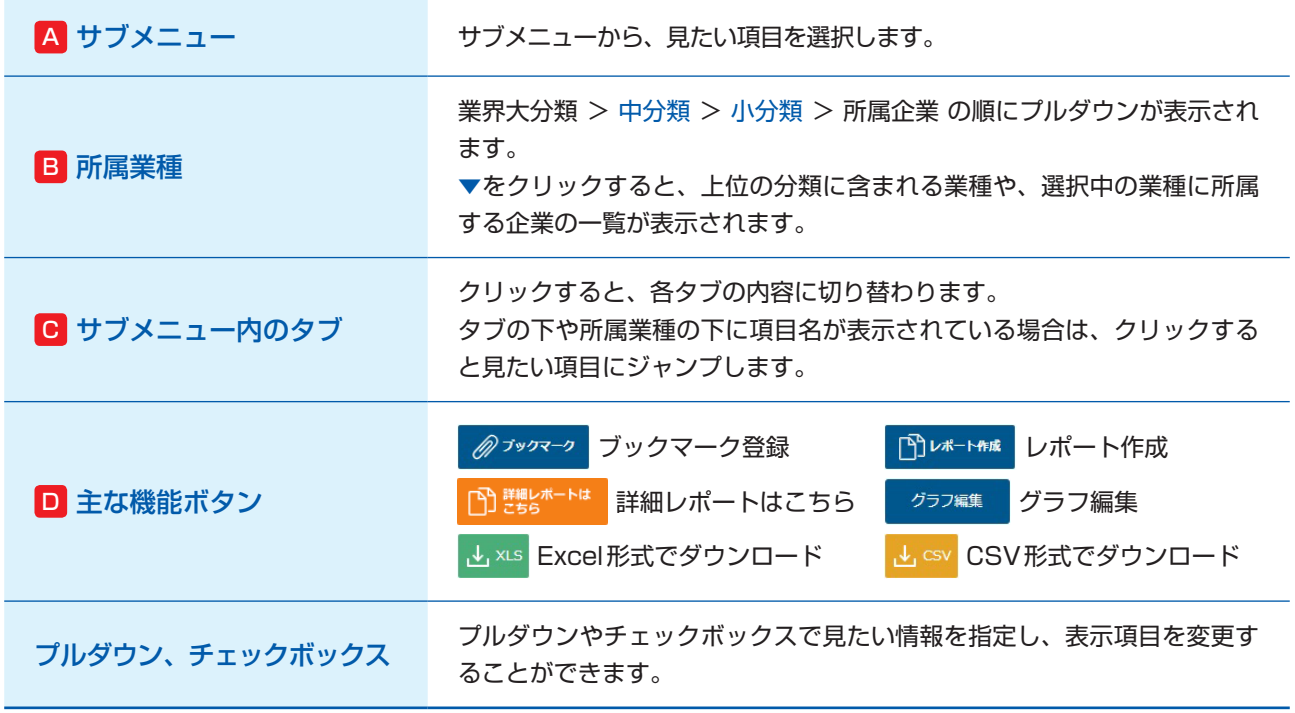

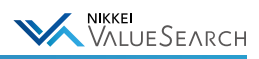

# <span id="page-23-0"></span>3-3. 業界のレポートを作成する

### 1 日経 NEEDS 業界解説レポート(「レポート作成」ボタン)

小・中分類の業界情報画面で「レポート作成」ボタンを押すと、日経記者などが書き下ろした「日経NEEDS業界解説レ ポート」をダウンロードすることができます。(原則として月1回更新・見直しを行っています。) レポートの内容:業界概要、市場動向、主な業界統計、企業活動情報など

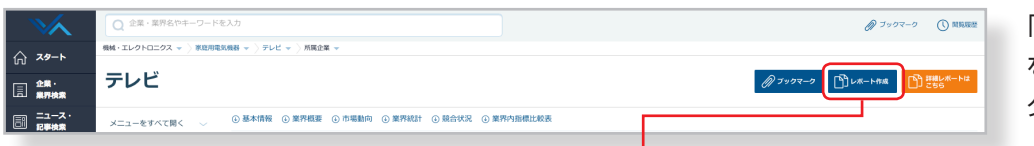

「レポート作成」ボタン を押すと、レポートを ダウンロードできます。

> aa l **TOSHIR**

 $\begin{array}{|c|c|c|c|c|}\n\hline\n\text{100mm} & & \text{000mm} \\\hline\n\text{110mm} & & \text{000mm} \\\hline\n\end{array}$ 

RESMAY CERRITMICZ - TE<br>R. B. ROBILINGERATA, C<br>MAYA (, ASHRAINGEA)

。<br>| はまはなるスタリーンの世話のもの<br>| サディ、は愛望の生活もなかない。 1976. ARANDAMANA. 1994. ARKANDINANA.<br>1977. ARANDA MARAN. 1994. ARKANDINANA.<br>14. MA HANDER MUSIC 1994. ARANDA

●レポートの出力例 作成できるレポートの形式はPowerPoint (PPT)です。

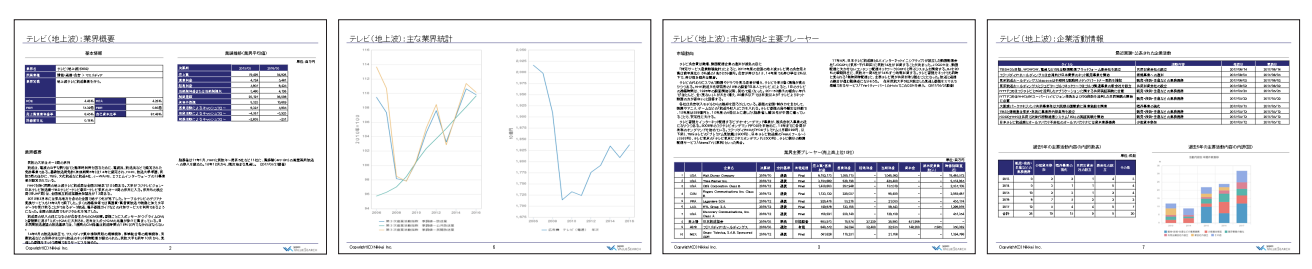

### 2 日経 業界分析レポート(「詳細レポートはこちら」ボタン)

日経のビジネスリサーチグループが、独自のレポートをご提供します。 業界の"今"を知るための業界シェアや競争環境に加え、業界の"明日"を知るための市場規模予測、バリューチェーン、

技術・法規制の動向やグローバル市場の影響などを、短時間で視覚的にわかりやすいものとなっています。

小・中分類の業界情報画面で「詳細レポートはこちら」ボタンを押すと、「日経 業界分析レポート」をダウンロードする ことができます。

レポートの内容:業界概要、業界構造、市場規模、業界トレンド、競合環境など

**Mitto**<br>
Mitto **www. ◆住友化字 AGC**<br>
Enament ■ JSR株式会社 *(M*NICHI/

**EDESKAR DNP** 

 $\overline{\text{NLO}}_{\text{ex}}$ 

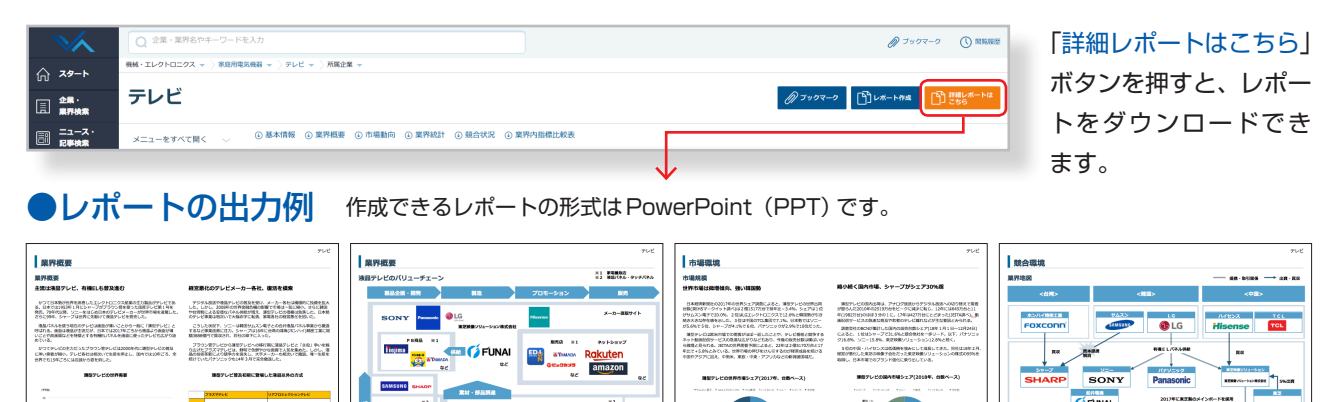

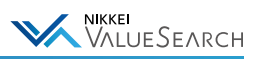

# <span id="page-24-0"></span>3-4. よく見る業界をブックマークに登録する

小・中分類の業界情報画面で、画面右上にあるブックマークボタンをクリックすると、ブックマーク(お気に入り)に登 録できます。ブックマークはグループ登録もできます。最大で5グループ、各1000社まで登録可能です。

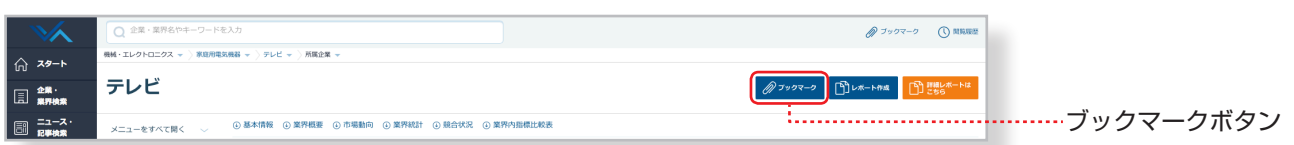

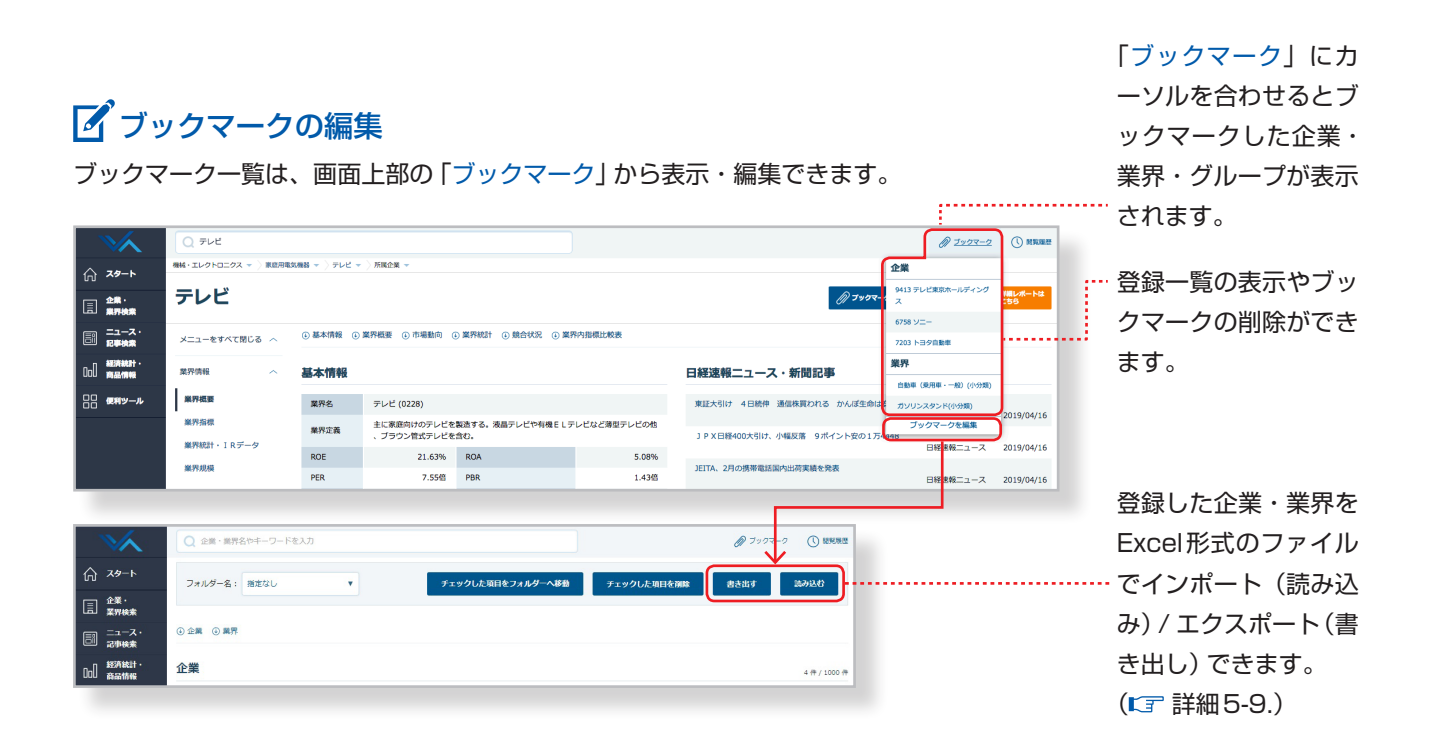

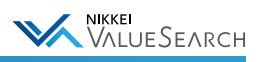

# <span id="page-25-0"></span>4. 企業比較

企業比較のメニューでは、様々な条件にあった企業の比較表を表示します。 比較表上部のタブやプルダウンから指標を選ぶだけで、簡単に同業企業の情報を一覧表示することができます。 また、ExcelやCSV形式で、比較表の時系列データをダウンロードすることも可能です。

# <span id="page-25-1"></span>4-1. 同業企業比較をする

個別企業画面のサブメニュー「同業企業比較」から同業企業の比較表が表示できます。

### ●個別企業 > サブメニュー「比較表・M&A」 > 「同業企業比較」

個別企業画面で、サブメニュー「比較表・M&A」内にある「同業企業比較」をクリックすると、「業界内指標比較表」が 表示されます。比較表上部のタブで切り替えて「財務」「セグメント」項目での比較表を表示できます。

#### 《 「財務」タブでの表示例 》

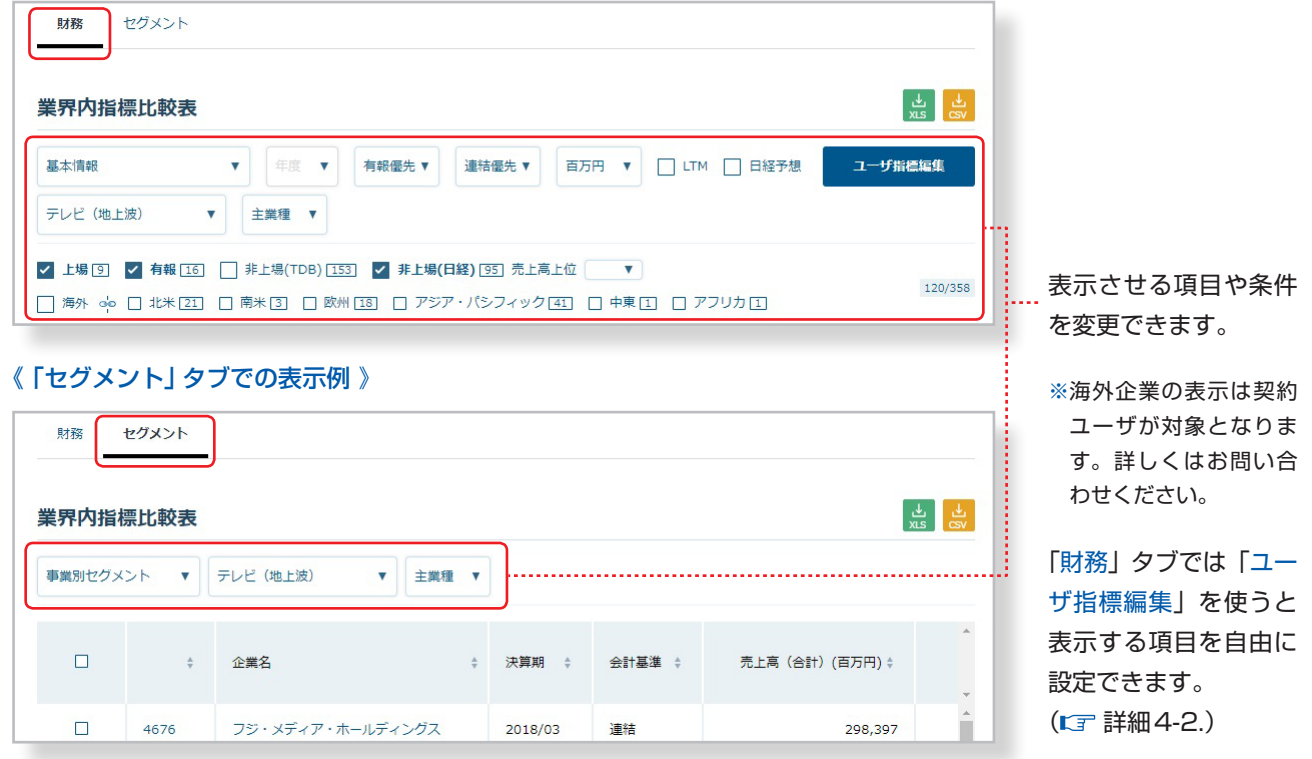

# 「イ所属企業の範囲の設定

プルダウンから同じ業界に所属する企業全ての表示、その業界を主業種とする企業のみの表示を選んで所属企業の範囲 を指定できます。

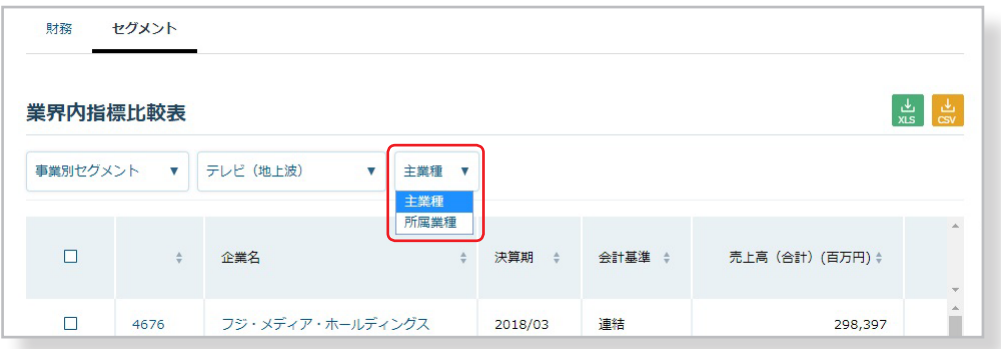

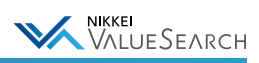

# 時系列データをダウンロード

同業企業比較の画面上では直近期のデータのみが表示されていますが、時系列データを確認したい場合は、比較表右上 の「Excel」または「CSV」ボタンから最大10期分のデータをダウンロードすることができます。

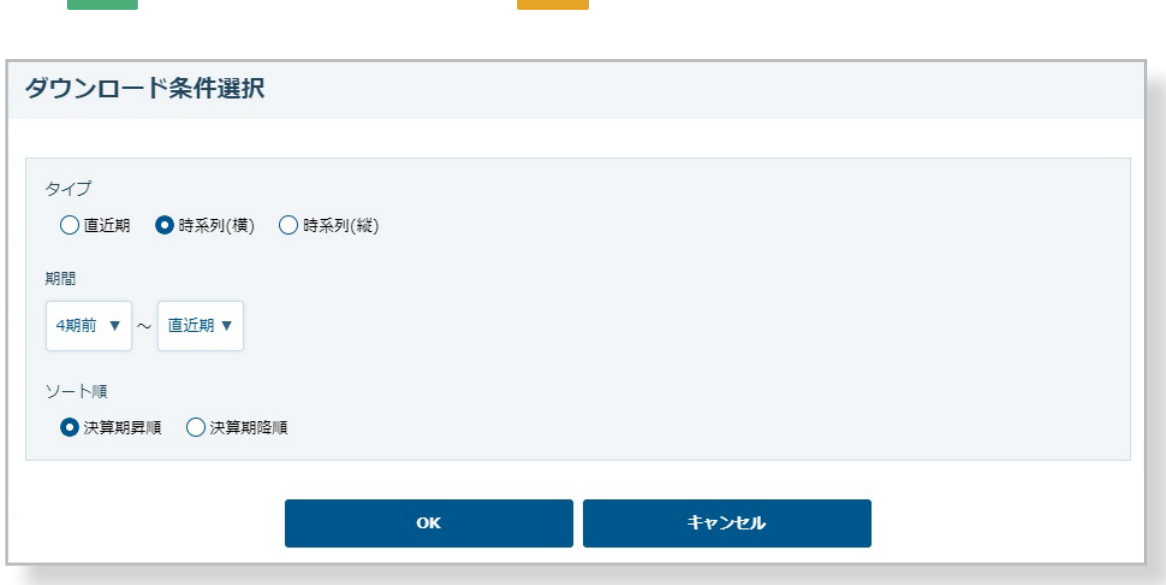

<mark>し、xLs Excel形式でダウンロード し、csv CSV形式でダウンロード</mark>

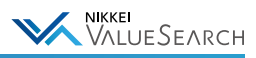

# <span id="page-27-0"></span>4-2. 指定した項目の比較表を作成する

各比較表で表示する項目は、プルダウンから選択して変更できます。

# イ表示項目の変更

比較表で表示する財務指標は「基本情報」「主要指標※」「収益性」「安全性」「生産性」「成長性」「効率性」「バリュエー ション | から選択できます。海外企業表示オプションをご利用の場合は、更に「主要指標(グローバル) ※| 「コンセンサ ス予想(FactSet)」も選択できます。

上記以外にも「ユーザ指標編集」機能で表示する項目を自由に登録することも可能です。

#### ※「主要指標」と「主要指標(グローバル)」の違いについて

「主要指標(グローバル)」では、米ファクトセット社が提供する海外企業情報と同じ項目・同じ基準で、日本企業についても 比較分析できます。年度、四半期の切り替えが可能で、四半期のフロー項目は累積型ではなく3ヶ月ベースとなります。通 貨は円、米ドルから指定できます。

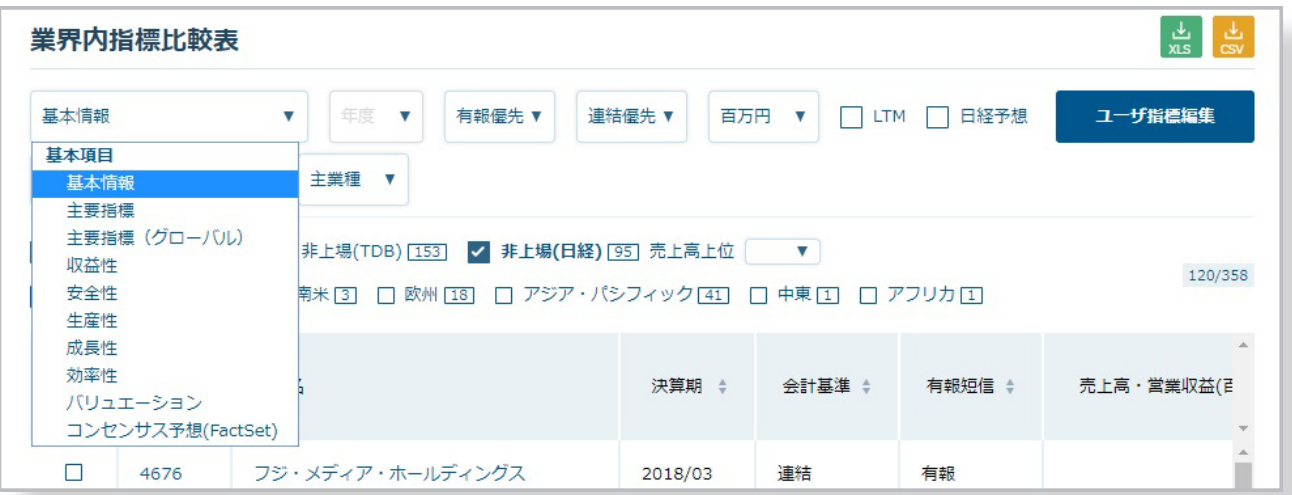

比較表の各項目表示の右にある「▲▼」をクリックすると、見出し項目を基準とした昇順/降順にデータの並べ替えができます。

### ●「ユーザ指標編集」機能

「ユーザ指標編集」では、企業の比較表で表示したい項目を自由に設定できます。 財務指標以外にも「主要項目」「企業基本」「リスク情報」「CSR情報」「株価」などから比較表に表示する項目を選択で きます。

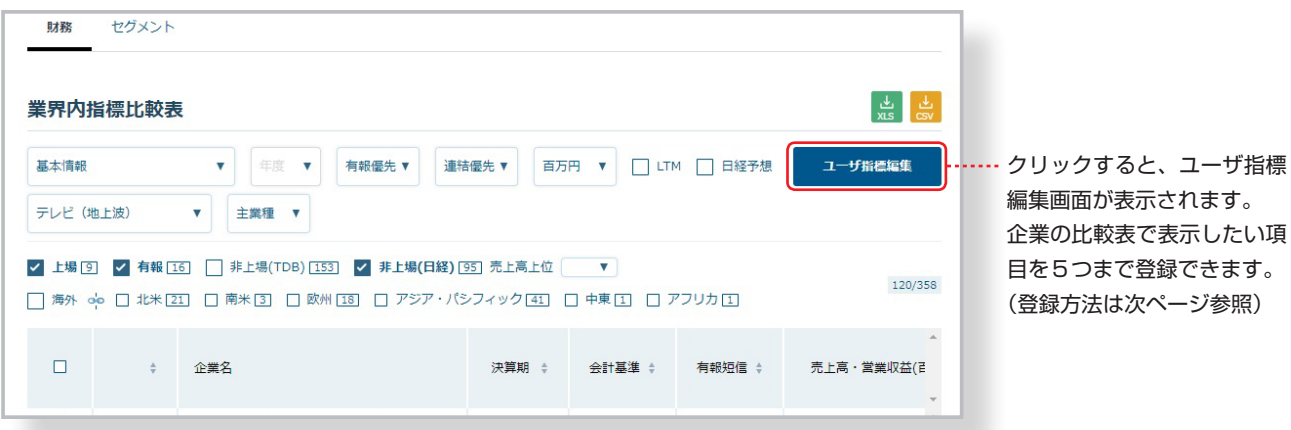

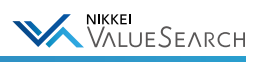

## <span id="page-28-0"></span>●「ユーザ指標編集」の登録方法

「ユーザ指標編集」ボタンをクリックすると、ユーザ指標編集画面が表示されます。

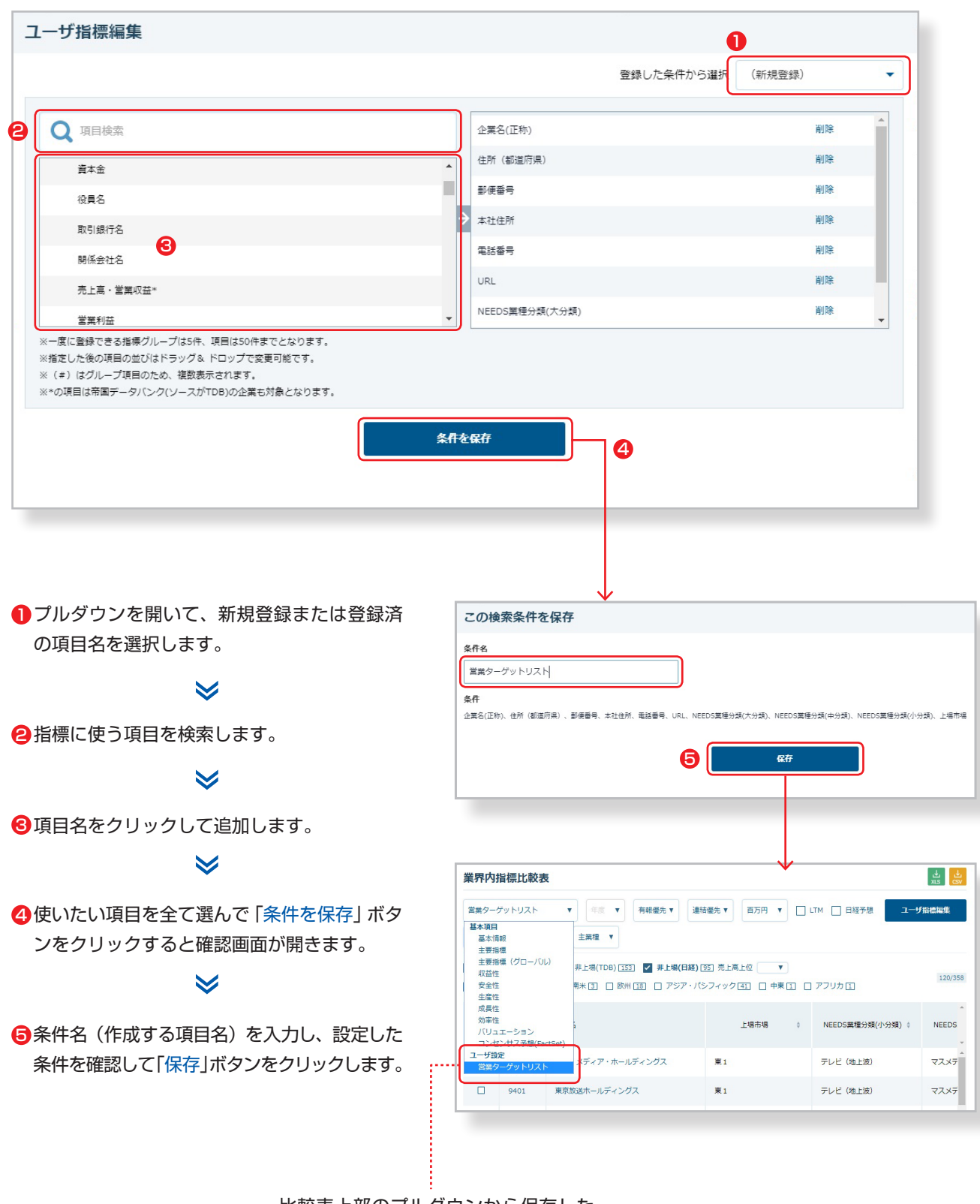

比較表上部のプルダウンから保存した 項目が選択できるようになります。

# 「イ登録条件の編集

○条件の更新:登録済の項目名から呼び出した条件の内容を変更して「条件を保存」をクリックすると更新できます。 ○条件の名称変更・削除:条件名リストの下にある「名称変更・削除」から編集できます。

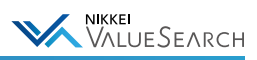

# <span id="page-29-0"></span>4-3. 指定した企業の比較表を作成する

企業比較ツールでは、「一覧から選択」「企業名から検索」「最近見た企業から検索」「ブックマークから検索」の4つの 検索方法から見たい企業を指定して、比較表を作成することができます。 指定した企業について、「財務」「セグメント」項目での比較表が表示できます(比較表上部のタブで切り替え)。 また、ExcelやCSV形式で、比較表の時系列データをダウンロードすることも可能です。

#### グランドメニュー「便利ツール」> サブメニュー 「企業比較」

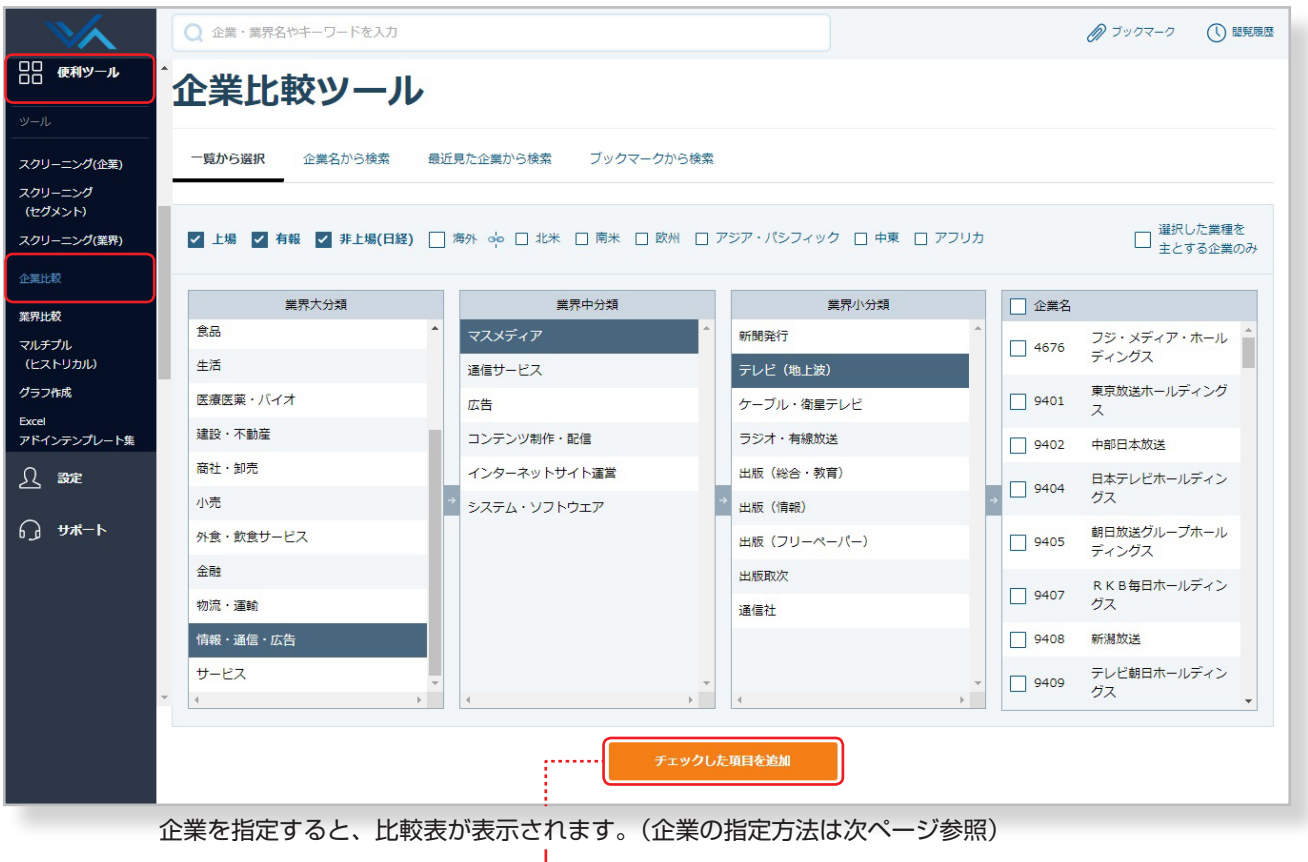

#### 《 「財務」タブでの表示例 》

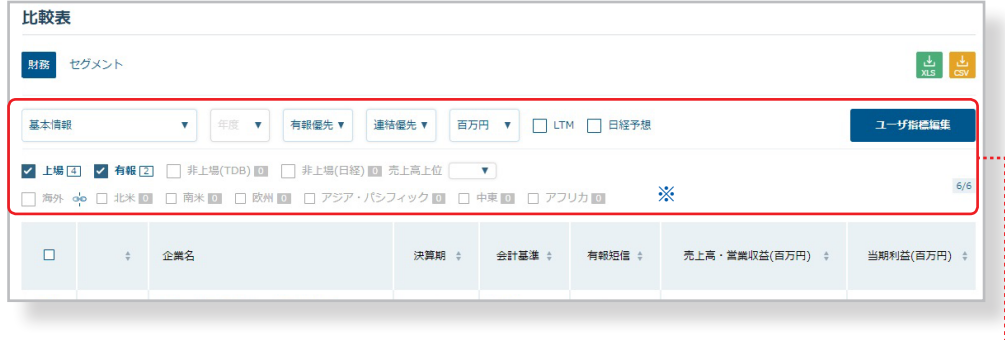

### 表示させる項目や条件 を変更できます。

※海外企業の表示は契約 ユーザが対象となりま す。詳しくはお問い合 わせください。

財務タブでは「ユーザ 指標編集」を使うと表 示する項目を自由に設 定できます。 (CF [詳細4-2.\)](#page-27-0)

#### 《 「セグメント」タブでの表示例 》

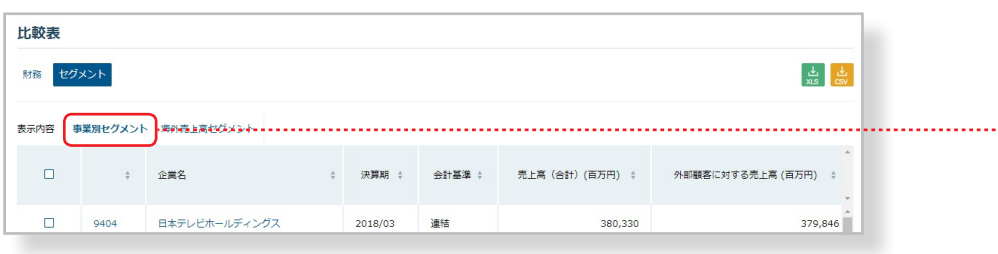

### <span id="page-30-0"></span>●比較表に表示する企業の指定方法

#### 1「一覧から選択」する

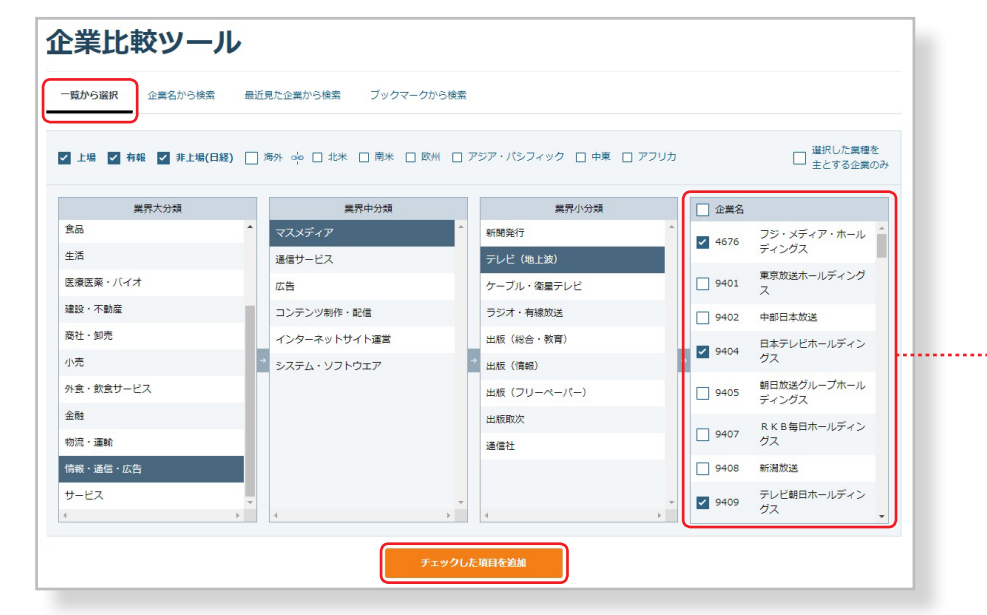

業界大分類 > 中分類 > 小分類 から業界を指定す ると、対象業界の企業一 覧が表示されます。

WIKKEI<br>VALUESEARCH

比較表に追加する企業に チェックを入れて、企業 リストの下にある「チェ ックした項目を追加」ボ タンをクリックすると、 指定した企業の比較表が 表示されます。

#### 2「企業名から検索」する

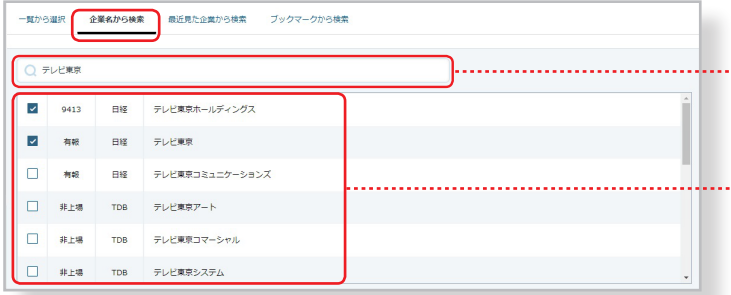

#### 8「最近見た企業から検索」する

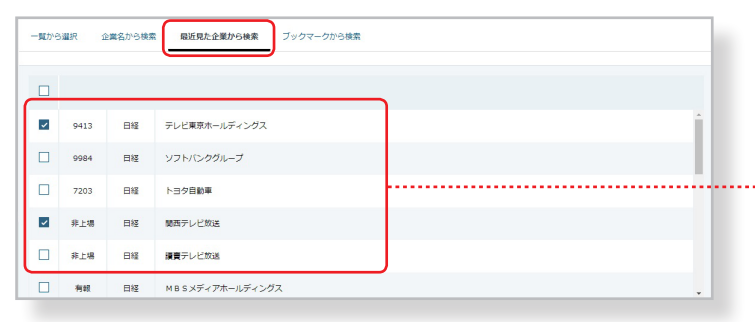

#### 4「ブックマークから検索」する

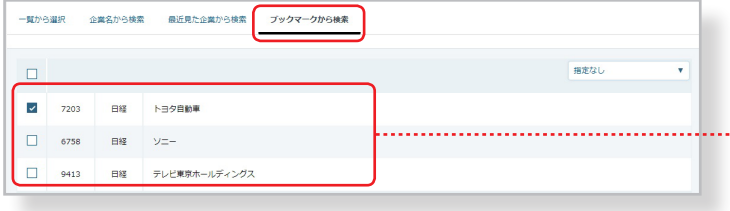

### 企業名を入力して検索すると、該当する企業リ ストが下に表示されます。

比較表に追加する企業にチェックを入れて、企 …… 業リストの下にある「チェックした項目を追加」 ボタンをクリックすると、指定した企業が比較 表に追加されます。

検索→選択を繰り返して複数の企業を追加でき ます。

最近見た企業が表示されるので、比較表に追加 する企業にチェックを入れて、企業リストの下 にある「チェックした項目を追加」ボタンをク リックすると、指定した企業が比較表に追加さ れます。

ブックマーク中の企業が表示されるので、比較 表に追加する企業にチェックを入れて、企業リ …… ストの下にある「チェックした項目を追加」ボ タンをクリックすると、指定した企業が比較表 に追加されます。

### 複数の検索方法を組み合わせて企業を追加

■~■のそれぞれの検索方法を組み合わせて企業を追加し、比較表を作成することができます。 【例】 ■で業界分類から企業を追加し、業界内で検索されなかった企業を 20企業名検索で追加 など。

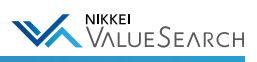

### イ 時系列データをダウンロード

画面上では直近期のデータのみが表示されていますが、時系列データを確認したい場合は、比較表右上の「Excel」また は「CSV」ボタンから最大10期分のデータをダウンロードすることができます。

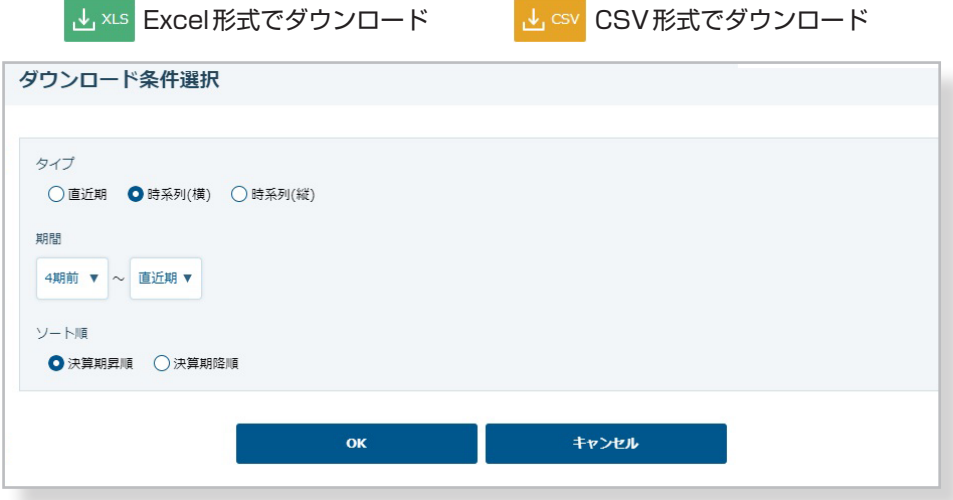

# <span id="page-31-0"></span>4-4. 指定した業界の比較表を作成する

業界比較ツールでは、「一覧から選択」「業種名から検索」「最近見た業種から検索」「ブックマークから検索」の4つの 検索方法から見たい業界を指定して、比較表を作成することができます。ExcelやCSV形式で、比較表の時系列データ をダウンロードすることも可能です。(にず[詳細4-3.](#page-29-0))

#### グランドメニュー「便利ツール」 > サブメニュー 「業界比較」

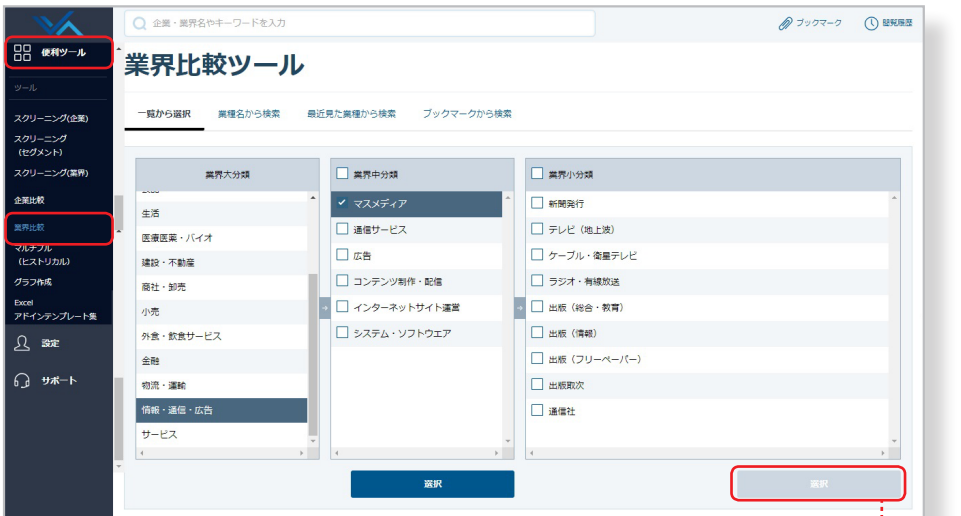

業界を指定すると、比較表が表示されます。(業界の指定方法[は次ページ参照](#page-32-0))

 $\mathbf{I}$ 

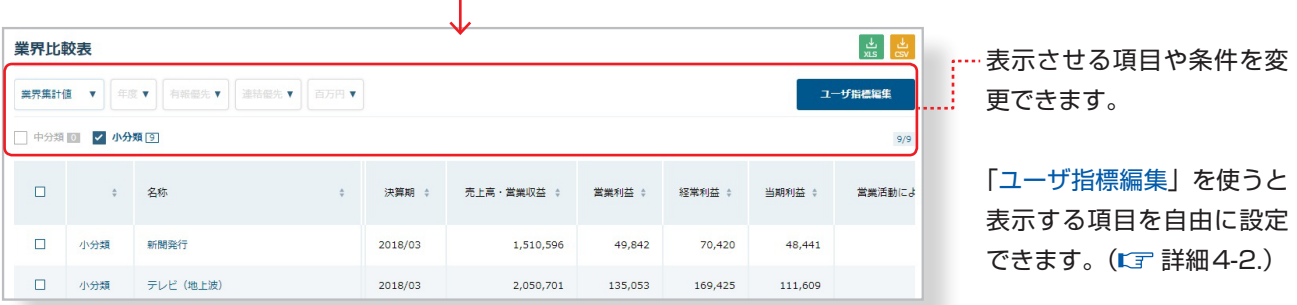

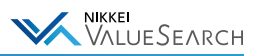

### <span id="page-32-0"></span>●比較表に表示する業界の指定方法

1「一覧から選択」する

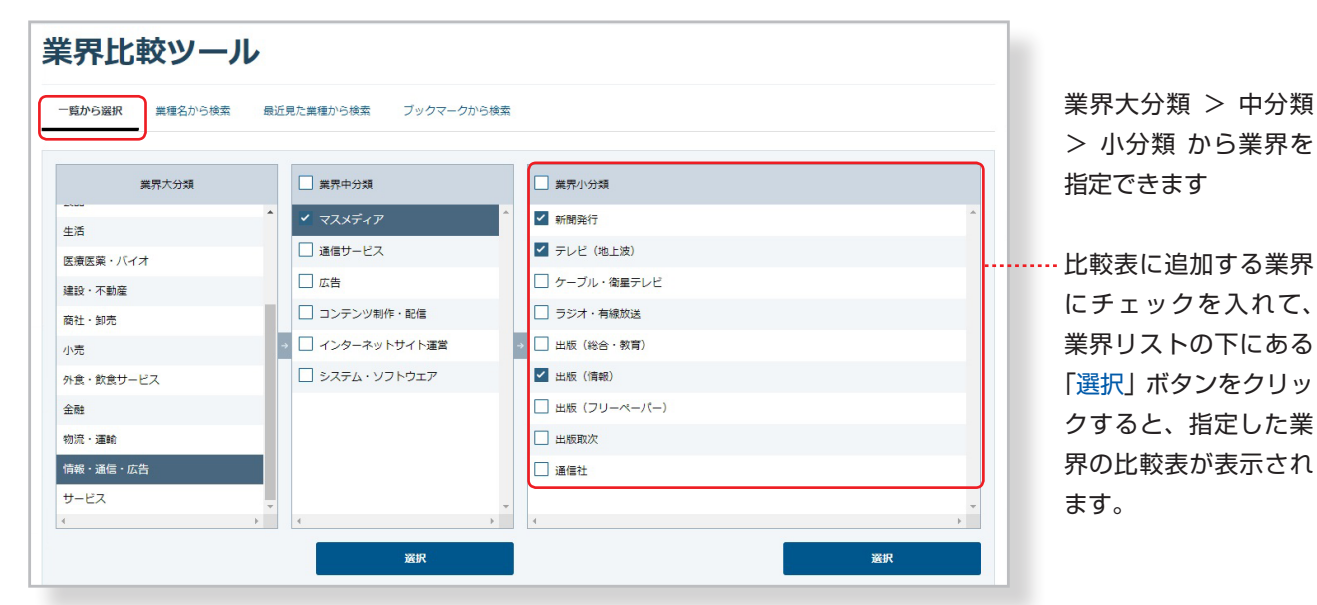

#### 2「業種名から検索」する

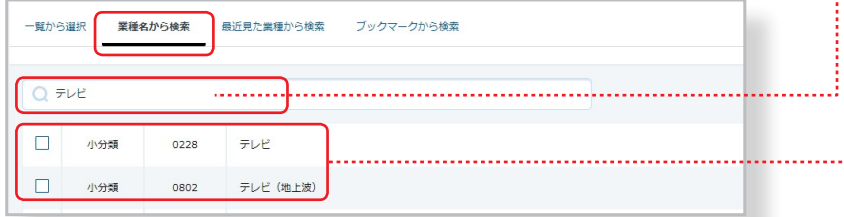

#### 8「最近見た業種から検索」する

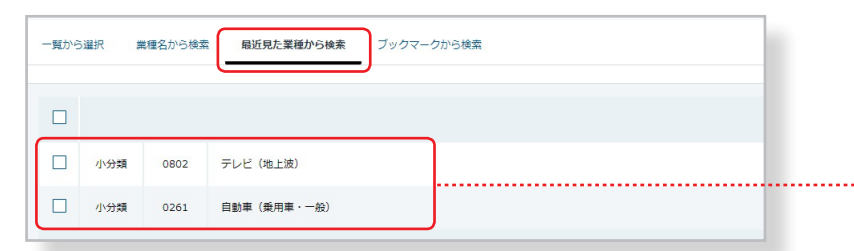

#### 4「ブックマークから検索」する

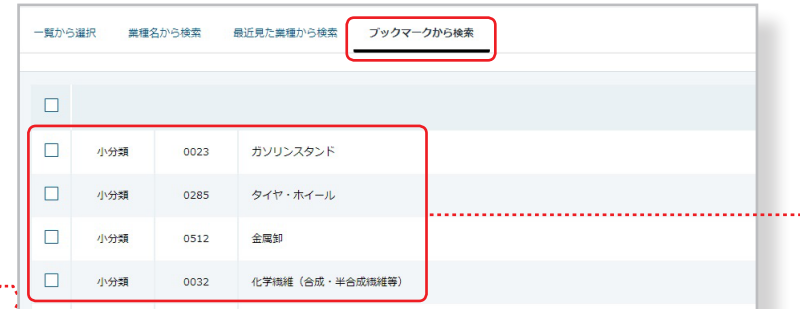

…… 業界名を入力して検索すると、該当す る業界リストが下に表示されます。

比較表に追加する業界にチェックを入 れて、業界リストの下にある「チェッ ……… クした項目を追加」ボタンをクリック すると、指定した業界が比較表に追加 されます。

> 検索→選択を繰り返して複数の業界を 追加できます。

> 最近見た業界が表示されるので、比較 表に追加する業界にチェックを入れ て、業界リストの下にある「チェック した項目を追加」ボタンをクリックす ると、指定した業界が比較表に追加さ れます。

ブックマーク中の業界が表示されるの で、比較表に追加する業界にチェック を入れて、業界リストの下にある 「チェックした項目を追加」ボタンを クリックすると、指定した業界が比較 表に追加されます。

### 複数の検索方法を組み合わせて業界を追加

■~■のそれぞれの検索方法を組み合わせて業界を追加し、比較表を作成することができます。

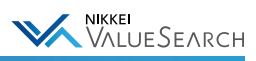

# <span id="page-33-0"></span>4-5. マルチプル法による企業価値評価を行う

類似企業など複数の企業のPER、PBR、EBITDA倍率などマルチプル法による企業価値算出に必要な指標を 日次でダウンロードすることができます。

#### グランドメニュー「便利ツール」 > サブメニュー 「マルチプル(ヒストリカル)」

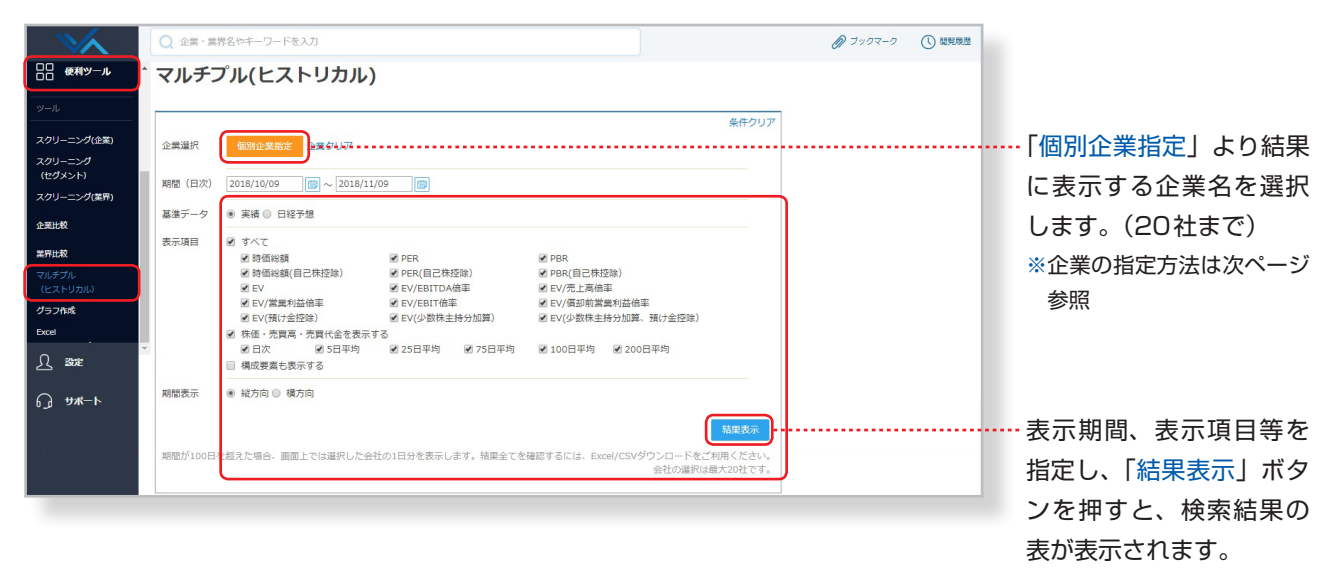

画面上で表示できる件数には限りがあります。 結果全てを確認するには、Excel またはCSVダウンロードをご利用ください。

## ●個別企業の指定方法

「個別企業指定」ボタンをクリックすると、企業選択画面が表示されます。

#### 1「一覧から選択」する

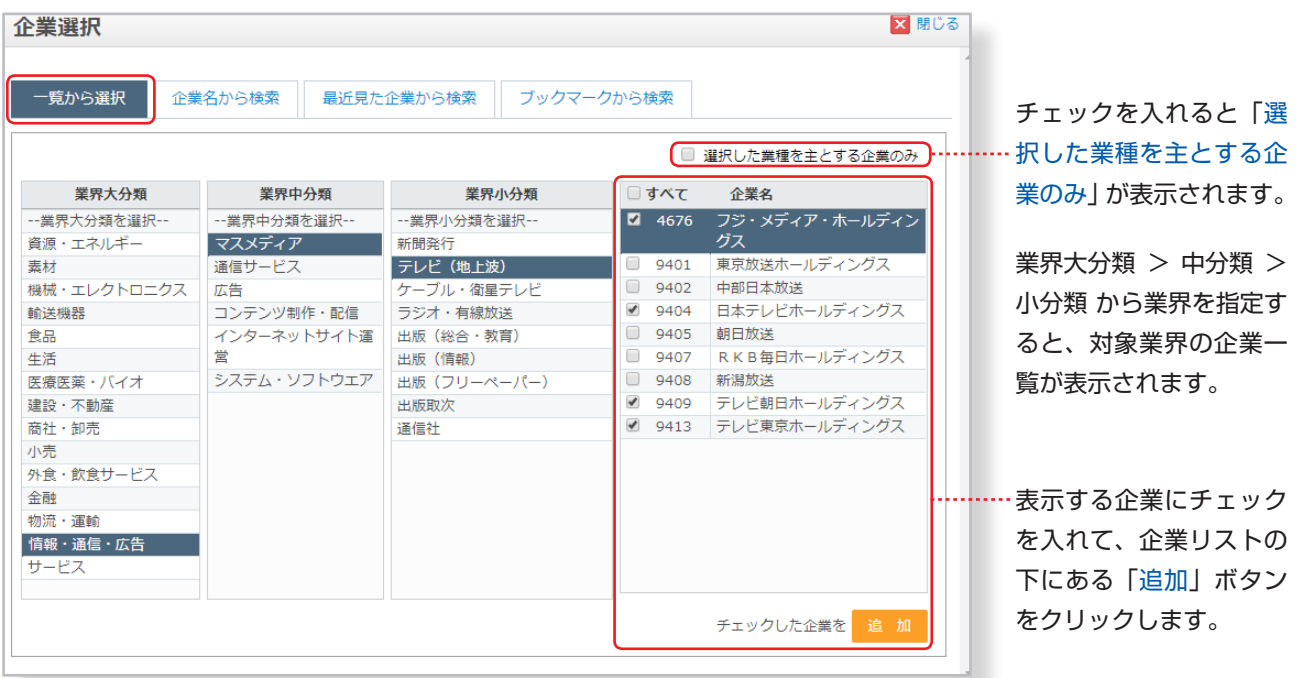

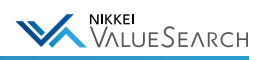

#### <span id="page-34-0"></span>2「企業名から検索」する

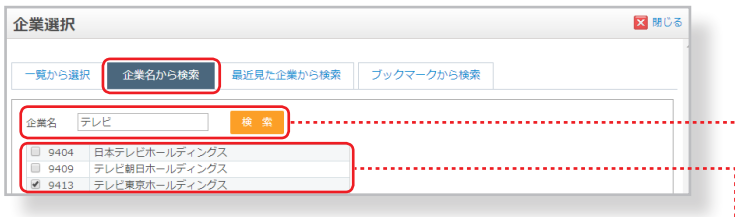

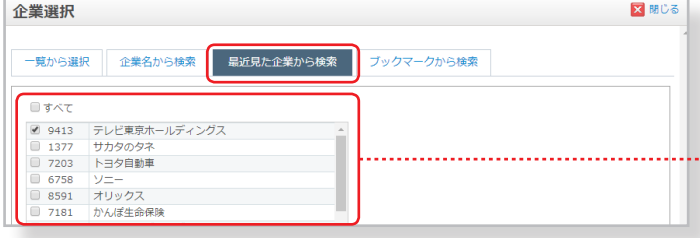

企業名を入力して「検索」ボタンをクリックす ると、該当する企業リストが下に表示されます。

...... 表示する企業にチェックを入れて、企業リスト 8「最近見た企業から検索」する みちゃん の下にある「追加」ボタンをクリックします。

> 最近見た企業が表示されるので、表示する企業 ……… にチェックを入れて、企業リストの下にある「追 加」ボタンをクリックします。

ブックマーク中の企業が表示されるので、表示 ……… する企業にチェックを入れて、企業リストの下 にある「追加」ボタンをクリックします。

# 企業選択

4「ブックマークから検索」する

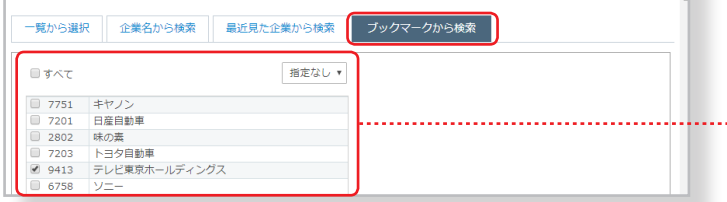

●検索結果の表示例

企業の選択最大数は20社です。画面上に表示できる上限を超えた場合、画面上では選択した企業の1日分を表示します。 結果全てを確認するには、検索結果右上の「Excel」または「CSV」ボタンからダウンロードしてご利用ください。

<mark>文</mark> 閉じる

XLS 图 Excel形式でダウンロード CSV MI CSV 形式でダウンロード

# ■ 所定の範囲内の場合

検索結果が表示されます。表示された結果を「Excel」または「CSV」形式でダウンロードできます。

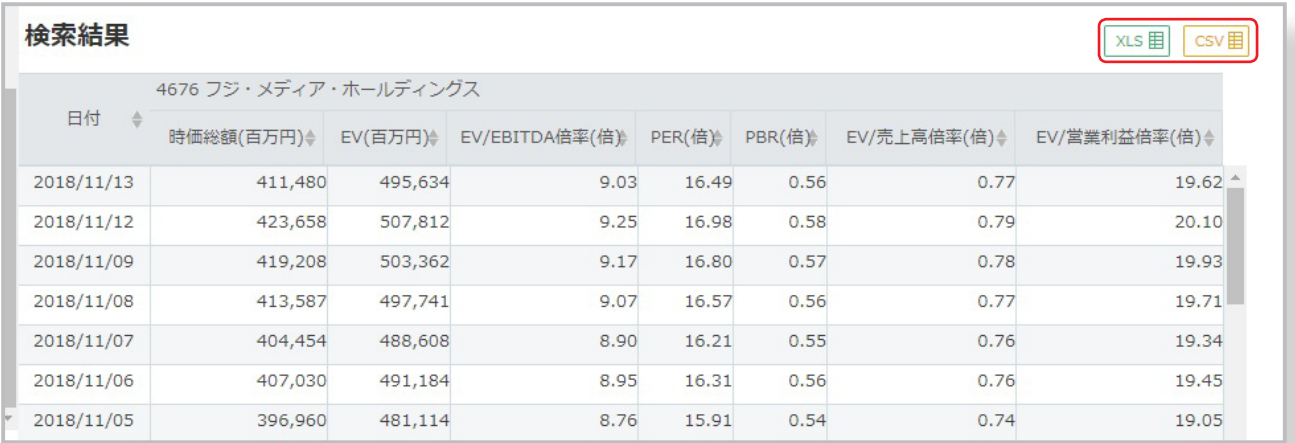

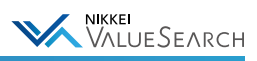

# イ上限を超えた場合

下記メッセージが表示されます。「OK」をクリックすると画面上には1日分の結果のみが表示されます。 結果全てを確認するには、検索結果右上の「Excel」または「CSV」ボタンからダウンロードしてください。

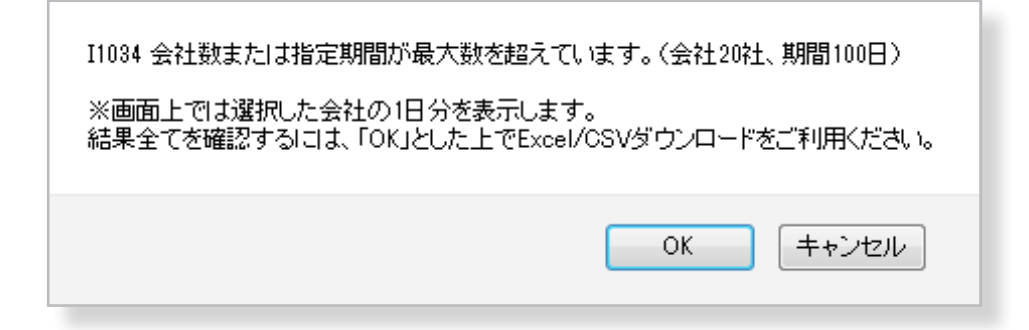

#### 《 Excelでの結果表示例 》 画面上の表示は1日分ですが、選択した内容で出力されます。

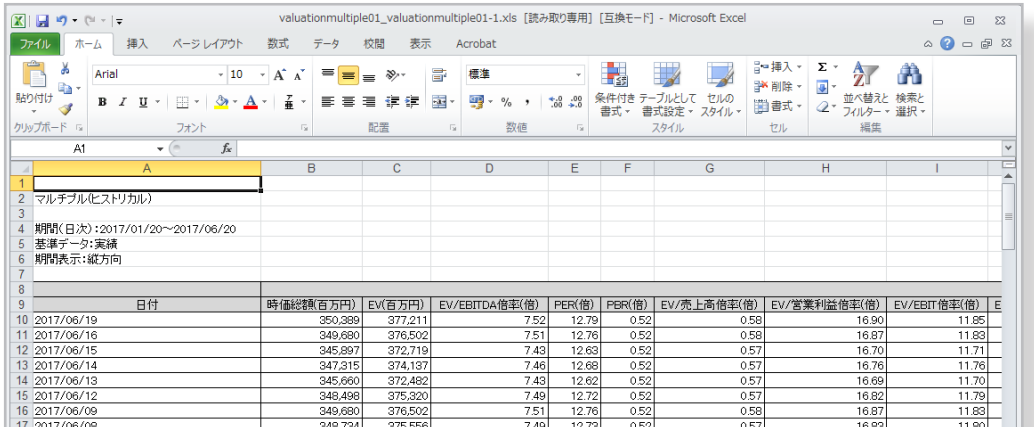

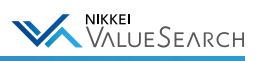

# <span id="page-36-0"></span>4-6. DCF法による企業価値評価を行う

「バリュエーション」メニューでは、ディスカウントキャッシュフロー(DCF)法での企業価値シミュレーションが可能 です。画面での簡易操作による企業価値算出のほか、Excelファイル(DCF計算シート)にダウンロードされた各種デ ータを使用して詳細なシミュレーションを手軽に行うことができます。

### ●ブラウザで企業価値を簡易算出する

#### 個別企業>サブメニュー「マーケット関連」>「バリュエーション」

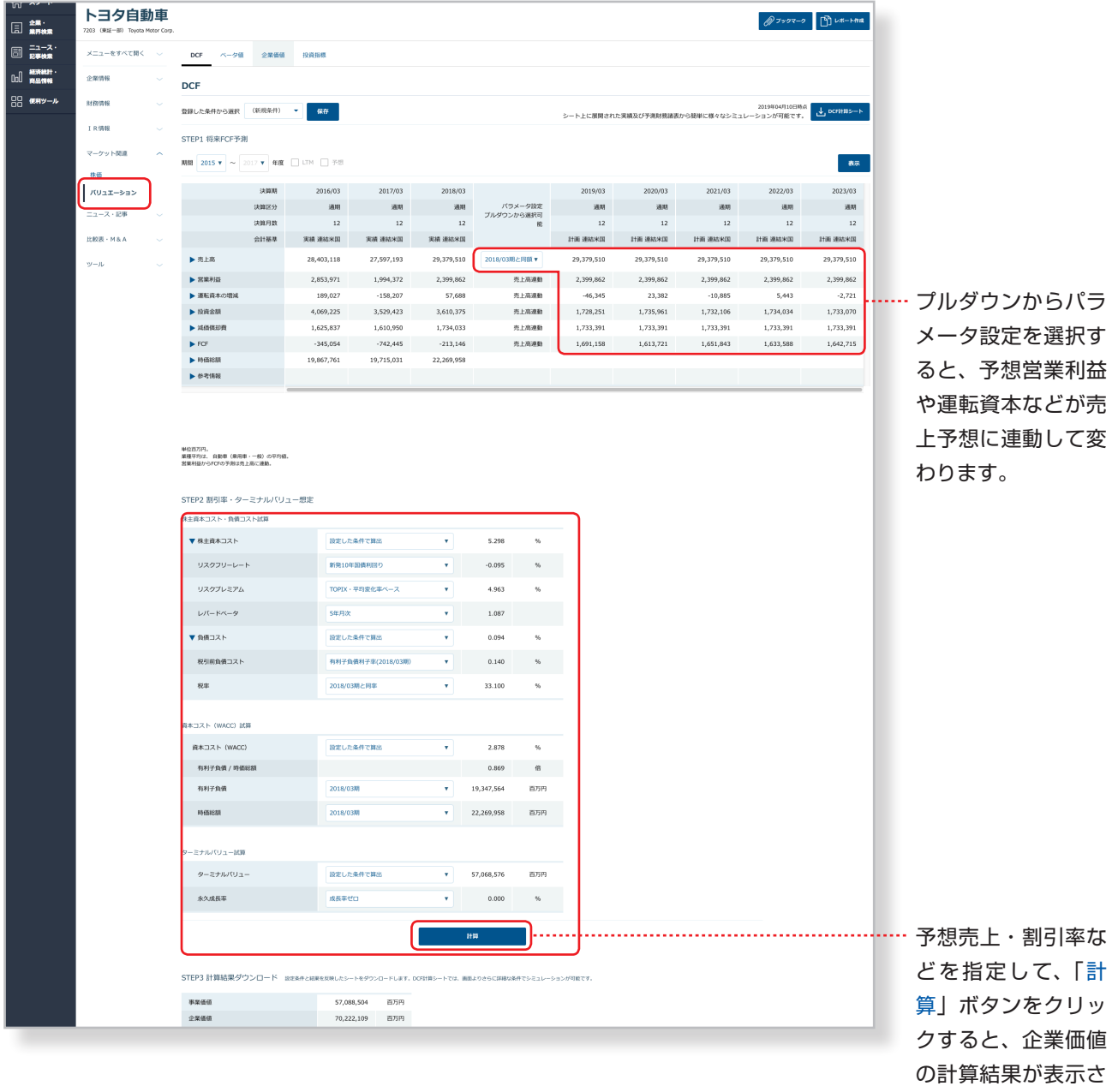

れます。

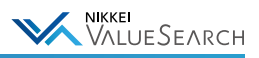

### ●DCF計算シートで詳細シュミレーションを行う

DCF計算シートには、過去の決算情報やWACCの計算に必要なリスクフリーレートやベータ値が収録されています。 基本の操作方法は、Excel内の「お使いになる前に」シートに記載しています。

#### 個別企業>サブメニュー「マーケット関連」>「バリュエーション」

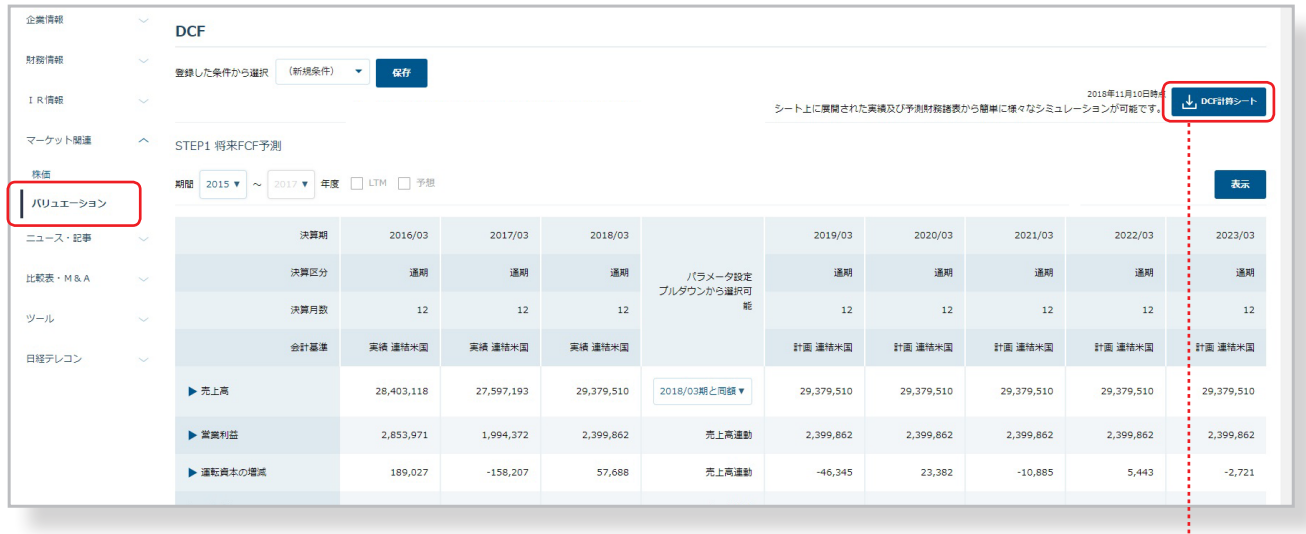

「DCF計算シート」をダウンロードします。

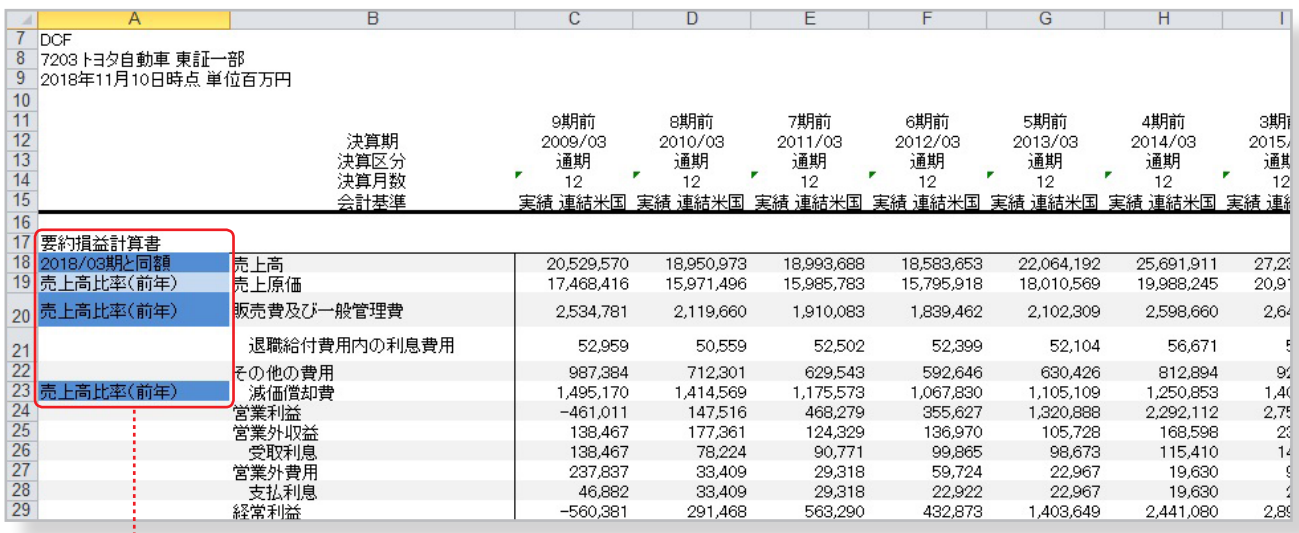

#### 「DCF計算シート」で条件を指定すると、企業価値が算出されます。

企業価値算出の前提となる売上高予測やWACCを指定 すると、予想5期分の「要約損益計算書」「要約貸借対 照表」「要約キャッシュフロー計算書」「財務指標」が連 動して作成されるとともに、企業価値が算出されます。

# 非上場企業の企業価値算出にも適用可能

元データを書き換えると、非上場の企業価値算出にも適用することができます。

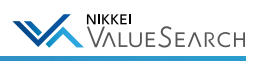

 $2707 - 500$ 

**ABAIRMONDETZ** 

ビックアップ

ー<br>ールJIS会社レポー

n

**本種本種類: 東藤麻辣香料** 

マクロ動向を把握する

# <span id="page-38-0"></span>5. 検索・機能

# <span id="page-38-1"></span>5-1. 全てのコンテンツをキーワードで検索する

A 29-1

 $\Box$   $\mathbf{m}$  $\Box$ 

 $\frac{1}{6}$   $\frac{1}{6}$   $\frac{1}{6}$   $\frac{1}{6}$   $\frac{1}{6}$   $\frac{1}{6}$   $\frac{1}{6}$   $\frac{1}{6}$   $\frac{1}{6}$ 

画面上部の検索ボックスでは、企業名、株式コード、日経会社コード、業界名など、キーワードでの検索が行えます。 日経バリューサーチで提供する情報・コンテンツを横断的に検索し、検索結果をヒット件数と共にリスト表示します。

 $A B = B B B B$ 

業界情報を収集する

本章ロフトをみずする

業界·セグメントを探す

*ORIGINAL CONGR* 

イ検索ボックスの対象コンテンツ

- ・企業
- ・業界
- ・開示資料
- ・日経速報ニュース・新聞記事
- ・雑誌記事
- ・産業調査レポート
- ・業界統計・IRデータ
- ・経済統計

# サジェスト検索

検索ボックスの下に、入力内容に応じた結果候補を表示します。 サジェスト候補をクリックすると、該当する企業・業界のトップページに直接リンクします。

學職

### ●検索結果の表示例

検索対象コンテンツのタブごとに、ヒット件数が表示されます。

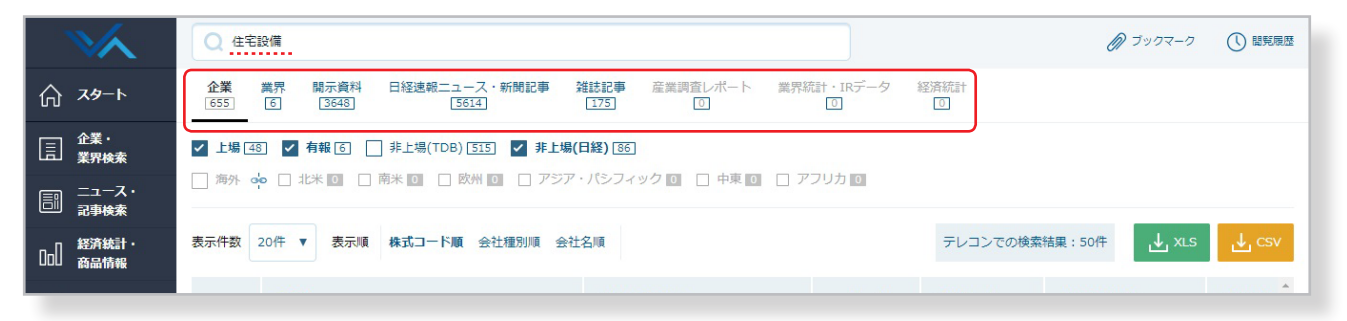

#### 各コンテンツにおけるキーワードの検索対象は下記の通りです。

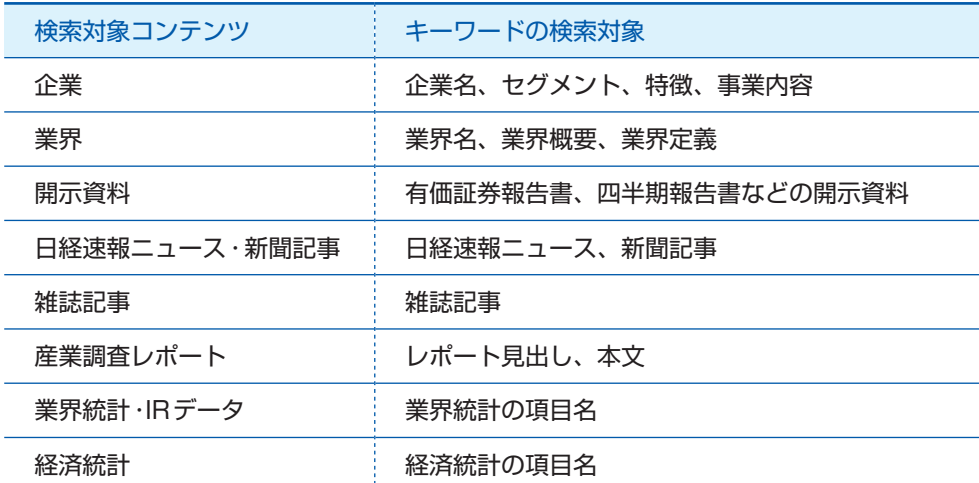

# <span id="page-39-0"></span>5-2. 指定した条件にあった企業・業界を探す(スクリーニング)

#### <span id="page-39-1"></span>5-2-1. 企業をスクリーニングする

「スクリーニング(企業)」機能を使うと、多彩な項目で条件にあった企業を探すことができます。「シナリオから選ぶ」 では、「V字回復企業」「広告宣伝費を増やしている」「今年設立○○年を迎える」などの条件で、企業を探すことができ ます。「項目から探す」では、「業種」「本社所在地」「上場市場」などの基本項目や「売上高」や「資本金」などの財務項目 をはじめ、企業基本、保有株、大株主、リスク情報、CSR情報、株価などの項目で、条件にあった企業を探すことがで きます。

グランドメニュー「便利ツール」 > サブメニュー「スクリーニング(企業)」からご利用になれます。

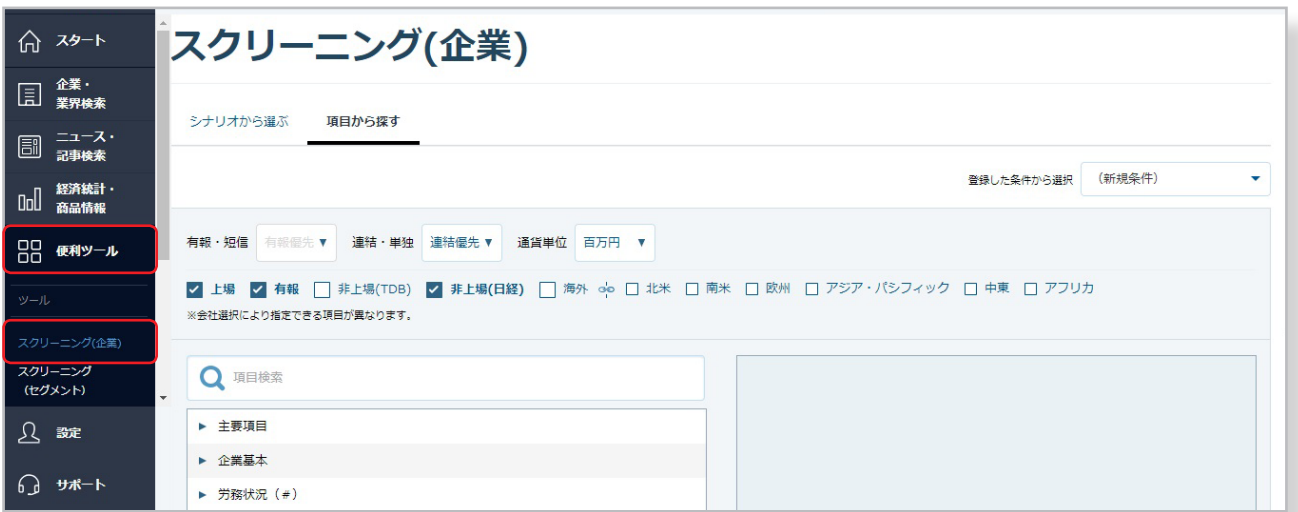

### ●スクリーニングの流れ

#### 1 シナリオから選ぶ

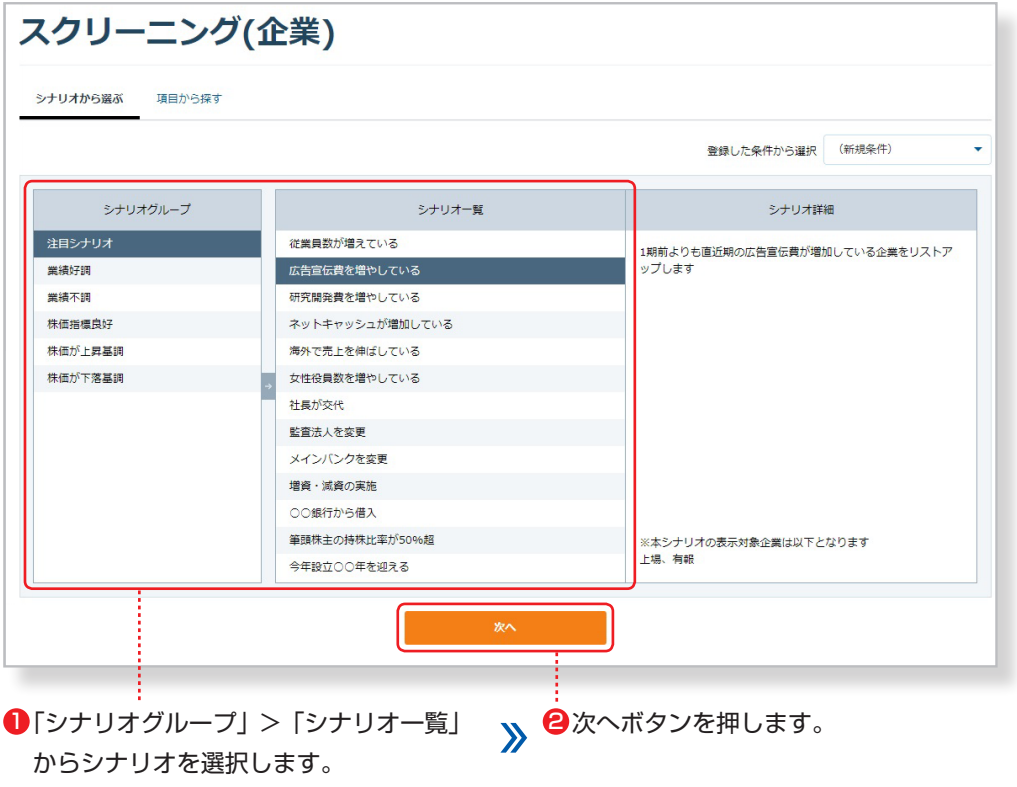

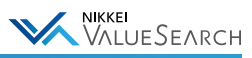

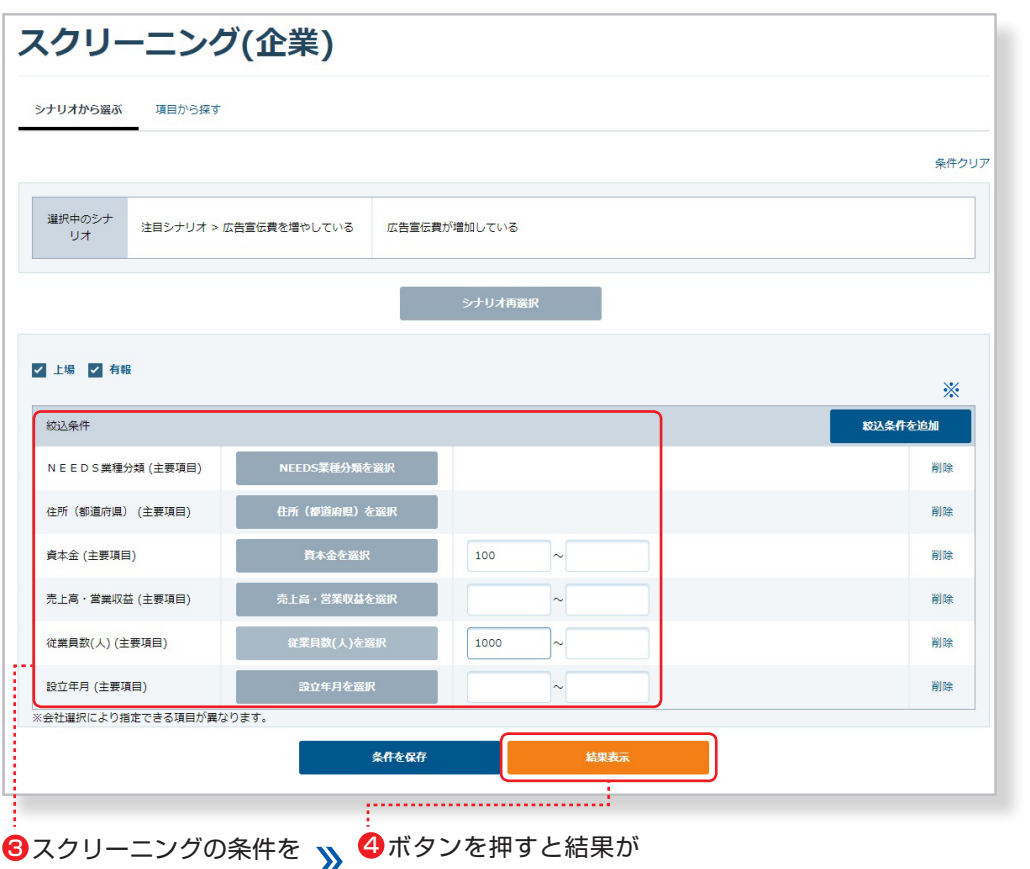

#### ※

「絞り込み条件を追加」 でさらにスクリーニン グ条件を追加すること ができます。

#### 2 項目から探す

入力・選択します。 表示されます。

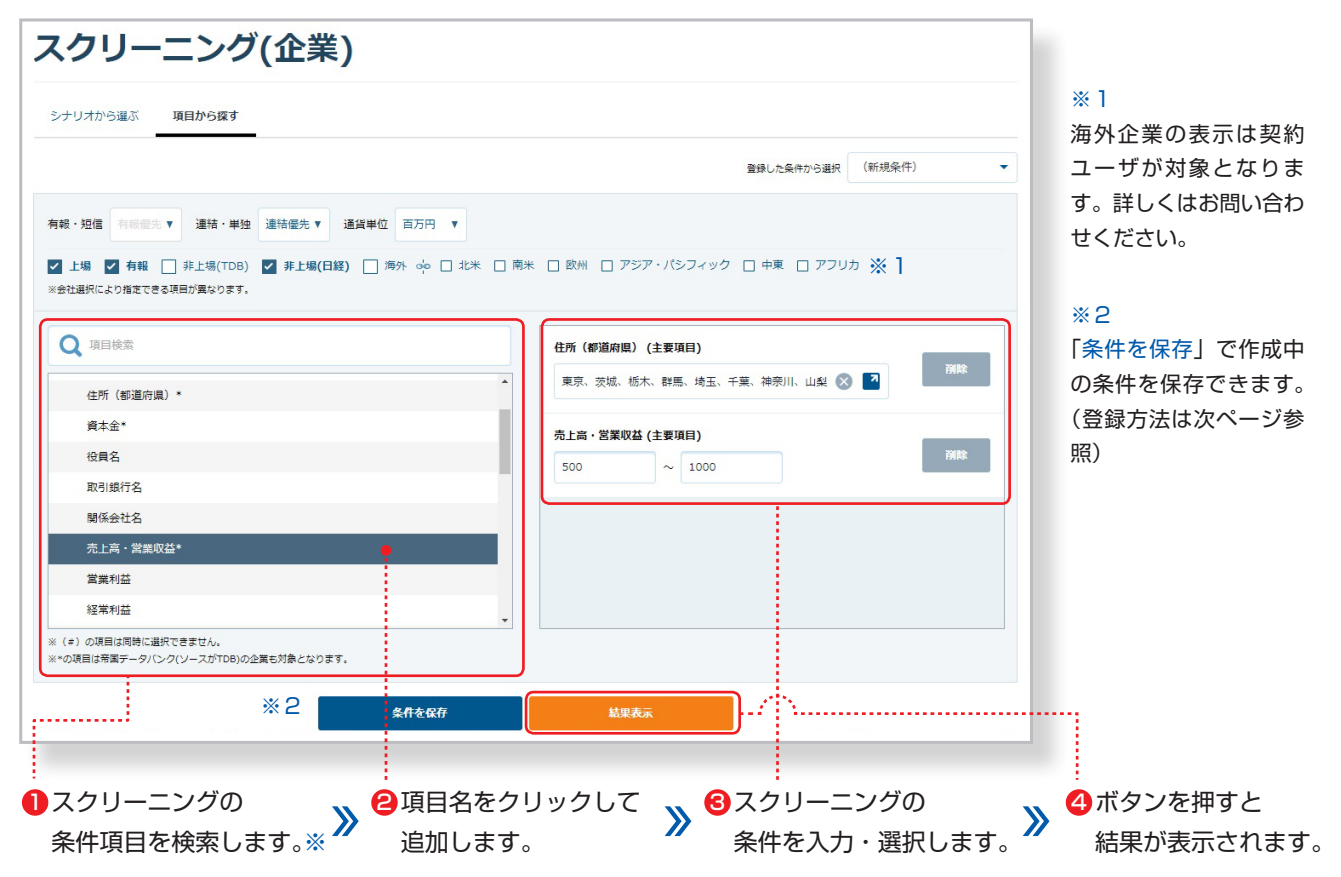

※企業種別(上場、非上場、海外、  TDB)によって指定できる項目が異なります。

### <span id="page-41-1"></span><span id="page-41-0"></span>イ、よく使う検索条件を保存

「条件を保存」ボタンをクリックすると、選択中の条件を保存 することができます(最大30件)。 「登録した条件から選択」より保存した条件名を選ぶと、その 条件が表示されます。

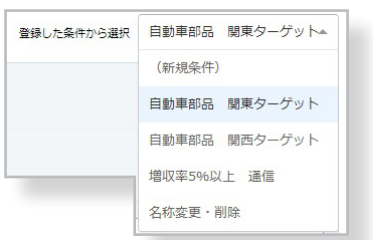

NIKKEI<br>VALUESEARCH

○条件の更新:呼び出した条件の内容を変更して「条件を保存」をクリックすると更新できます。 ○条件の名称変更・削除:条件名リストの下にある「名称変更・削除」から編集できます。

### ●検索結果の表示例

スクリーニング条件に該当する企業一覧が表示されます。 企業名の右側には、スクリーニング条件で指定した項目が表示されます。

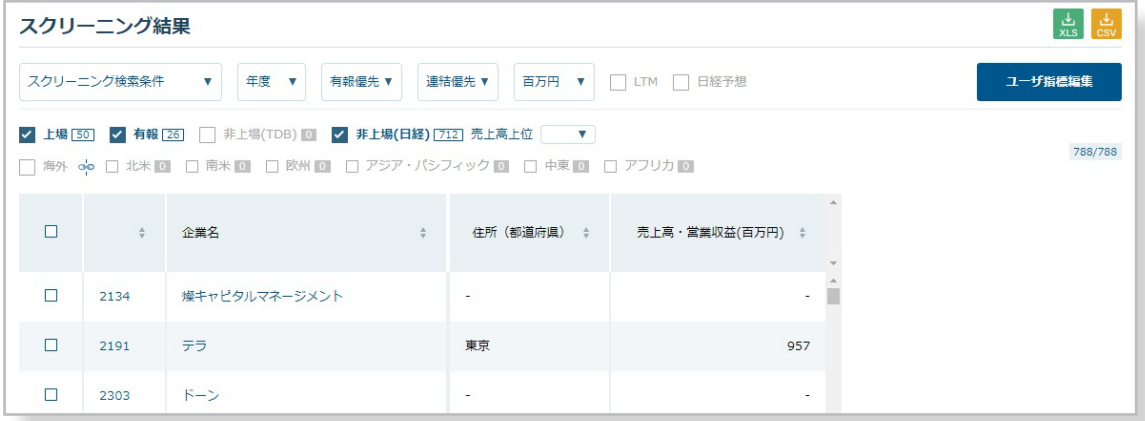

### 「イ表示項目の変更

「スクリーニング検索条件」のプルダウンから指標を選ぶと、企業名の右側に選択した指標が追加されます。

財務指標は「基本情報」「主要指標※」」「収益性」「安全性」「生産性」「成長性」「効率性」「バリュエーション」から選択 できます。海外企業表示オプションをご利用の場合は、更に「主要指標(グローバル)※」「コンセンサス予想(FactSet)」 も選択できます。

上記以外にも「ユーザ指標編集」機能で表示する項目を自由に登録することも可能です。(に [4-2.指定した項目の比較](#page-27-0) [表を作成する\)](#page-27-0)

#### ※「主要指標」と「主要指標(グローバル)」の違いについて

「主要指標(グローバル)」では、米ファクトセット社が提供する海外企業情報と同じ項目・同じ基準で、日本企業につい ても比較分析できます。年度、四半期の切り替えが可能で、四半期のフロー項目は累積型ではなく3ヶ月ベースとなり ます。通貨は円、米ドルから指定できます。

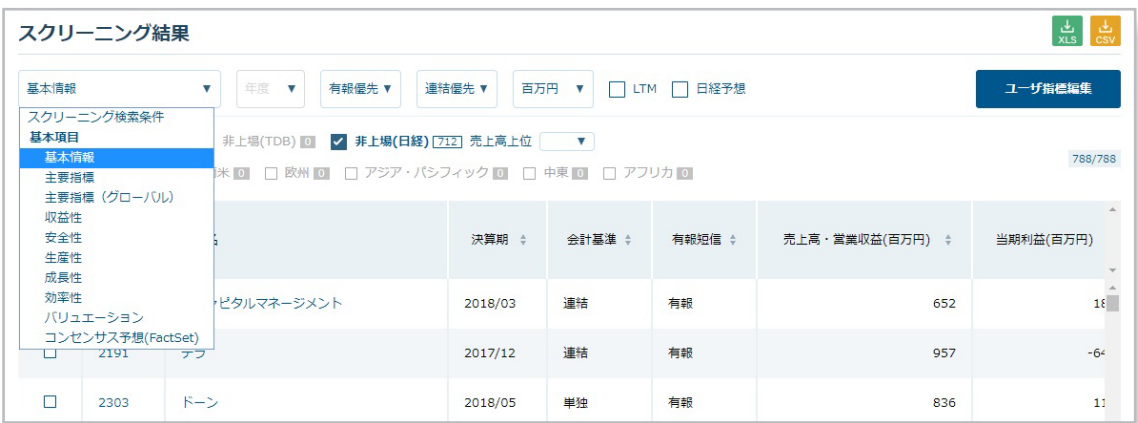

スクリーニング結果の各項目表示の右にある「▲▼」をクリックすると、見出し項目を基準とした昇順/降順にデータの並べ替えがで きます。

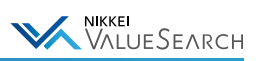

### <span id="page-42-0"></span>5-2-2. 業界をスクリーニングする

「スクリーニング(業界)」機能を使うと、「売上高」「資本金」をはじめ、設備投資額、研究開発費、広告・宣伝費などの 項目で条件にあった業界を探すことができます。業界ごとの集計値のほか、それらの平均値や前年からの比率を条件に スクリーニングが可能です。

グランドメニュー「便利ツール」>サブメニュー「スクリーニング(業界)」からご利用になれます。

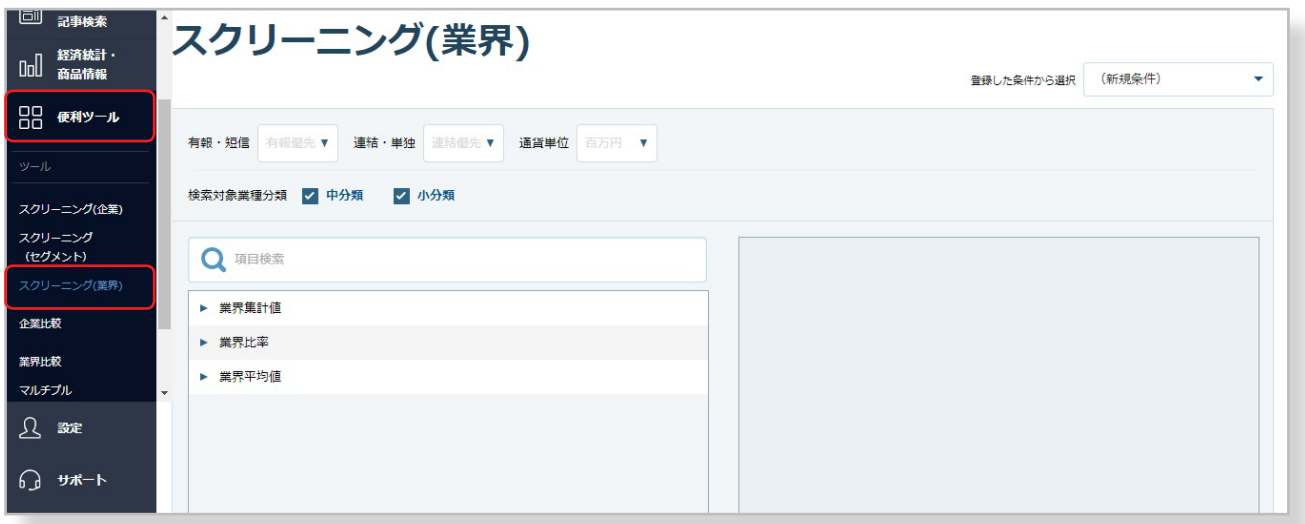

#### スクリーニング(業界) 登録した条件から選択 (新規条件) ÷ 有報·短信 有報優先▼ 連結·単独 連結優先▼ 通貨単位 百万円 ▼ 検索対象業種分類 <mark>/ 中分類 / 小分類</mark> Q 項目検索 広告・宣伝費(販売管理費)(業界集計値)  $10$  $\sim$  50 研究開発費 **诚価償却費** 期末従業員数(人) (業界集計値) 広告・宣伝費(販売管理費)  $\sim$  5000  $1000$ 海外売上高 **期末従業員数(人)** 利益剰余金からの配当金総額(累計) 資本剰余金からの配当総額(累計) 集計対象社数(社) ▼ 業界比率 売上高営業利益率(%) ## ÷ 4 辛種 売上高経常利益率(%) ※ ...i 条件を保存 結果表示 N. . . . . **3**<br>
3 8スクリーニングの ● 項目名をクリックして **■スクリーニングの 4**ボタンを押すと 条件を入力・選択します。  $\lambda$ 条件項目を検索します。 追加します。 結果が表示されます。 ※条件の保存方法 LT P.40 2よく使う検索条件を保存

# ●スクリーニングの流れ

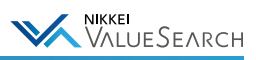

### ●検索結果の表示例

スクリーニング条件に該当する業界一覧が表示されます。 企業の右側には、スクリーニング条件で指定した項目が表示されます。

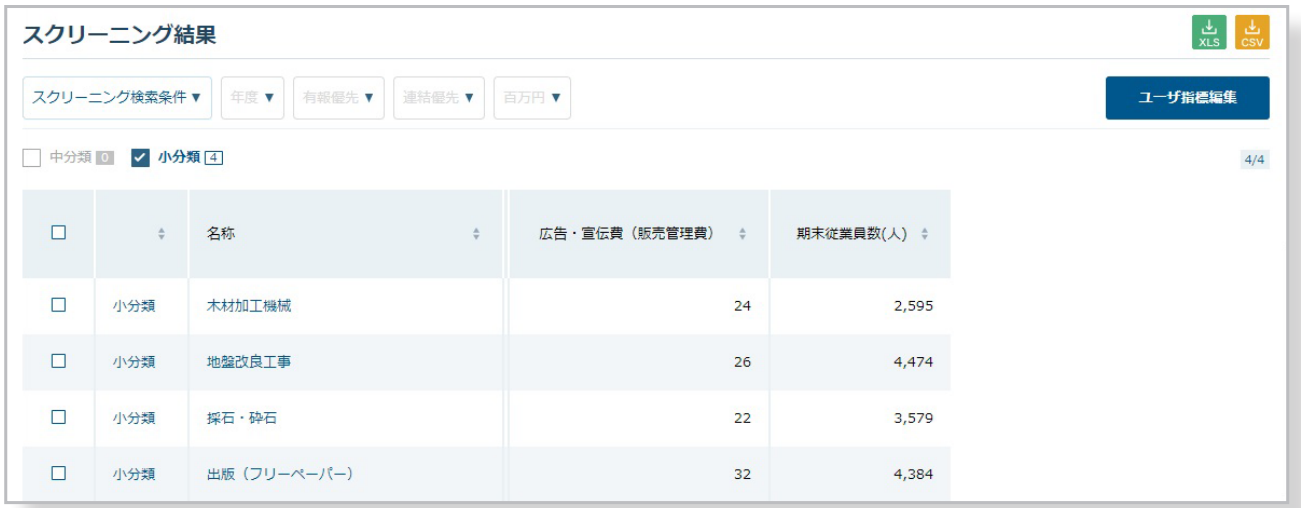

# イ表示項目の変更

「スクリーニング検索条件」のプルダウンから指標を選ぶと、業界名の右側に選択した指標が追加されます。 指標は「業界集計値」「業界比率」「業界平均値」から選択できます。

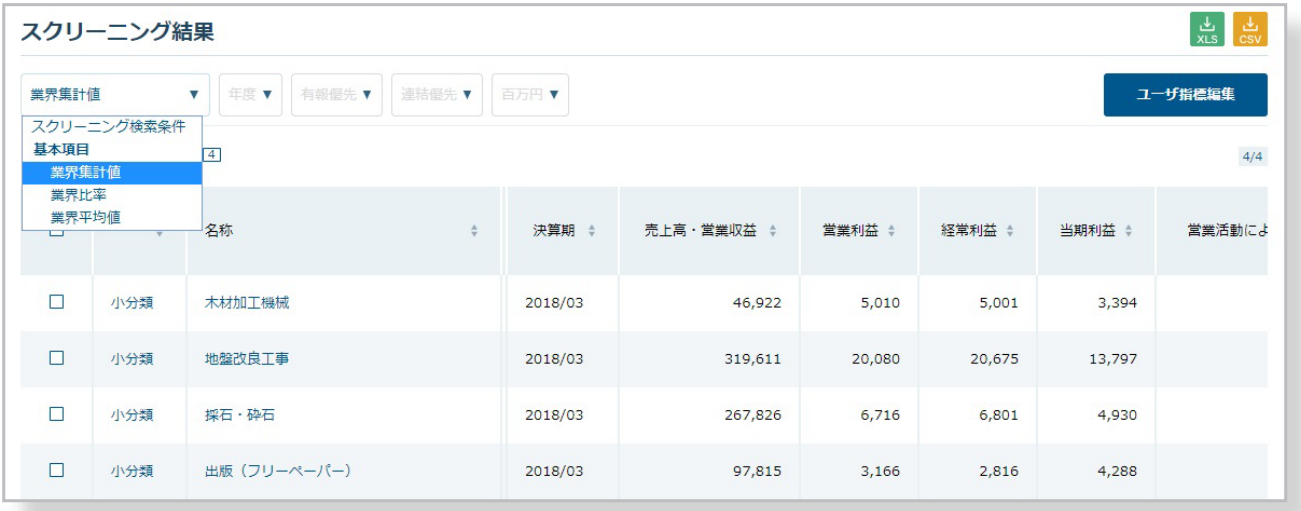

スクリーニング結果の各項目表示の右にある「▲▼」をクリックすると、見出し項目を基準とした昇順/降順にデータの並べ替えがで きます。

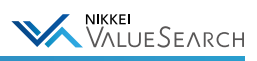

### <span id="page-44-0"></span>5-2-3. セグメントをスクリーニングする

「スクリーニング(セグメント)」機能を使うと、特定の事業セグメントで売上構成が大きい企業や、売上高が伸びている 企業、またはアジア、ヨーロッパなど地域別の売上高を条件に企業を探すことができます。

グランドメニュー「便利ツール」>サブメニュー「スクリーニング(セグメント)」からご利用になれます。

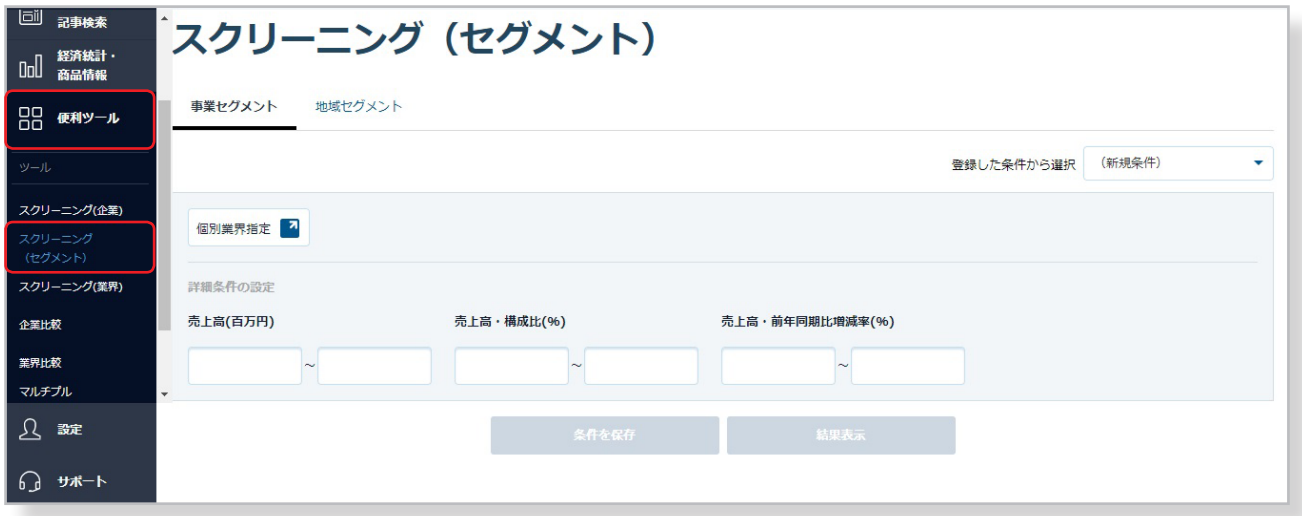

# ●スクリーニングの流れ (事業セグメント)

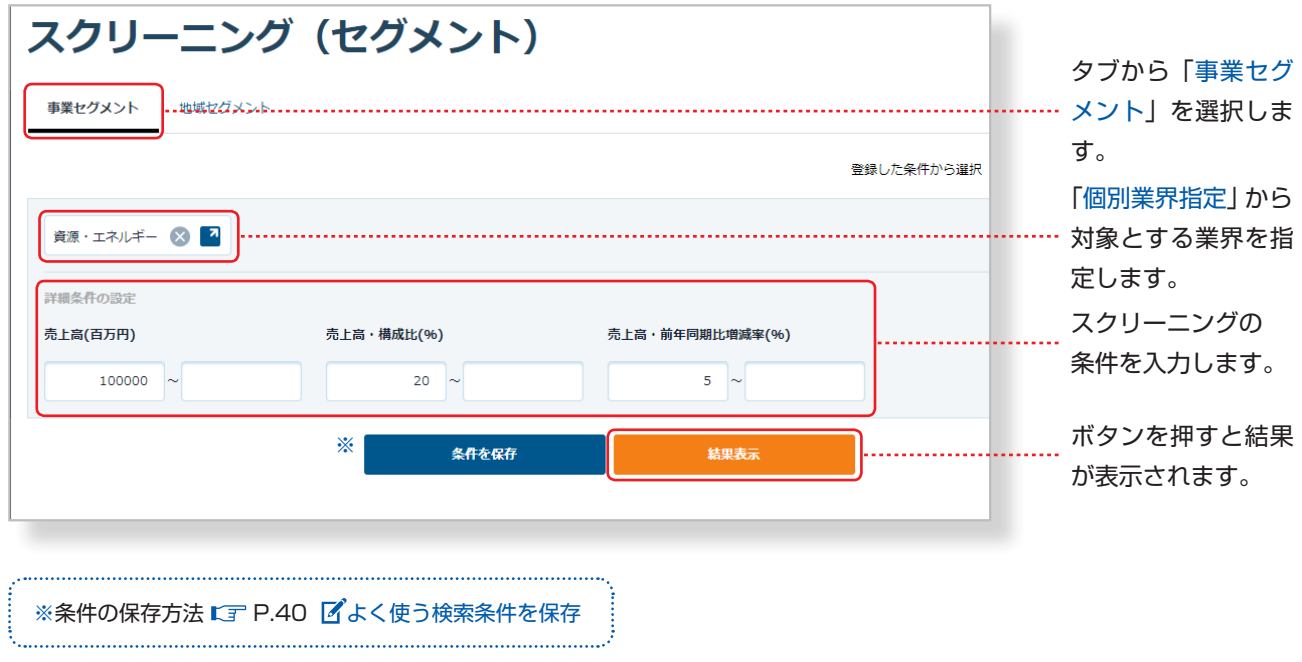

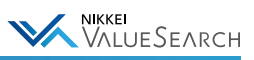

### ●検索結果の表示例(事業セグメント)

スクリーニング条件に該当する事業セグメント一覧が表示されます。 企業の右側には、セグメントごとの売上に関する項目が表示されます。

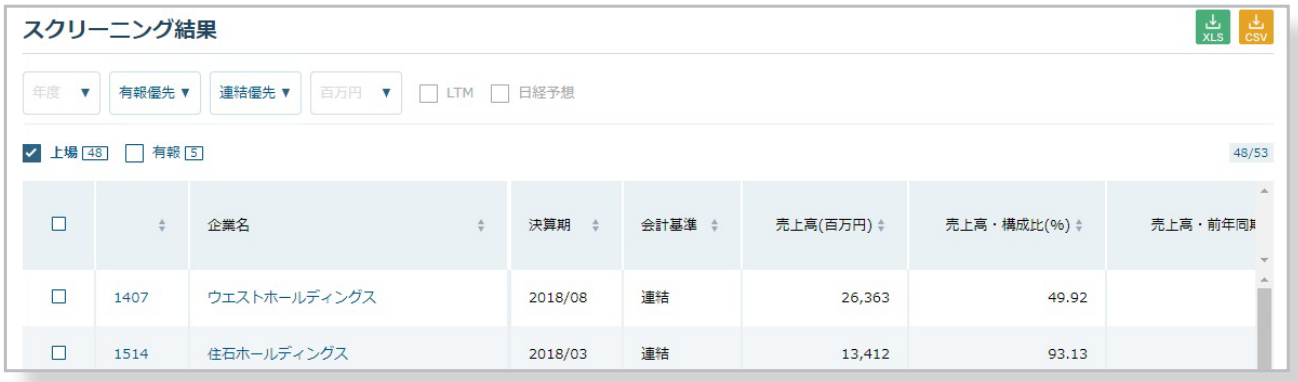

### ●スクリーニングの流れ (地域セグメント)

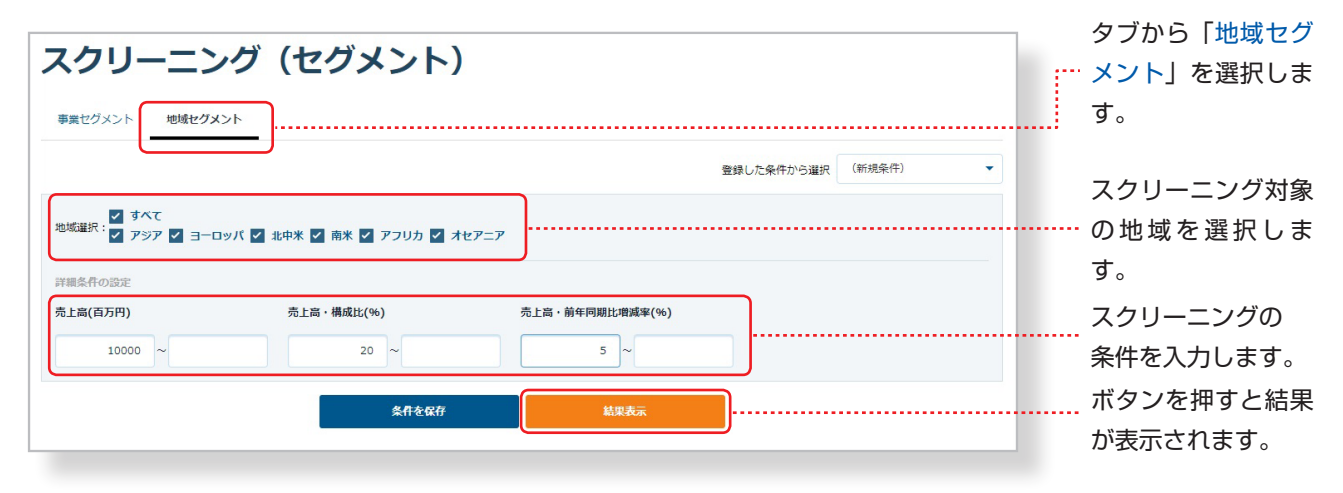

### ●検索結果の表示例(地域セグメント)

スクリーニング条件に該当する地域セグメント一覧が表示されます。 企業の右側には、セグメントごとの売上に関する項目が表示されます。

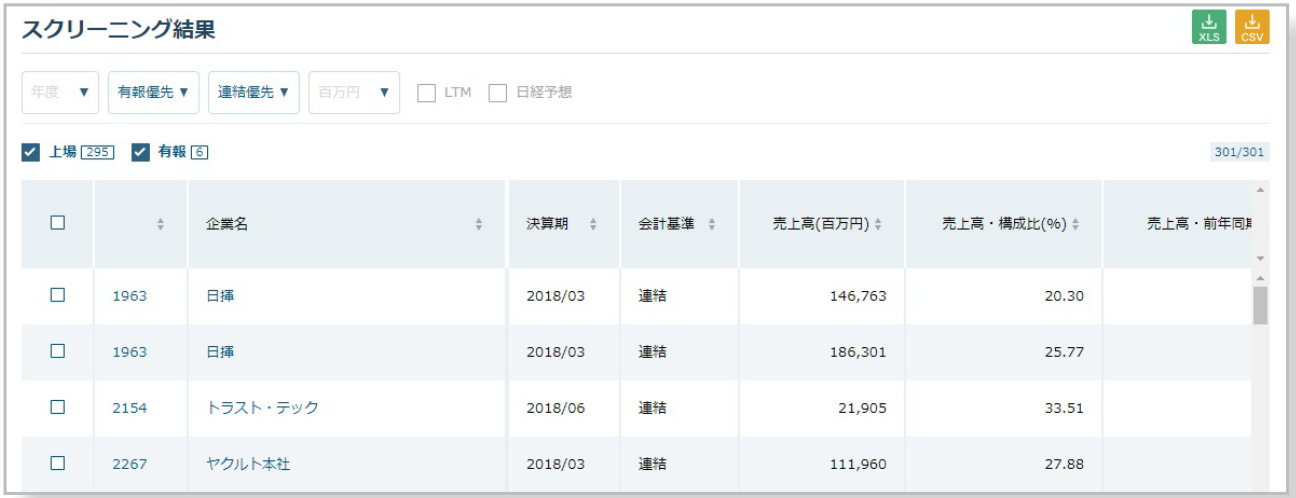

スクリーニング結果の各項目表示の右にある「▲▼」をクリックすると、見出し項目を基準とした昇順/降順にデータの並べ替えがで きます。

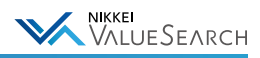

# <span id="page-46-0"></span>5-3. 経済統計データを利用する

グランドメニューの「経済統計・商品情報」では、GDPや景気動向などの主要経済統計データや、NEEDS経済予測、 業界統計・IRデータなどの経済統計データを見ることができます。 ※商品市況、地域情報のコンテンツは、別途オプション契約が必要です。

> ※オプション契約の設定方法 [6-1.「商品市況」「地域情報」を利用する](#page-62-1)

経済統計・商品情報で表示されるサブメニュー

経済統計サマリ 経済統計 経済予測 業界統計・IRデータ 商品市況 地域情報

「経済統計サマリ」では市況・金利情報や主要経済統計、公開カレンダーなどの情 報を見ることができます。ページ内の青字の指標をクリックすると、関連する指標 の情報が表示されます。 「経済予測」ではNEEDS予測や関連記事情報を見ることができます。

その他のサブメニューでは、下記の手順にてグラフや数表を見ることができます。

#### ●「経済統計・商品情報」データの表示方法

サブメニュー「経済統計」「業界統計・IRデータ」「商品市況」「地域情報」では、見たい情報を指定してグラフや数表を 表示することができます。

※下記は「経済統計」画面でのデータの表示例(その他のサブメニューでも基本手順は同様)です。

#### 経済統計 一覧から選択 キーワードから検索 マイフォルダから選択 ▼ 国内経済  $\Box$ 月 四半期 半期 年 ▶ 国民経済計算 (2011年基準) ■ 用途別 全国全世帯 (除く農家) 集計世帯数  $\bigcap$  $\bigcap$  $\bigcap$  $\bigcap$ п ▶ 生産·企業経営 ■ 用涂別 全国全世帯 (除く農家) 世帯人員  $\bigcap$  $\bigcap$  $\bigcap$  $\bigcap$ ▶ 金融·財政 ■ 用途別 全国全世帯 (除く農家) 18歳未満人員  $\circ$  $\bigcirc$  $\circlearrowright$  $\circ$ ▶ 貿易·国際収支 ■ 用途別 全国全世帯 (除く農家) 65歳以上人員  $\circ$  $\circ$  $\circ$  $\circ$ ▶ 労働 · 人口 ■ 用途別 全国全世帯 (除く農家) 65歳以上うち無  $\bigcap$  $\bigcirc$  $\bigcirc$  $\bigcirc$ 職者人員 ▶ 物価 ■ 用涂別 全国全世帯 (除く農家) 有業人員  $\bigcirc$  $\bigcirc$  $\bigcirc$  $\bigcirc$ ▶ 家計 · 消費 (主要) ■ 用途別 全国全世帯 (除く農家) 世帯主の配偶者女  $\cap$  $\circ$  $\circ$  $\circ$ ▼ 家計·消費 (詳細) 性有業率 ▼ 家計調査 ■ 用途別 全国全世帯 (除く農家) 世帯主の年令  $\bigcap$  $\bigcap$  $\bigcap$  $\bigcap$ ▼ 消費支出用途分類 □ 用途別 全国全世帯 (除く農家) 持家率  $\overline{O}$  $\overline{O}$  $\overline{O}$  $\circ$ ▼ 全世帯 ■ 用涂別 全国全世帯 (除く農家) 持家の平均畳数  $\bigcap$  $\bigcap$  $\bigcap$  $\bigcap$ 全世帯 (農林漁家世帯除く) □ 田冷則 今日今卅世 (於ノ典宗) 宗任 斯少士打 | 選択した系列を追加 ※一度に選択できる系列は50件までです **6**<br>■ボタンを押すと 1 表示させる項目を選択します。 **2**データを表示させたい  $\sum$  $\rightarrow$ ※項目名の左側に▼がない段階まで進むと 系列にチェックを入れます。 データが表示されます。 右画面に系列一覧が表示されます。

#### 1「一覧から選択」する (業界統計・IRデータ画面では「業界から選択」)

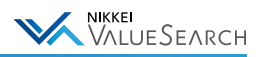

#### **2「キーワードから検索」する**

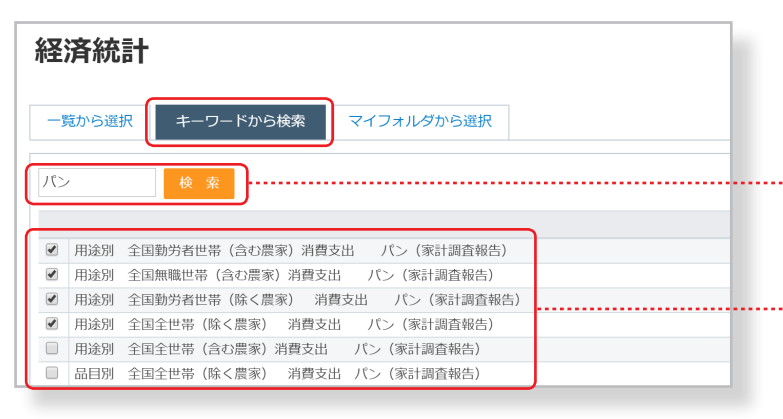

#### 3「マイフォルダから選択」する

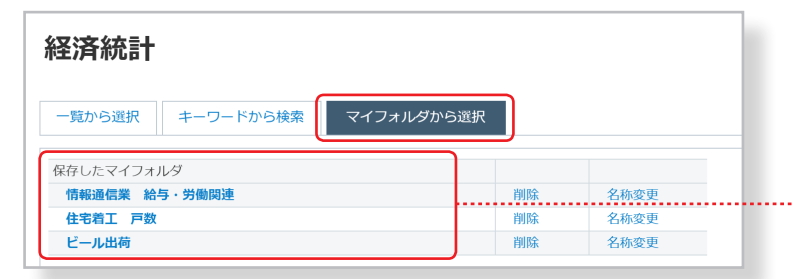

キーワードを入力して「検索」ボタンをクリッ クすると、関連する系列が表示されます。

表示させたい系列にチェックを入れて「選択し た系列を追加」ボタンをクリックするとデータ が表示されます。

保存したマイフォルダの条件名をクリックす ると、保存した条件のデータが表示されます。

### ●「経済統計・商品情報」データの表示例

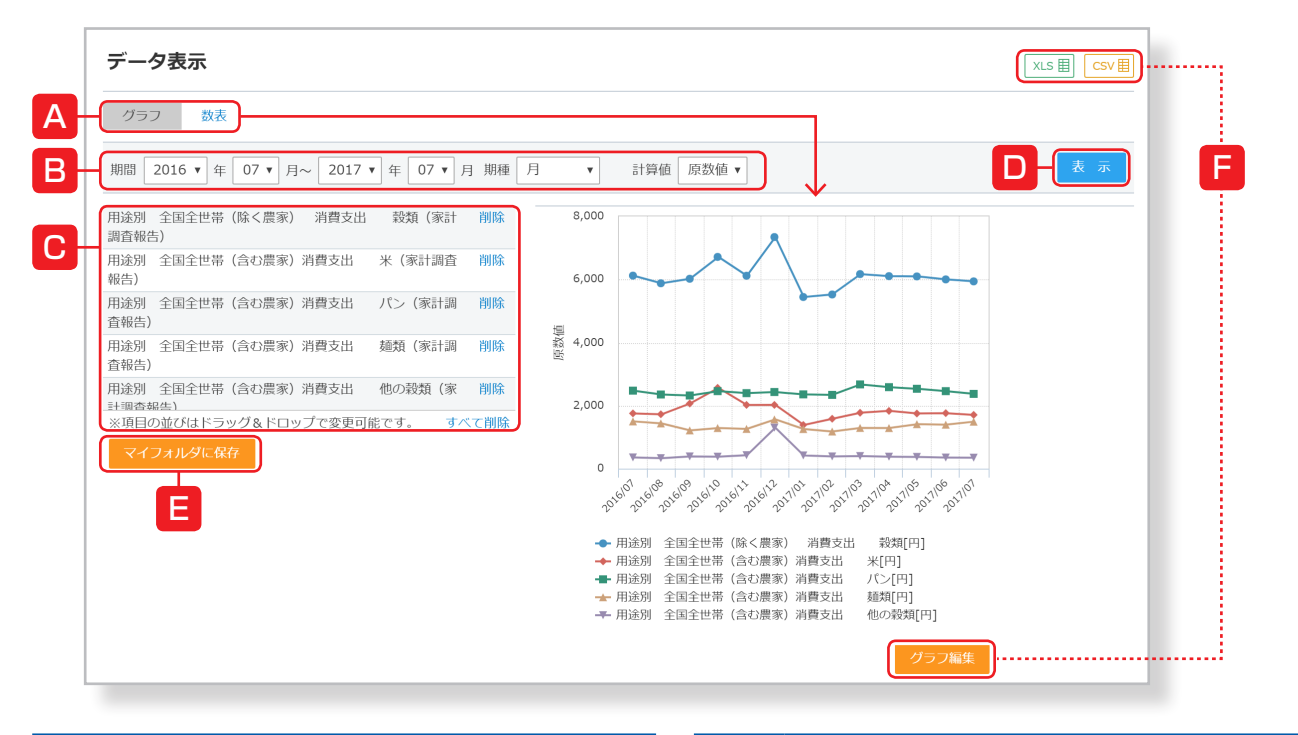

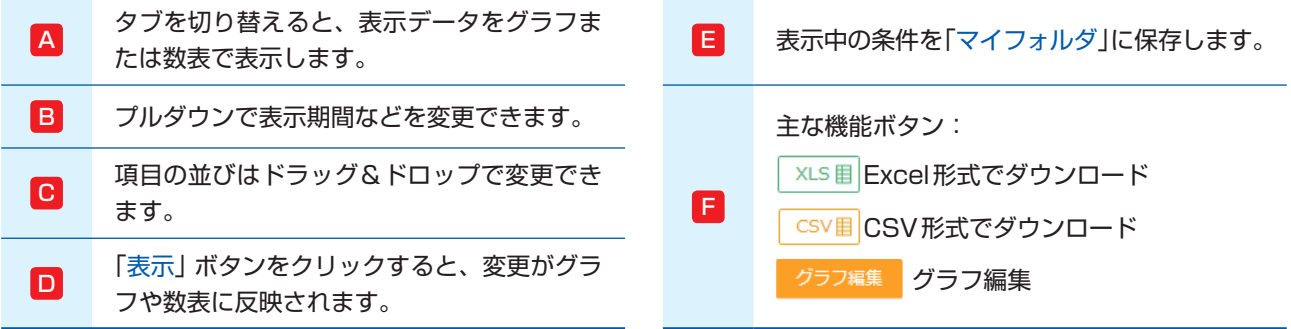

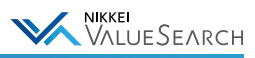

# <span id="page-48-0"></span>5-4. 記事や雑誌をキーワードで検索する

グランドメニューの「ニュース・記事検索」では、ニュースや新聞、雑誌・レポート、企業の開示情報などを検索するこ とができます。

## ニュース・記事検索で表示されるサブメニュー

ニュース・新聞 ★ 雑誌・レポート ★ 産業調査レポート ★ 開示資料 ★ 企業イベント M&A情報 ★ 企業活動情報

左のリストで★付きのサブメニューでは、複数のキー ワードの組み合わせができる演算子や、検索条件を指 定するコマンドを使って検索式を作ることができます。 検索式を活用することで、ピンポイントでノイズの少 ない情報収集ができます。

■■ 演算子の種類とルール ※演算子は半角で記入してください。全角で記入するとキーワード扱いになってしまいます。

【AND/スペース】検索対象を絞り込む。 例)ビールの新製品に関して ⇒ ビール AND 新製品 ビール 新製品

【OR】検索対象を拡げる。 例)ビールの記事とワインの記事 ⇒ ビール OR ワイン

【NOT】検索対象から除く。 例)ビールの記事で「発泡酒」が含まれているものを除く ⇒ ビール NOT 発泡酒

演算は NOT → AND → OR の順に優先的に実行されます。

特定の演算を優先して実行したい場合には半角のカッコ( )を使って指定してください。

例)米国の、半導体とパソコンに関して ⇒ 米国 AND(半導体 OR パソコン) 米国 AND 半導体 OR パソコン では、米国の半導体と、(米国に限らない)パソコンについての記事を検索します。

各サブメニューでの情報の検索方法は以下の通りです。

### ●「ニュース・新聞」の表示方法

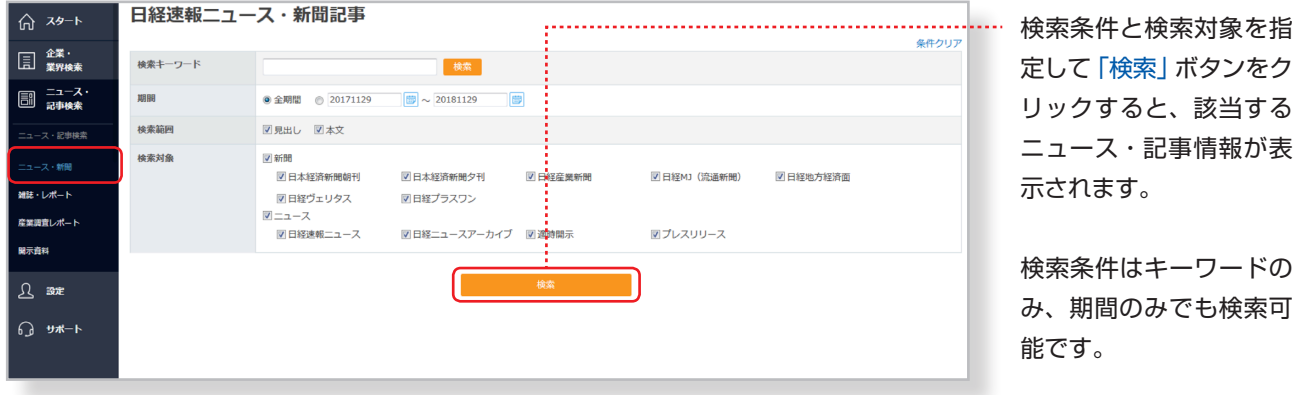

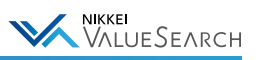

### ●「雑誌・レポート」の表示方法

雑誌・レポートの「検索」タブでの検索方法は、前ページの「ニュース・新聞」と同様です。 「一覧から選ぶ」タブでは、雑誌ごとに関連する項目一覧から記事を探せます。

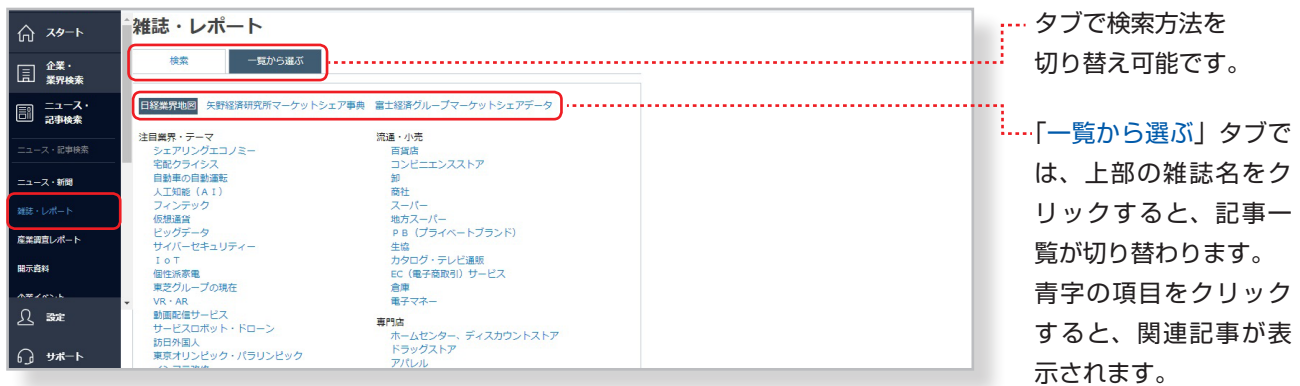

# ●「産業調査レポート」の表示方法

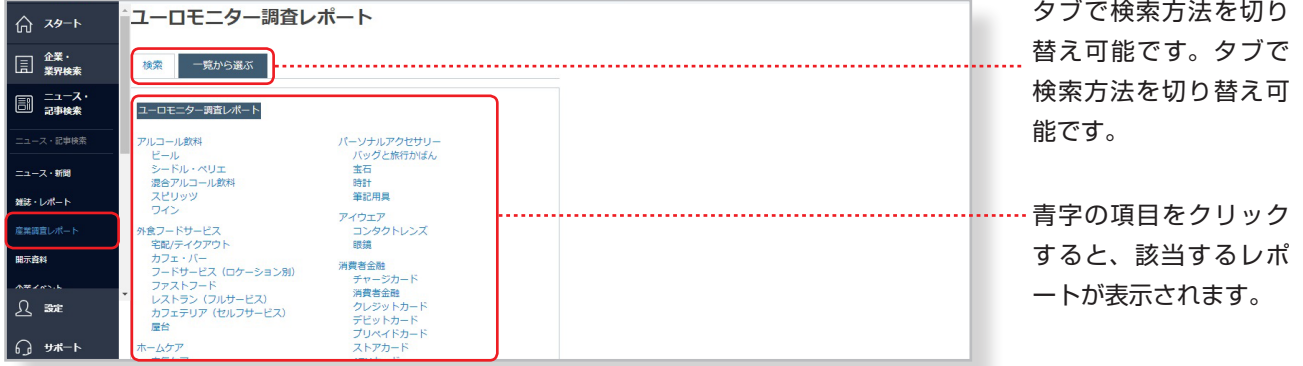

## ●「開示資料」の表示方法

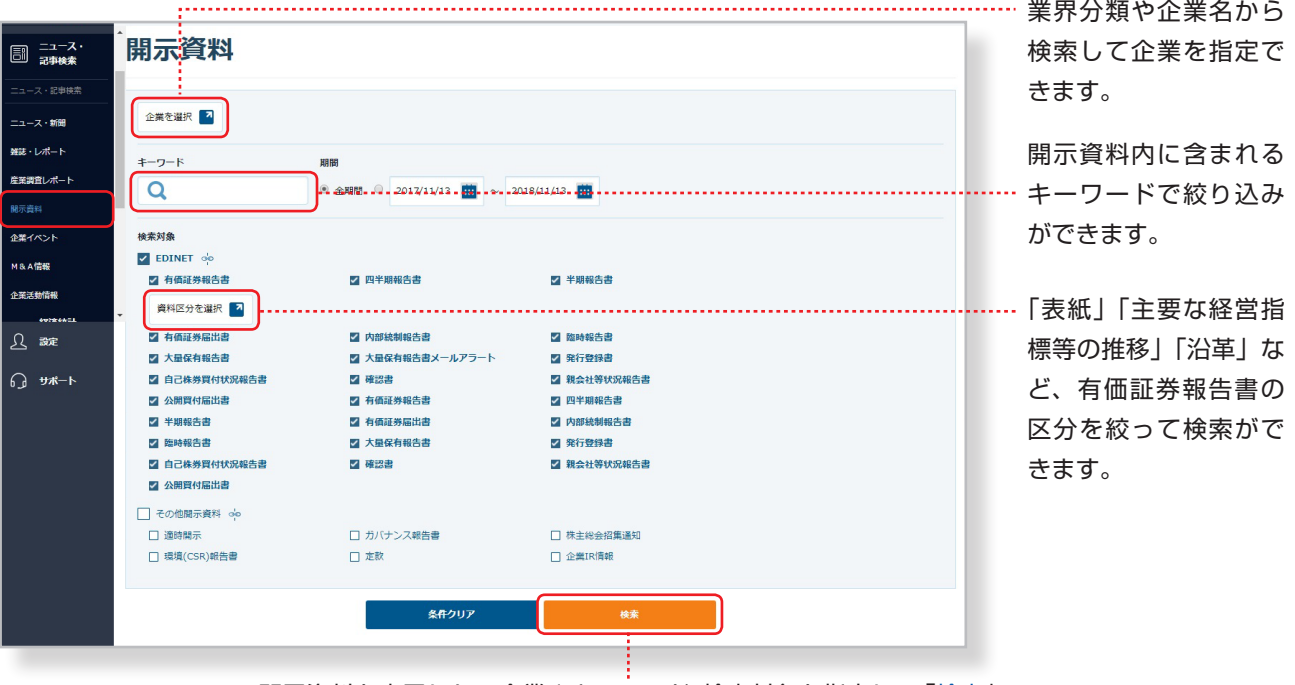

開示資料を表示したい企業やキーワード、検索対象を指定して「検索」 ボタンをクリックすると、該当する開示資料一覧が表示されます。

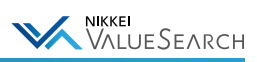

# ●「企業イベント」の表示方法

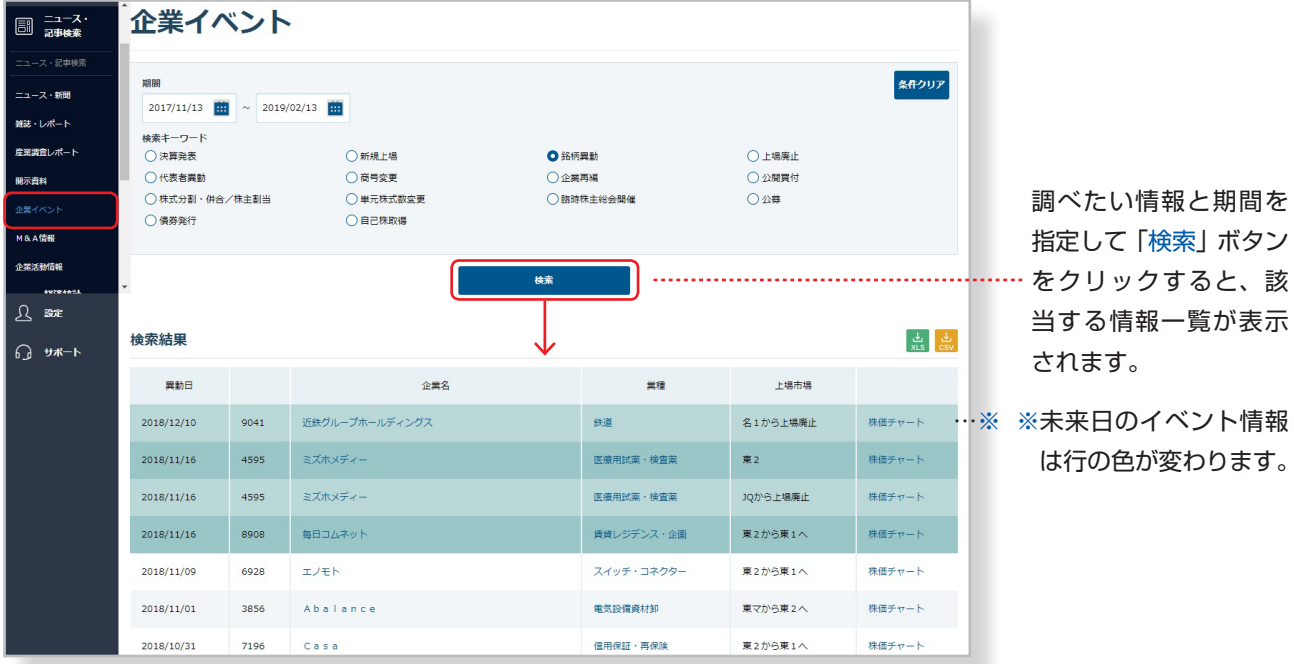

●「M&A情報」の表示方法

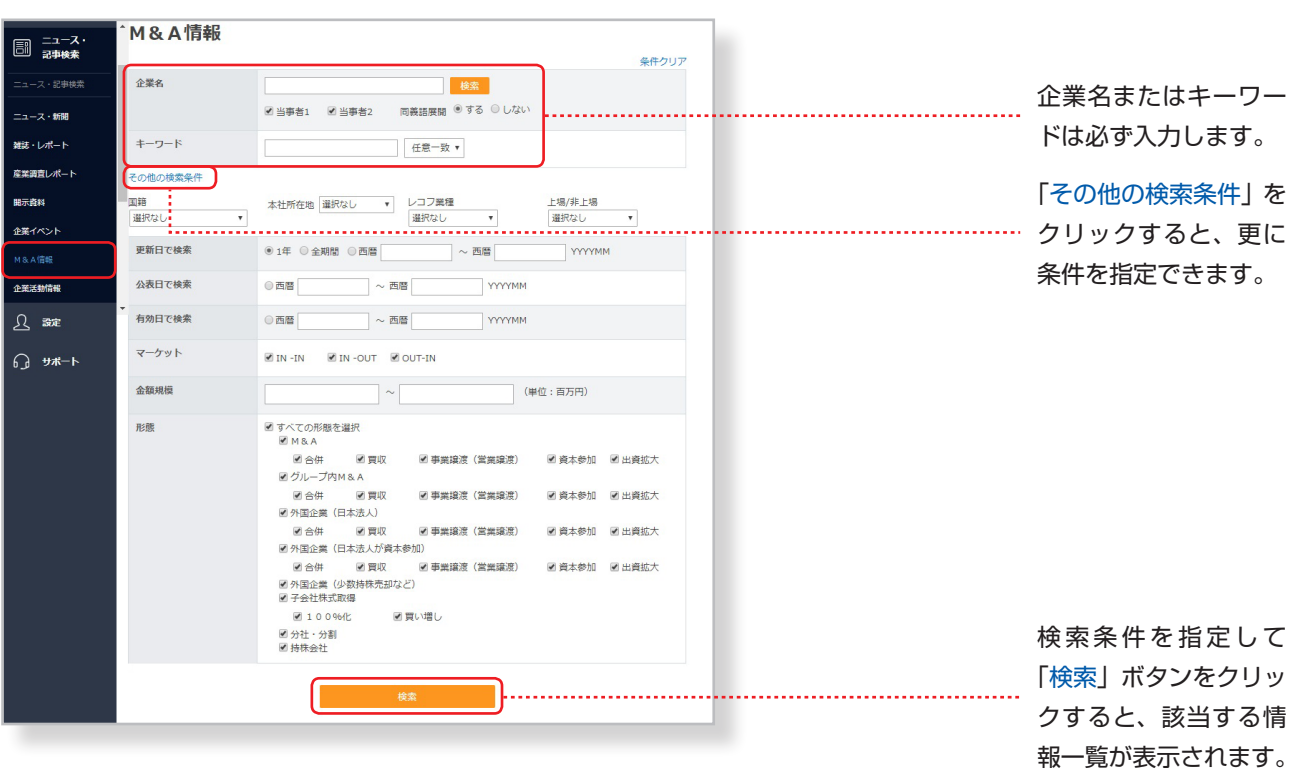

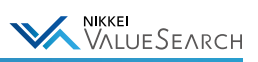

## ●「企業活動情報」の表示方法

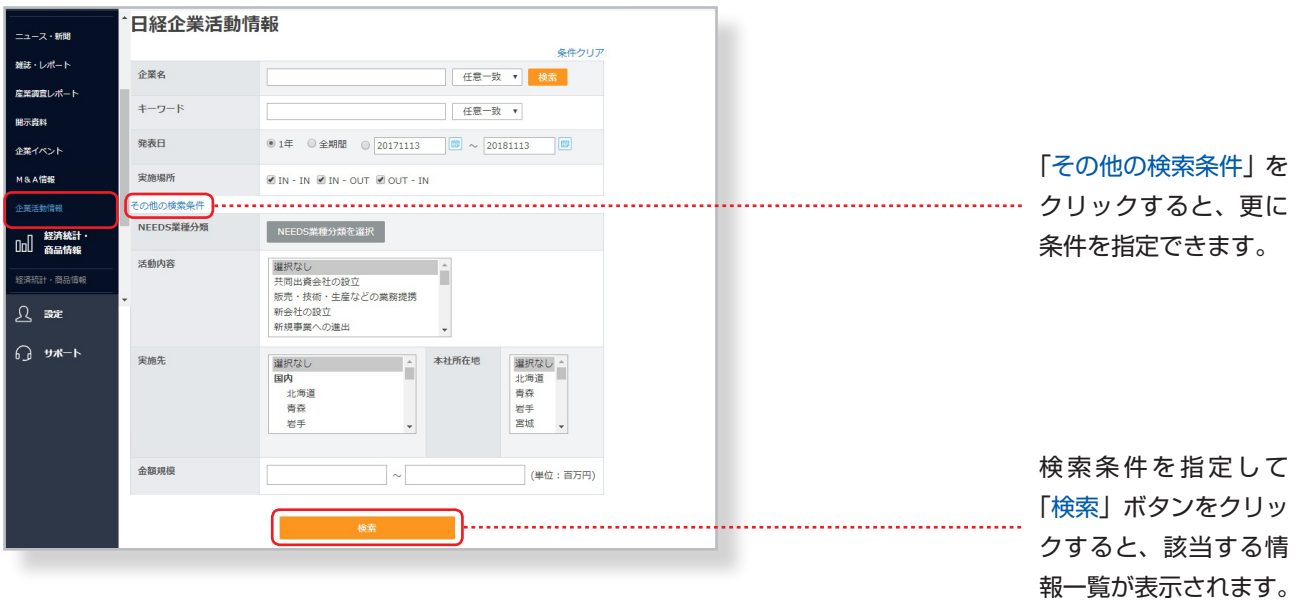

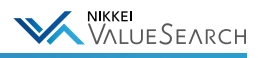

# <span id="page-52-0"></span>5-5. Excelアドインを使う

Excelアドインを使うと、サービス画面を経由せずに直接Excelにデータを展開します。 さらに、画面の「Excelアドインテンプレート集」よりテンプレートをダウンロードし利用するとあらかじめ計算式が組 み込まれているので、簡単に計算表を作ることが可能です。

# 日経バリューサーチExcelアドインのご利用環境

Microsoft Excel 2010, 2013, 2016

Microsoft .NET Framework 4.0 のインストールが必要です。

※Excelアドインをご利用いただくためには別途契約が必要です。詳しくはお問い合わせください。

#### グランドメニュー「便利ツール」 > サブメニュー 「Excelアドインテンプレート集」

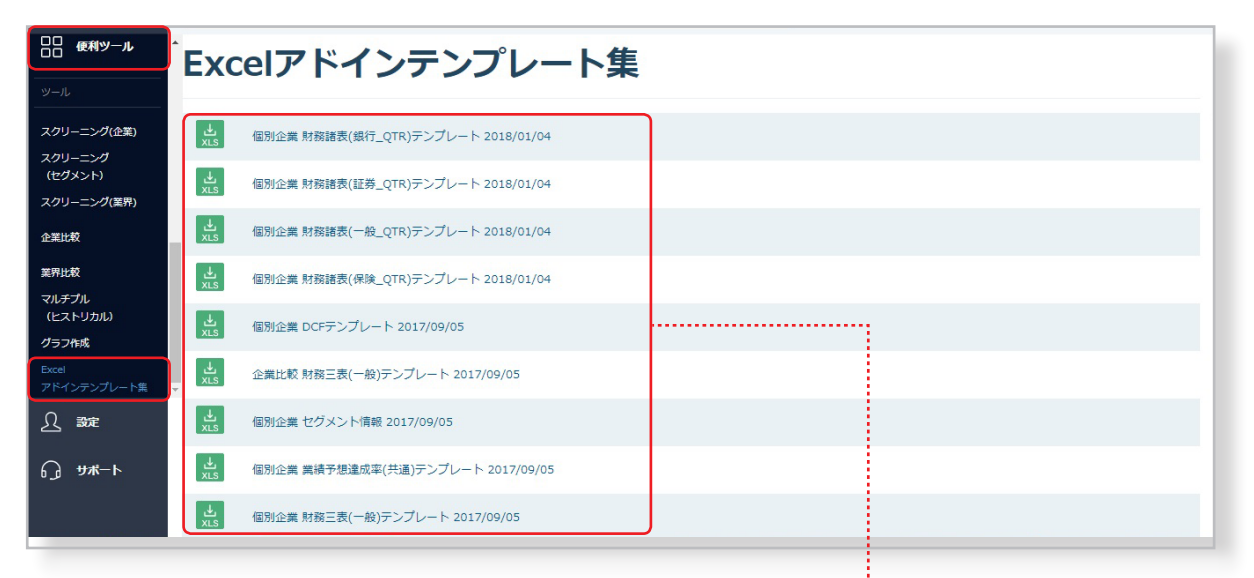

使いたい項目が含まれるテンプレートを クリックし、ダウンロードします。

#### ●Excelアドインテンプレートの活用例  $f_{\ast}$  20170104  $\overline{C3}$ マルチプル -クロスセクション-日付 (yyyymmdd) 20170104  $-3$ ----------------<br>|予想/実績 .<br>Timography  $\begin{array}{c|c} 4 & 6 & 7 & 8 \\ \hline 6 & 7 & 8 & 9 \\ 9 & 10 & 11 & 12 \\ \hline 12 & 13 & & \end{array}$  $\overline{601}$  $\overline{601}$  $\overline{601}$  $\overline{602}$  $\overline{604}$  $\overline{605}$ <u>101.ele</u><br>株価 ntValue 102 itemValue itemValue itemValue corpNa<br>会社名 **株式コード** <u> 102:00110110</u><br>発行済み株式数  $(H)$ (株) (百万円) (倚) (倍)  $\frac{(1.000)(1.000)(1.000)(1.000)(1.000)(1.000)(1.000)(1.000)(1.000)(1.000)(2.000)(3.000)(4.000)(5.000)(6.000)(7.000)(8.000)(9.000)(9.000)(1.000)(1.000)(1.000)(1.000)(2.000)(3.000)(4.000)(5.000)(6.000)(7.000)(8.000)(9.000)(9.000)(9.000)(1.000)(1.000)(1.000)(1$  $\frac{1.38}{1.38}$  $7203$ 39自動車  $\frac{1}{23.157.493}$  $\frac{17}{34,760,559}$  $\frac{1}{10.01}$ 6758 4.210.533 3.826.834 28.49 1.82 2768<br>2768<br>7974 ಸಾ  $\sim$  1 20170801 マルチプル -クロスセクション-日付(yyyymmdd)<br>予想/実績 2017080 .<br>1984  $\frac{1}{2}$  $\overline{601}$  $\overline{601}$  $\overline{602}$  $\frac{1}{004}$  $\overline{\overline{005}}$  $\overline{001}$ itemValue itemValue<br>PBR itemValu corpNam<br>会社名 株式コード (百万円 Ē, (株) (百万円) 倍 僧  $7203$ 139日動車 3,262,997,492 20,556,884 33,813,284  $\frac{1}{11.23}$  $6,300$  $\frac{1}{1.17}$ 6758 4,459 1,264,364,060 5,637,799 4.894.647 76.93 2.18 远 1,251,499,501 2768 351.671 962,678 8.63 0.64 7974 任天堂 37.100 141,669,000 5.255.920 4.302.851 51.24 4.27 「日付」や「株式コード」を書き換えるだけで、該当データを呼び出すことができます。

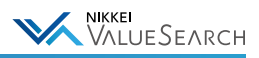

# <span id="page-53-0"></span>5-6. グラフを作成する

「グラフ作成」ツールを使って、企業の財務、セグメント、企業IR情報などのグラフを自由に作成することができます。 グラフ作成ツールまたは、各コンテンツの中で表示されているグラフの下にある「グラフ編集」ボタンより、グラフの種 類やフォント、系列、軸などの各パラメータの書式を変更できます。作成したグラフは印刷または任意の保存形式でダ ウンロードできます。

### ●グラフの作成方法

グランドメニュー「便利ツール」 > サブメニュー「グラフ作成」よりグラフ作成ツールを表示します。

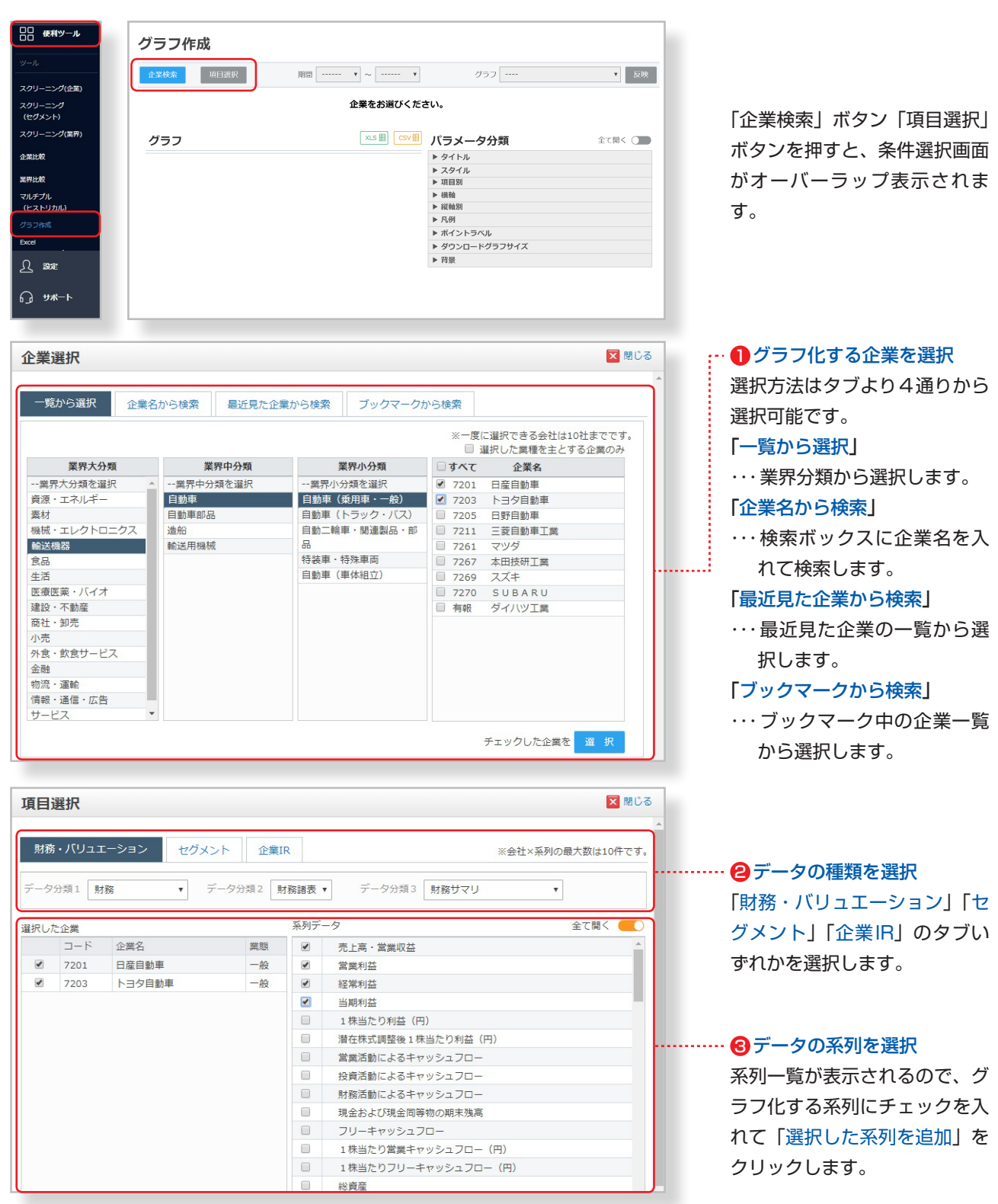

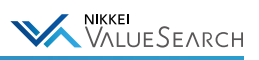

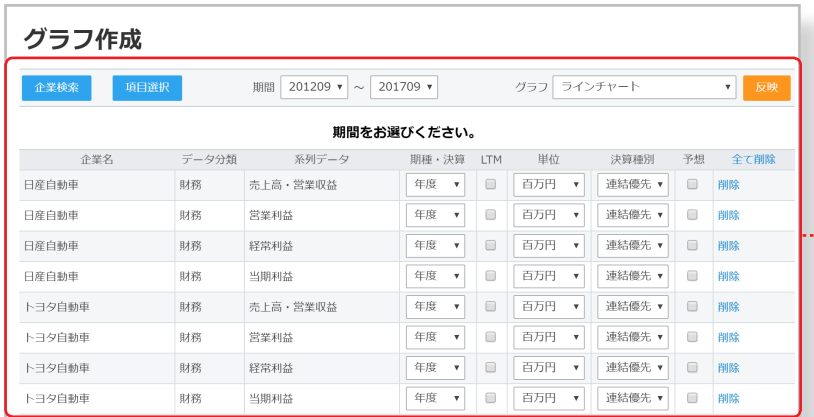

……… 4 系列を確認して決定

選択した系列一覧の内容を確認し、必 要に応じてプルダウンで条件を変更の 上「反映」ボタンをクリックします。

# ●グラフの編集方法

グラフの下にある「グラフ編集」ボタンをクリックすると、編集画面が開きます。

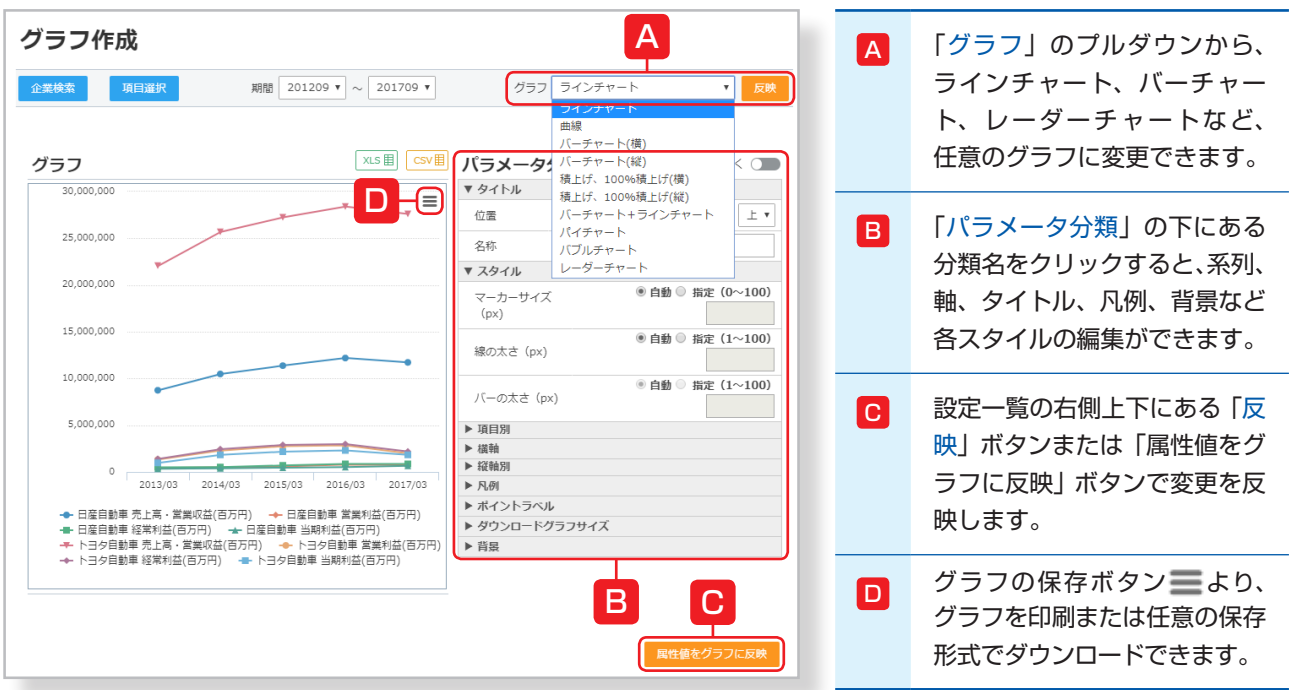

# <span id="page-54-0"></span>5-7. 指定した企業の情報をメールで知らせる

企業アラートは、指定した条件に従って企業に関する情報の更新をメールでお知らせする機能です。 メールでお届けしたお知らせは、ホーム画面の「Myニュース」に一覧表示されます。

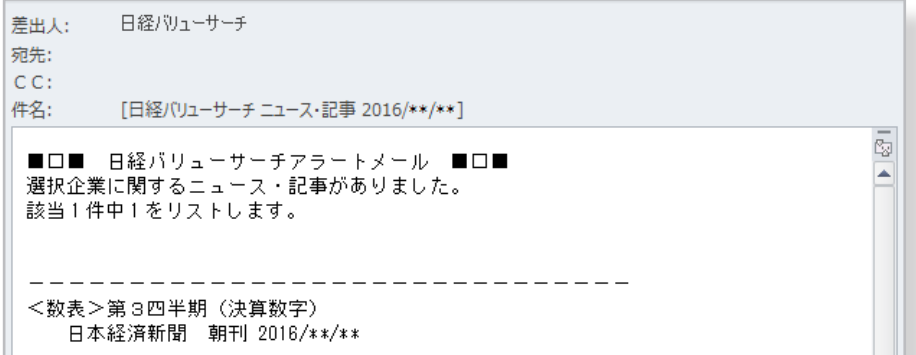

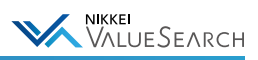

### ●カテゴリごとの配信スケジュール ※

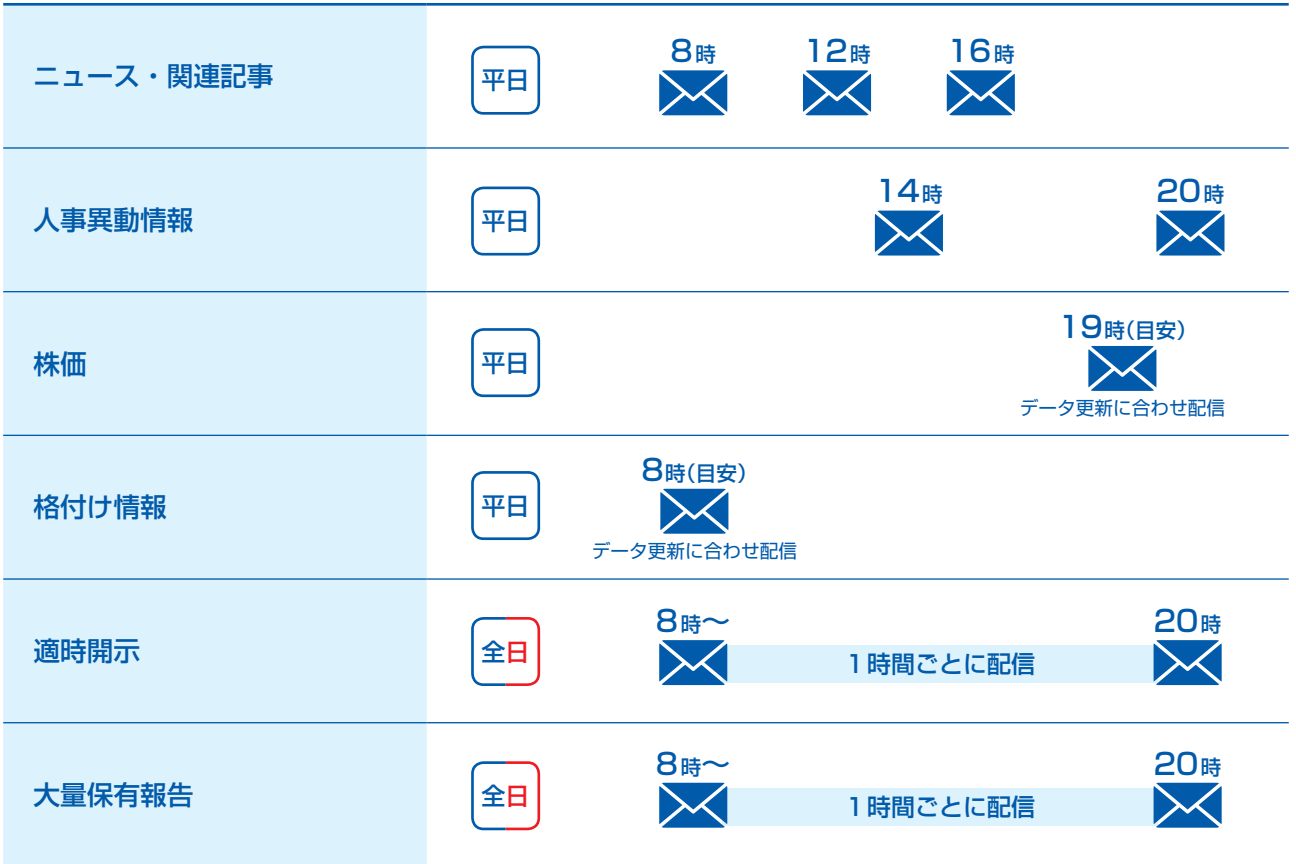

※メールの配信は、登録条件でデータがヒットした場合のみ配信されます。

### ●設定方法

 $\overline{\phantom{a}}$ 

### 1. 配信先のメールアドレスを設定する

企業アラートを利用するには、画面左下の「設定」から「ユーザ情報設定」を選択し、アラートメールを受信するメール アドレスを登録してください。

#### 画面左下の「設定」 > サブメニュー「ユーザ情報設定」 > 「メールアドレス登録」

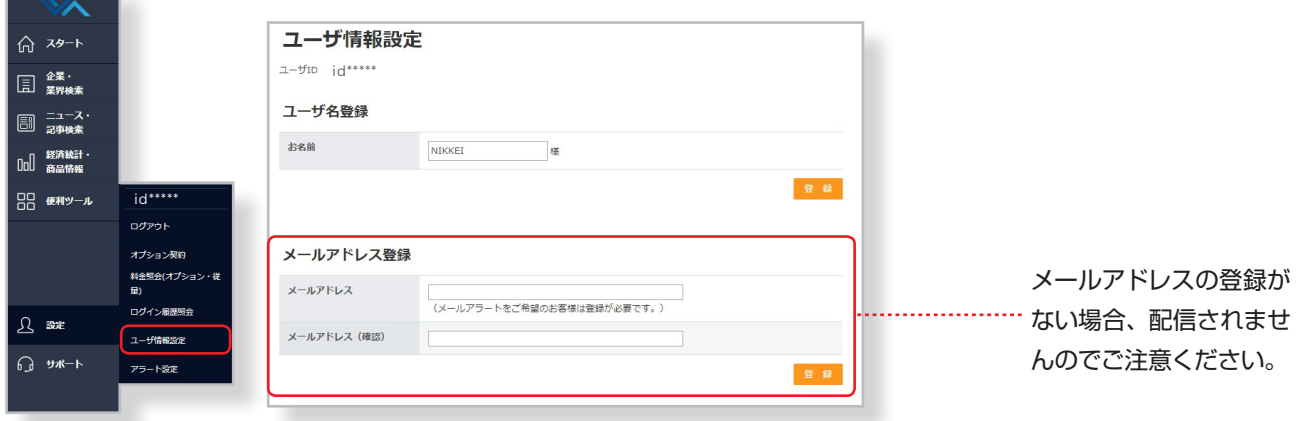

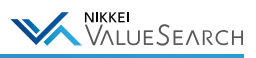

### 2. 企業を選択する

#### 画面左下の「設定」> サブメニュー「アラート設定」>「企業アラート」

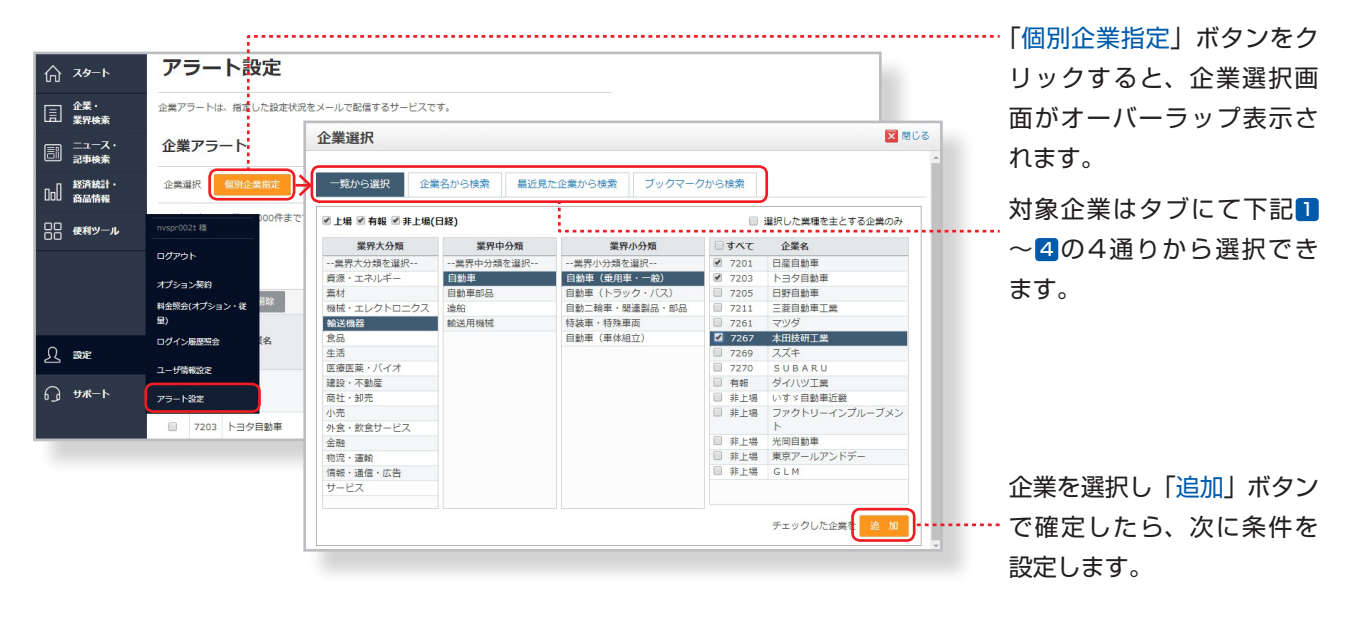

チェックを入れると「選択し た業種を主とする企業のみ」 が表示されます。

> 業界大分類 > 中分類 > 小 分類 から業界を指定すると、 対象業界の企業一覧が表示 … されます。

配信する企業にチェックを 入れて、企業リストの下に ある「追加」ボタンをクリッ クします。

### 1「一覧から選択」する

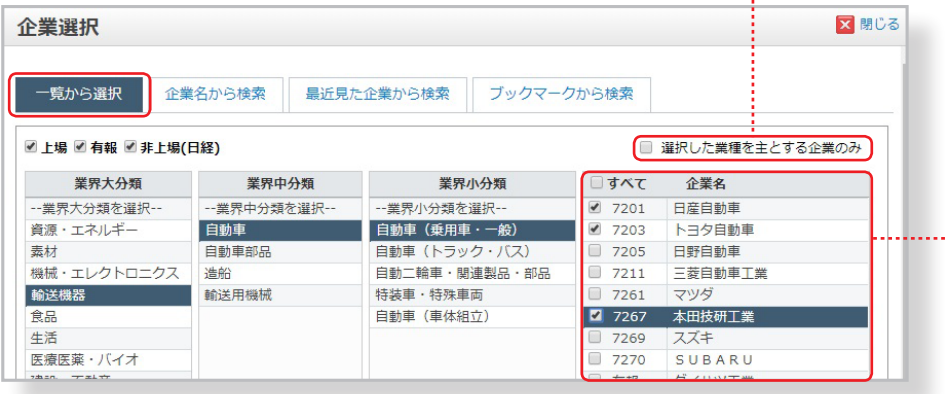

#### 2「企業名から検索」する

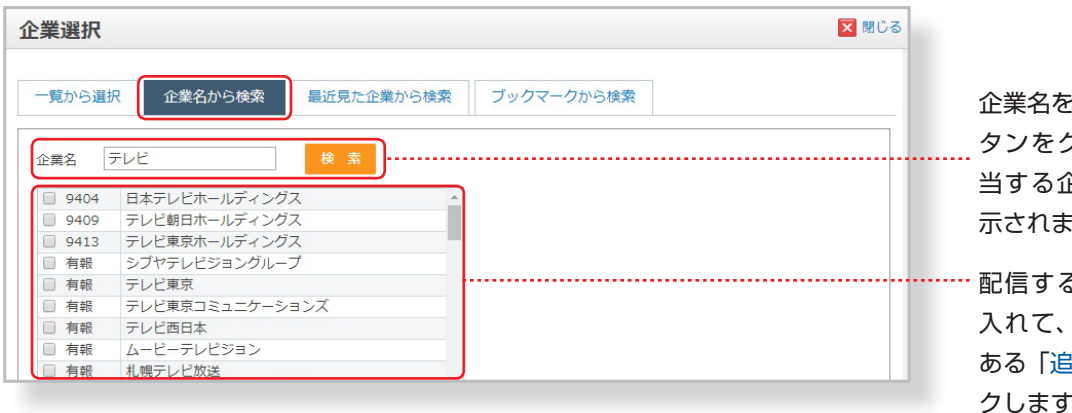

企業名を入力して「検索」ボ タンをクリックすると、該 当する企業リストが下に表 示されます。

配信する企業にチェックを 入れて、企業リストの下に ある「追加」ボタンをクリッ クします。

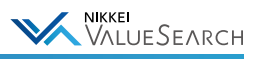

#### 3「最近見た企業から検索」する

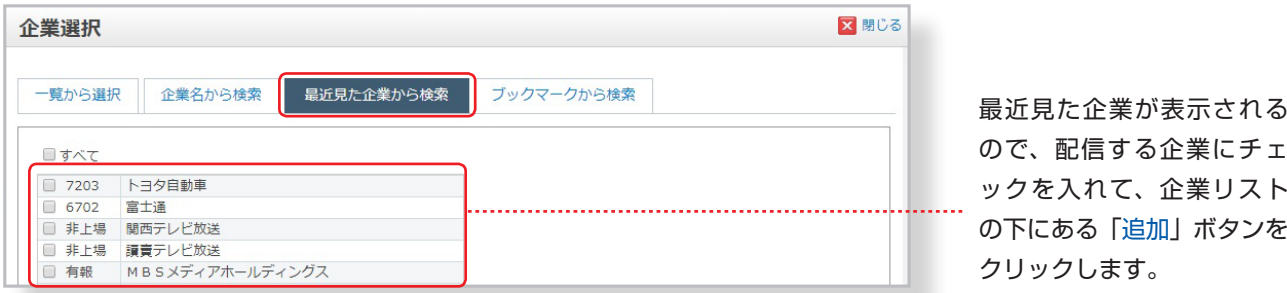

4「ブックマークから検索」する  

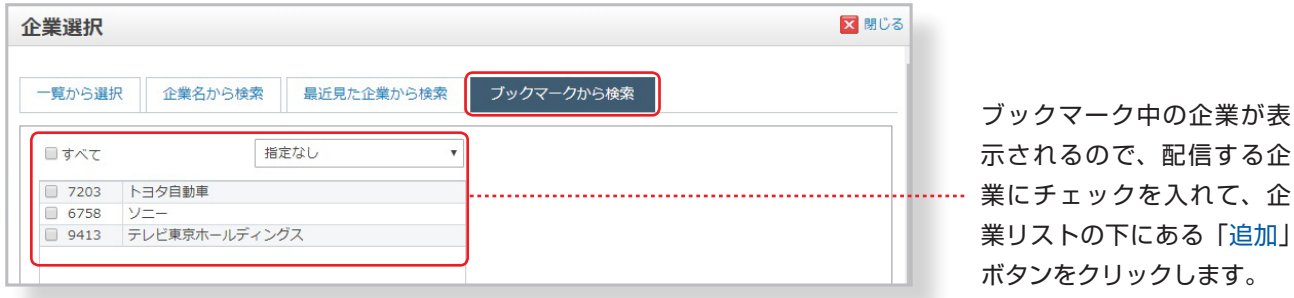

### 3. アラートの条件を設定する

配信が必要な情報にチェックを入れて、アラートの条件を設定します。

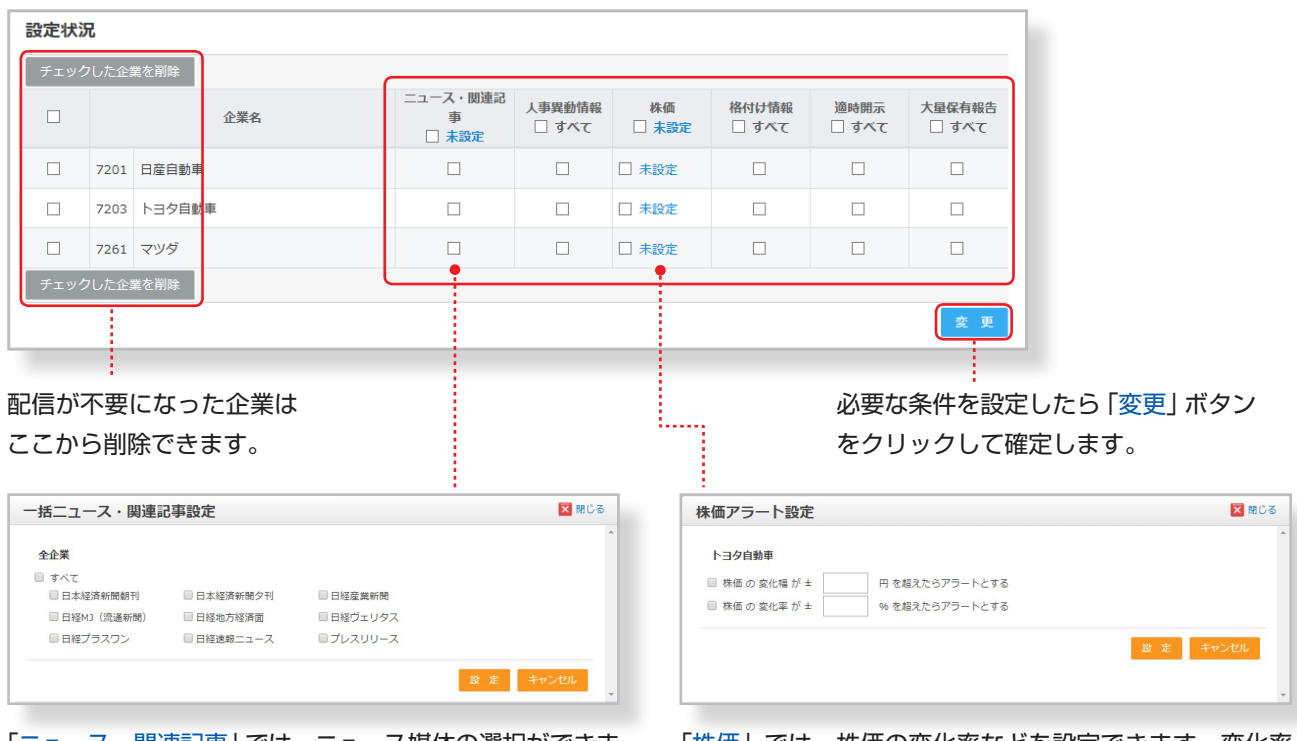

「ニュース・関連記事」では、ニュース媒体の選択ができま す。媒体の選択は全企業一括設定のみで、個別企業ごとに は設定できません。

「株価」では、株価の変化率などを設定できます。変化率 は個別企業ごとまたは全企業一括で設定できます。

### 「イ」「人事異動情報」アラートについて

新聞等に掲載された人事異動情報の更新は、「ニュース・関連記事」または「人事異動情報」のいずれかのアラートを設 定していると通知されます。「人事異動情報」アラートを設定すると、新聞等に載らない次課長クラスも含めた人事異動 情報の更新通知を受け取ることができます。

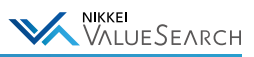

# <span id="page-58-0"></span>5-8. 指定した条件にあった適時開示情報をメールで知らせる

指定したキーワードがタイトルに含まれる適時開示情報が出た場合にメールでお知らせする機能です。 条件は50件まで設定することができます。

#### 画面左下の「設定」 > サブメニュー「アラート設定」 > 「適時開示アラート」

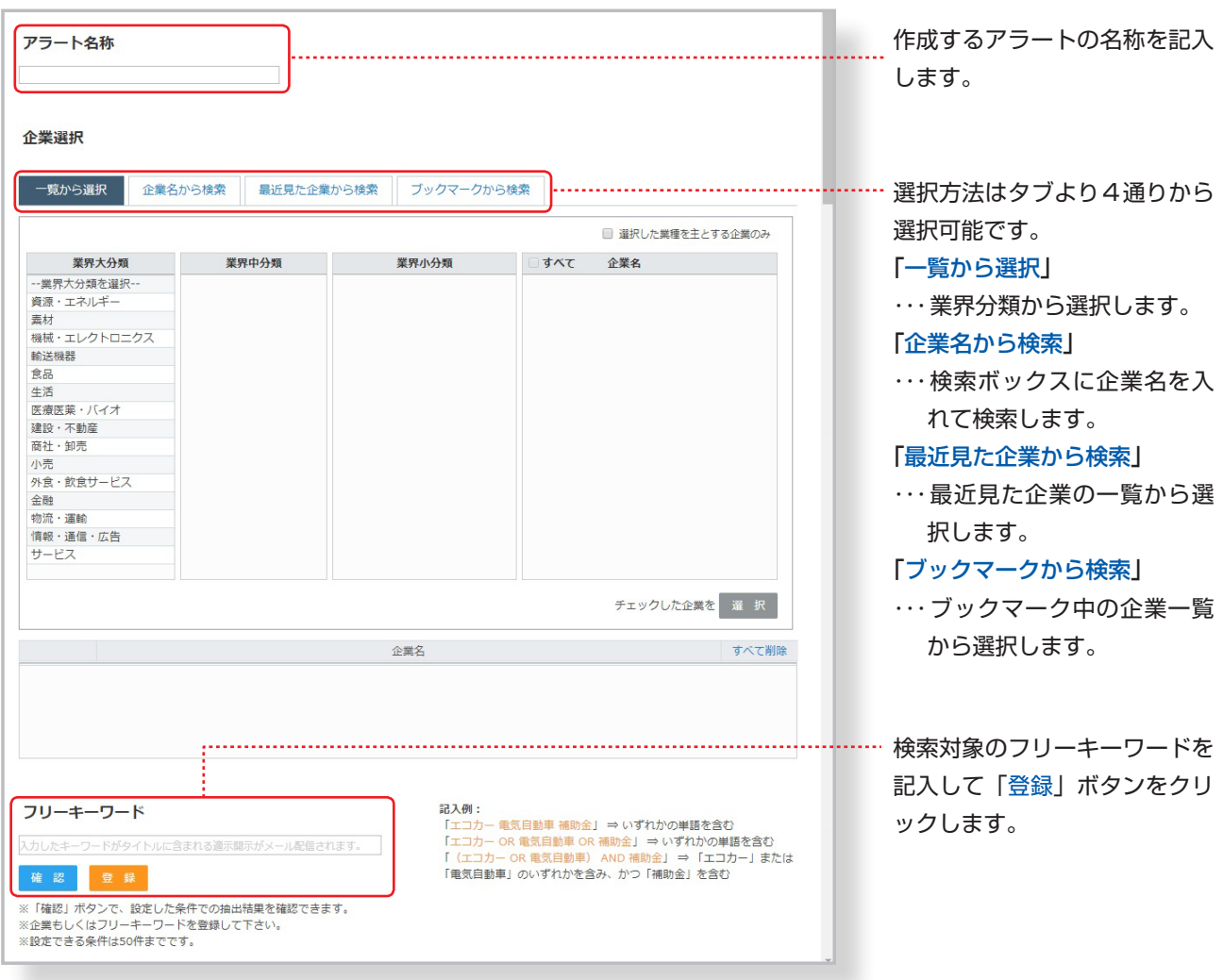

# フリーキーワードの記入例

検索対象のフリーキーワードは、演算子を使って絞込みをすることができます。 ※演算子は半角で記入してください。全角で記入するとキーワード扱いになってしまいます。

【AND】検索対象を絞り込む。 例)監査法人と異動が含まれる ⇒ 監査法人 AND 異動 【OR/スペース】検索対象を拡げる。 例)合併または再編が含まれる ⇒ 合併 OR 再編 合併 再編 【NOT】検索対象から除く。 例)合併に関する適時開示で「簡易合併」が含まれているものを除く  ⇒ 合併 NOT 簡易合併

演算はNOT → AND → ORの順に優先的に実行されます。

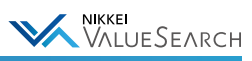

# <span id="page-59-0"></span>[5-9. ブックマークを編集する](#page-59-0)

### ●ブックマークした企業を書き出す (エクスポート)

「書き出す」ボタンから、ブックマークの一覧をExcelファイルで出力できます。

#### 《 エクスポートファイルの構成 》

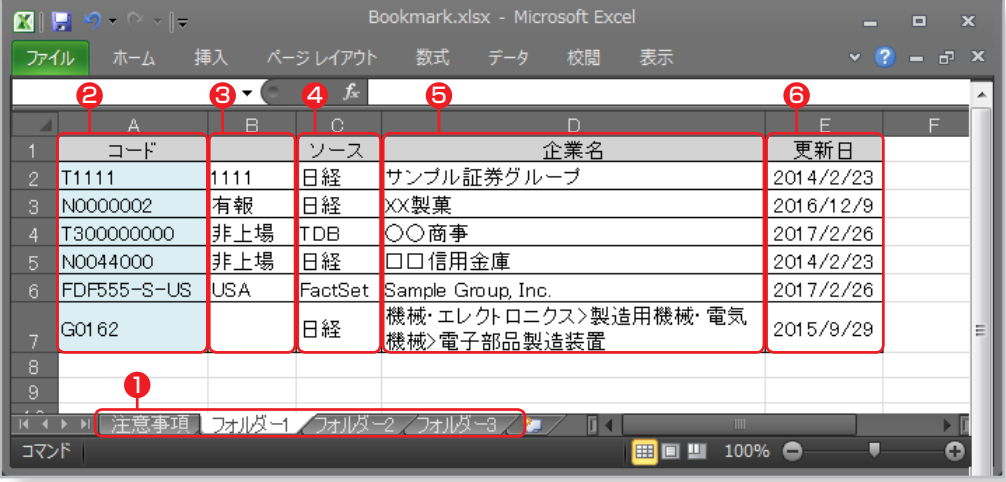

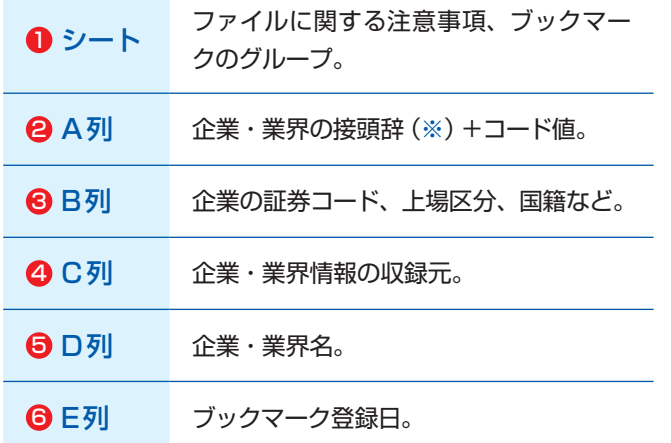

※企業・業界ごとの接頭辞は下記の通りです。

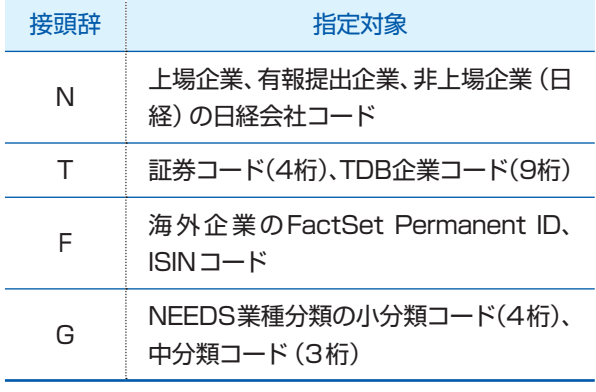

### ●ブックマークする企業を読み込む (インポート)

「読み込む」ボタンから、Excel (.xlsx) 形式でブックマークをインポートできます。インポートファイルには、ブック マークのグループ名(●)、企業・業界の接頭辞+コード値(●)を記載します。

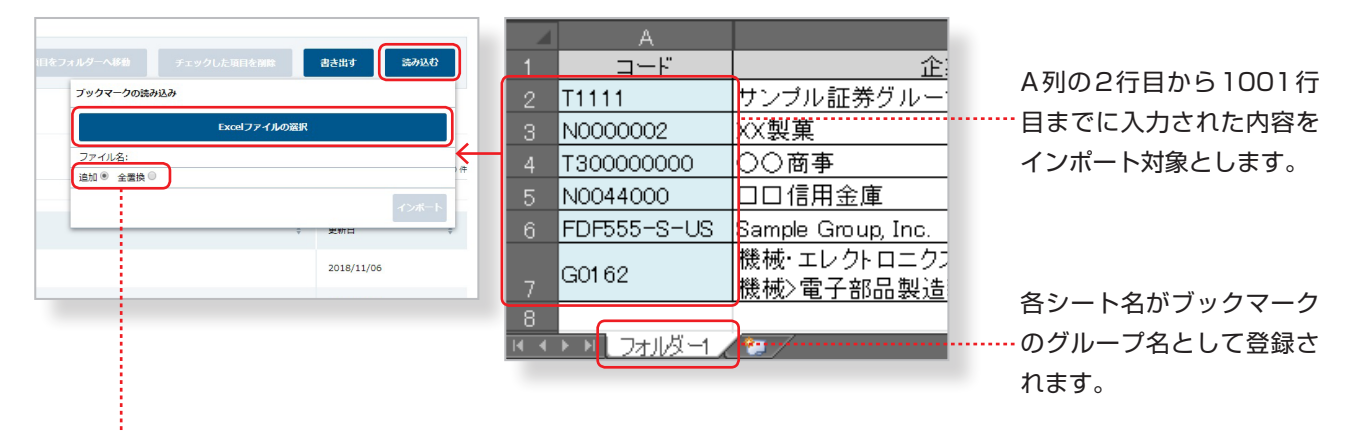

●追加: Excelファイルに記載された企業·業界を、ブックマークに追加登録します。 ●全置換:ブックマーク全体を、Excelファイルに記載された企業·業界で置換します。

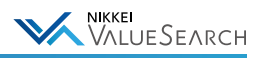

# <span id="page-60-0"></span>5-10. 日経テレコンを活用する

日経ValueSearchを利用しながら、日経テレコンの100万社超の企業情報や、500種以上に渡る多彩な新聞・雑誌 などの記事コンテンツにも簡単にアクセスすることができます。

「日経テレコン」の機能・コンテンツをまるごと使うことで、より広く深い分析・調査が可能になります。

※日経テレコンをご利用いただくためには別途契約が必要です。詳しくはお問い合わせください。 ※日経ValueSearchからご利用になる場合、日経テレコンの月額基本料金は無料です。 ※日経テレコンでご利用いただいたコンテンツについては、別途情報利用料がかかります。 ※日経テレコンの操作方法は、日経テレコンホーム画面面上部の「ヘルプ」>「操作ガイド」をご参照ください。

### ●個別企業ページから呼び出す

個別企業ページのサブメニューに「日経テレコン」メニューが表示されます。

「企業情報検索」「業界紙検索」をクリックすると日経テレコンに接続され、閲覧中の企業を日経テレコンで検索した結 果画面が表示されます。

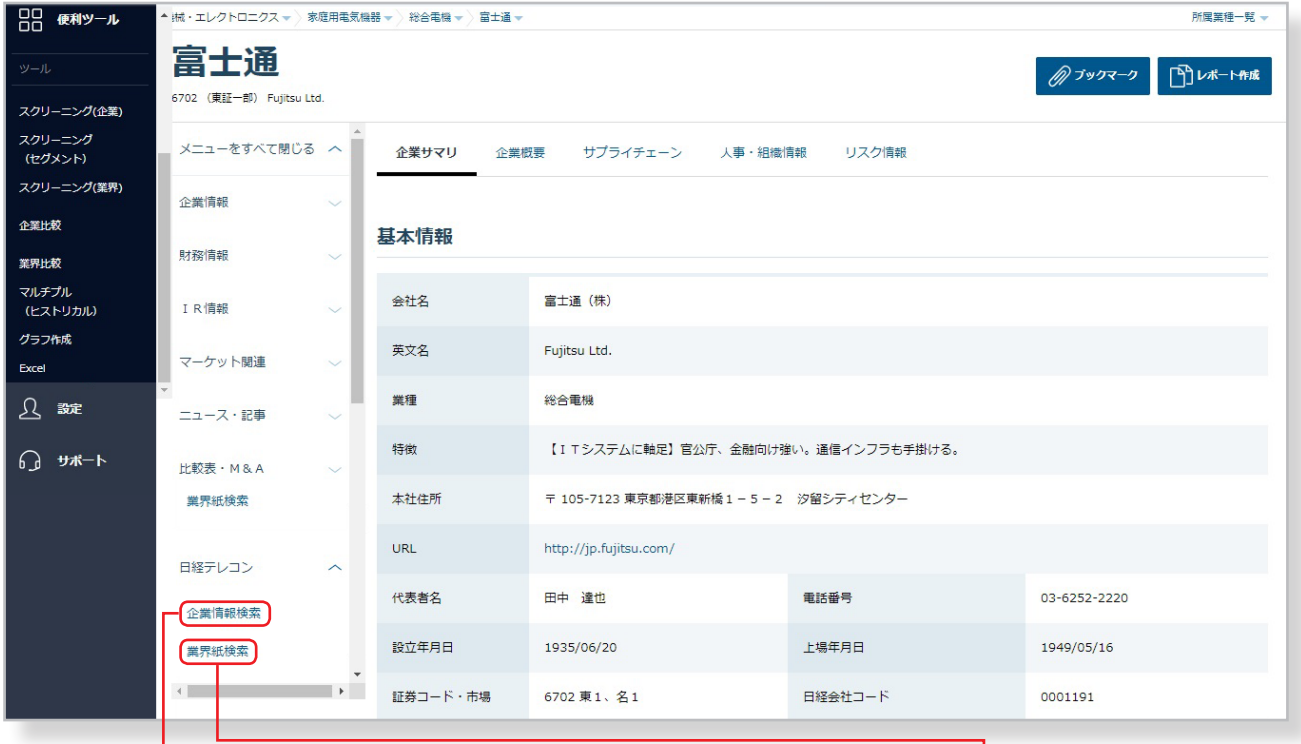

### 《企業情報検索から接続した日経テレコン画面例 》 くら業界紙検索から接続した日経テレコン画面例 》

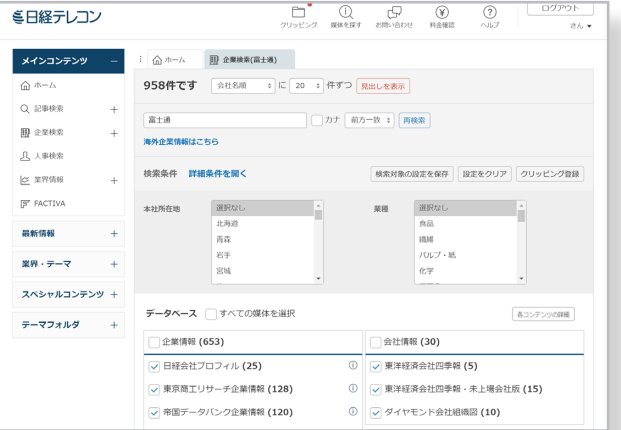

テレコン[企業検索]メニューで検索を実行

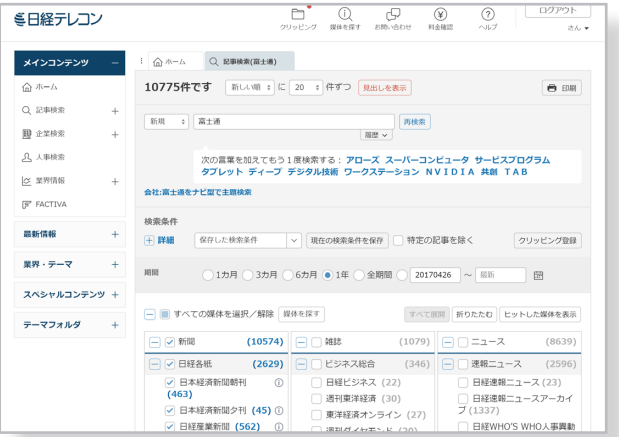

テレコン[記事検索]メニューで専門紙を対象に検索を実行

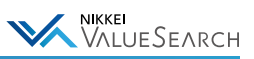

## ●業界ページから呼び出す

業界(小分類)ページのサブメニューに「日経テレコン」メニューが表示されます。 「業界紙検索」をクリックすると日経テレコンに接続され、閲覧中の業界を日経テレコン[記事検索]メニューで専門紙 を対象に検索した結果画面が表示されます。

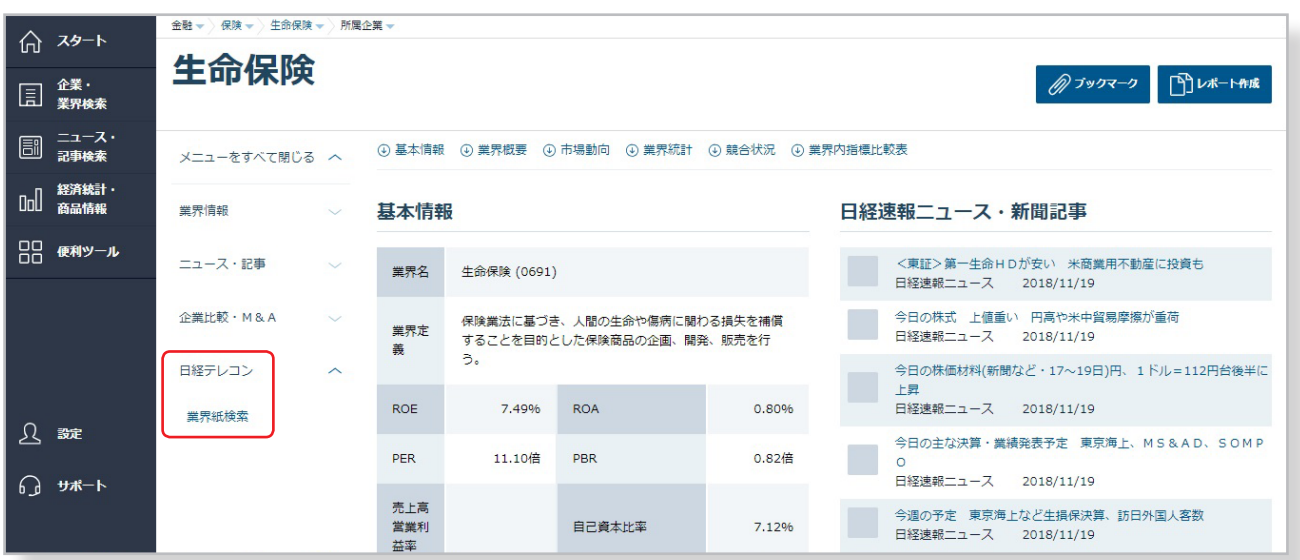

### ●検索ボックスから呼び出す

画面上部の検索ボックスにキーワードを入力して検索ボタンをクリックすると、日経テレコン[企業検索]を使った検索 が同時実行され、日経テレコンでの検索結果件数が表示されます。

「テレコンでの検索結果」をクリックすると、日経テレコン[企業検索]メニューが呼び出されます。

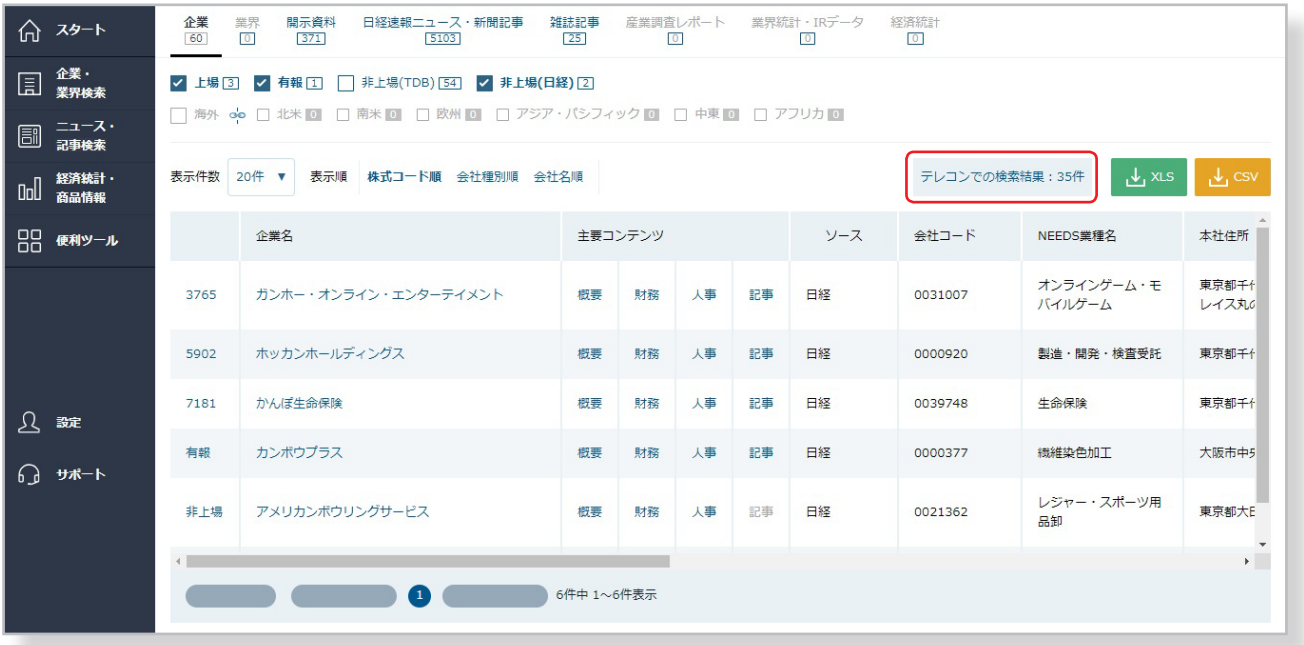

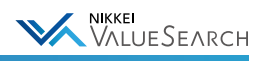

# <span id="page-62-0"></span>6. 利用状況の確認

 $\sim$   $\sim$   $\sim$ 

# <span id="page-62-1"></span>6-1. 「商品市況」「地域情報」を利用する

「商品市況」「地域情報」のコンテンツをご利用いただくためには、オプション契約が必要です。 オプションの契約・解約は、画面左下の「設定」 > サブメニュー「オプション契約」から変更できます。

※画面での手続きには管理者権限を持つユーザIDが必要です。

※手続きに時間はかかりません。手続き完了後、すぐにメニューをご利用頂けます。

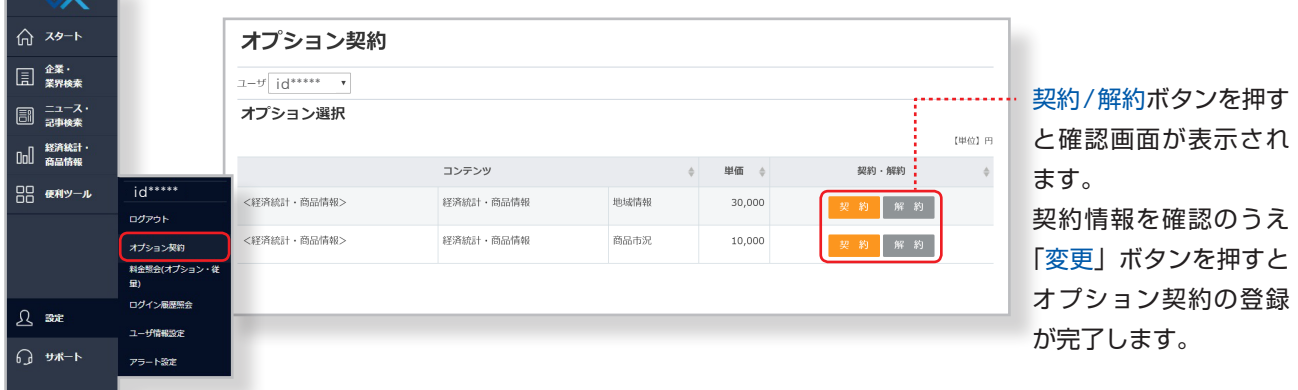

「オプション契約」により利用するコンテンツを追加すると、月額固定料金以外に追加サービスの利用料金が発生します。 追加サービスの利用料金は画面より「解約」の手続きがない場合は自動で更新されます。

・オプションは月単位で契約できます。

・月中にオプションを解約した場合、解約したコンテンツを月末まで利用することができます。

# <span id="page-62-2"></span>6-2. オプション・従量課金コンテンツの利用状況を確認する

オプション契約や本文、PDFなど従量制の情報利用料がかかるコンテンツをご利用の場合は、追加料金が発生します。 画面左下の「設定」 > サブメニュー「料金照会(オプション・従量)」から、直近3ヶ月分のオプション・従量課金コ ンテンツの単価やご利用履歴が確認できます。

「利用料金合計(ユーザID別)」のIDをクリックするとご利用明細が表示されます。

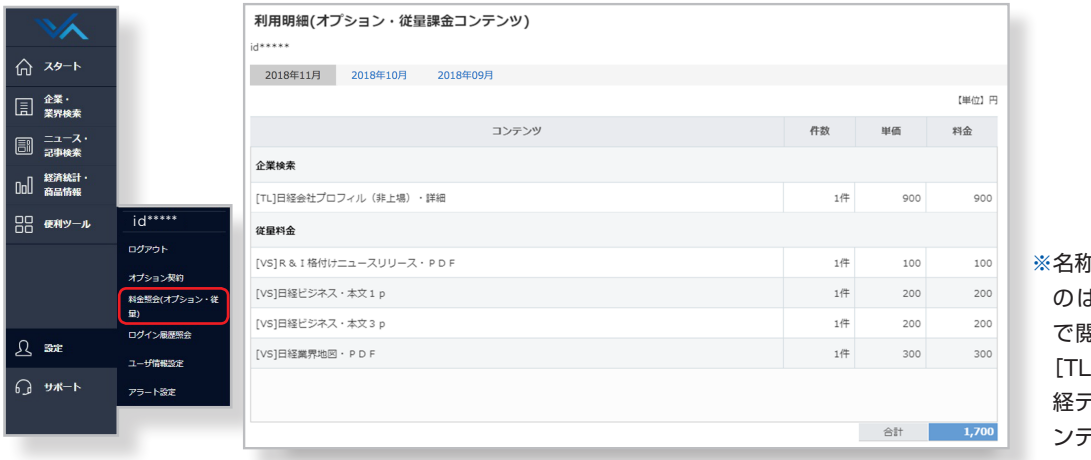

※名称が[VS]で始まるも のは日経ValueSearch で閲覧したコンテンツ、 [TL]で始まるものは日 経テレコンで閲覧したコ ンテンツです。

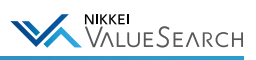

# <span id="page-63-0"></span>6-3. ログイン履歴を確認する

画面左下の「設定」 > サブメニュー「ログイン履歴照会」から、直近3ヶ月分のログイン履歴が確認できます。

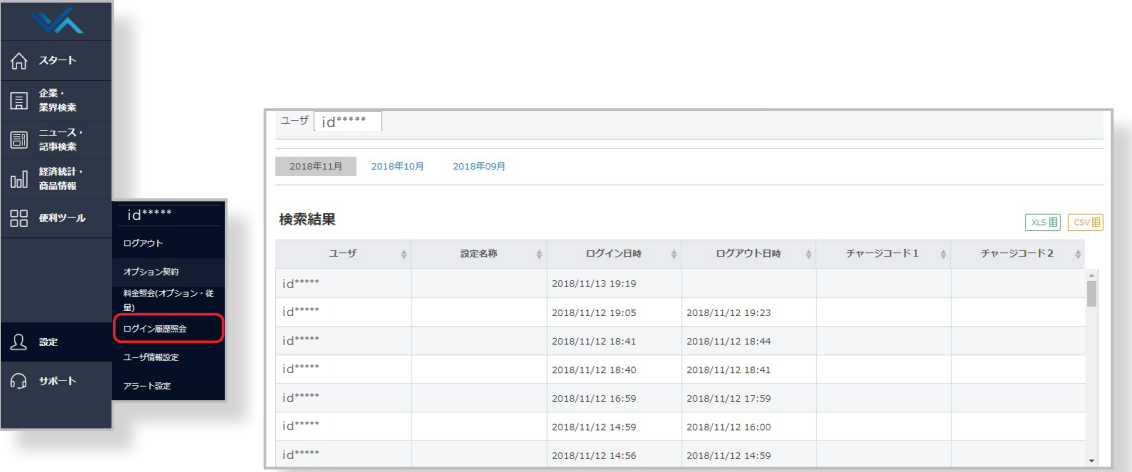

# イチャージコード入力時の履歴例

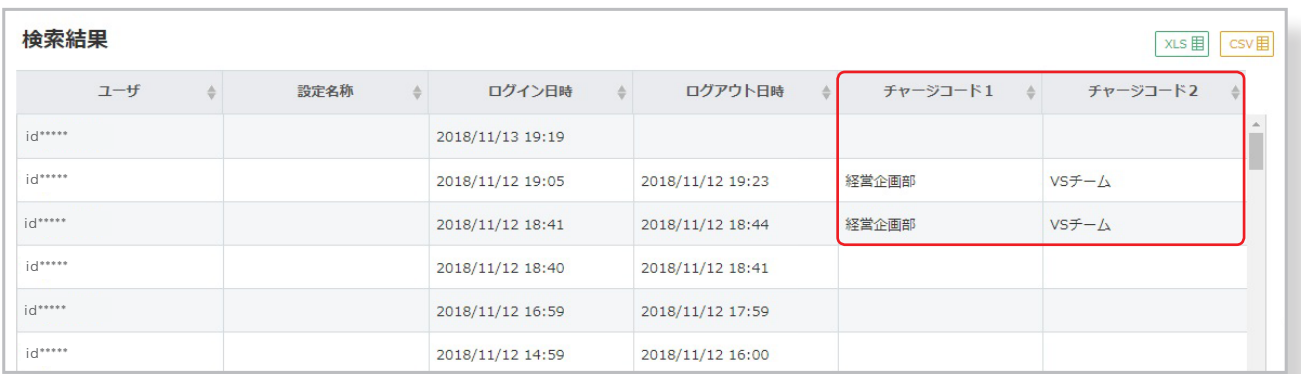

ログイン時に任意のチャージコードを入力すると、ログイン履歴にも反映されます。 入力した担当部署や担当者名などを履歴に残すことができます。

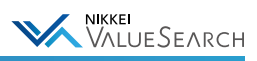

# <span id="page-64-0"></span>6-4. 各種ユーザ情報を設定する

画面左下の「設定」 > サブメニュー「ユーザ情報設定」から、各ユーザ情報の登録・変更が行えます。

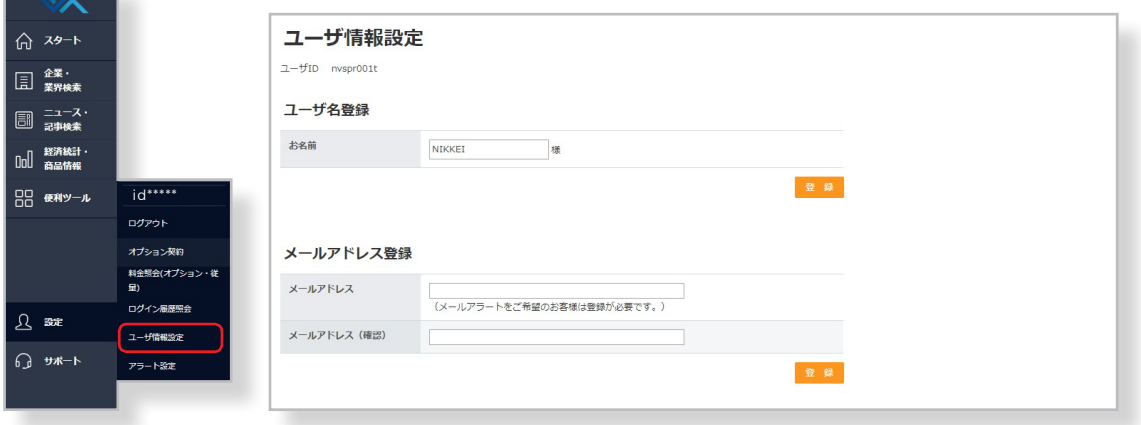

#### ●ユーザ名登録

 $\sim$   $\sim$   $\sim$ 

登録したユーザ名が、画面上部に表示されます。 ユーザ名の登録・変更・削除(名前を消去して登録)が行えます。

### ●メールアドレス登録

企業アラートをご希望のお客様は登録が必要です。( ) = [5-7.指定した企業の情報をメールで知らせる](#page-54-0)) メールアドレスの登録・変更・削除(メールアドレスを消去して登録)が行えます。

#### ●パスワード変更

パスワードの変更ができます。

### ●システム設定

企業検索、企業比較、スクリーニング機能などで表示される企業種別(上場・有報・非上場・海外・TDB)について、 チェックボックスの初期表示設定ができます。普段よく使う内容に設定しておくと便利です。

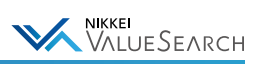

# <span id="page-65-0"></span>7. ご利用環境

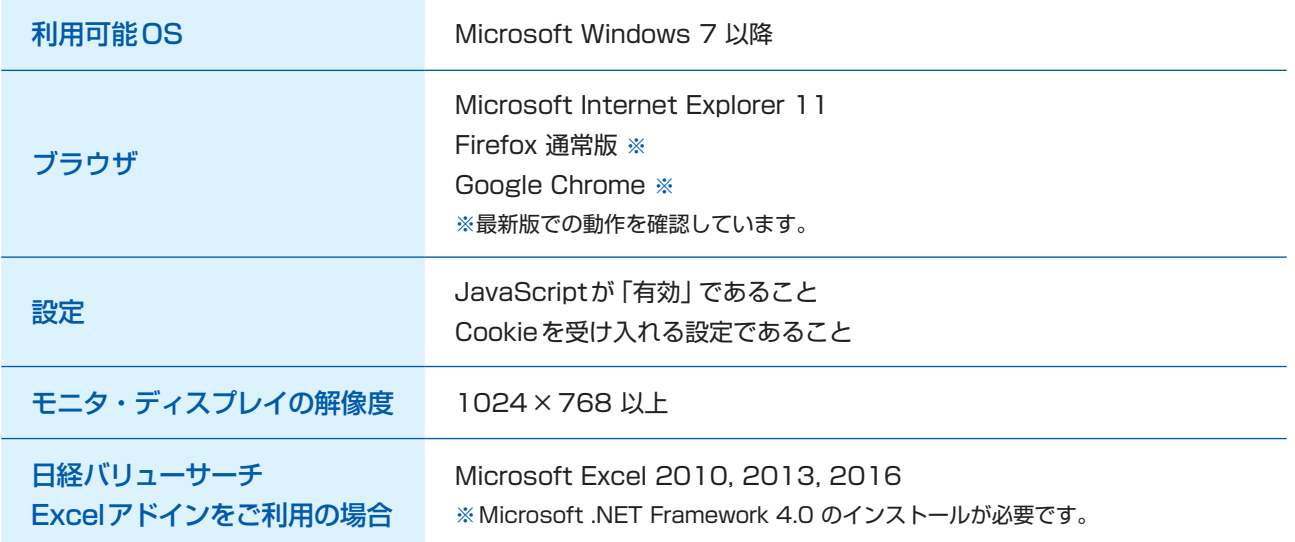